# **Usare il proprio PC come web server con XAMPP**

Nello sviluppo di siti web è preferibile operare in locale e trasferire il tutto sul server remoto solo una volta che si è ottimizzata la configurazione per lo scopo che ci si è prefissi. Ciò permette di avere una maggior velocità poiché non è necessario operare sul server trasferendo i file ogni volta che è necessario apportare una qualche modifica e perché non si hanno restrizioni imposte dai limiti di banda.

Per poter sviluppare in locale è necessario avere a disposizione un *Web Server* in cui è abilitato l'utilizzo di script PHP e di un database in cui archiviare i dati. I software scelti sono quelli presenti nella maggior parte dei server presenti in rete e quindi useremo Apache (Web Server) con PHP 5 attivato, e MySQL 5 come database.

La presente guida mostra come configurare il proprio PC (in questo caso utilizzando il S.O. Microsoft Windows XP), in modo da usarlo come *web server* installando e configurando XAMMP.

**XAMPP** (da http://it.wikipedia.org/wiki/XAMPP) è un acronimo con cui si indica una piattaforma di sviluppo web/database che prende il nome dalle iniziali dei componenti software con cui è realizzata.

XAMPP è un pacchetto software gratuito contenente **A**pache HTTP Server, il database **M**ySQL e tutti gli strumenti necessari per utilizzare i linguaggi di programmazione **P**HP e **P**erl. Contiene, inoltre, un server FTP e phpMyAdmin.

Il programma è rilasciato sotto la GNU General Public License ed è un utile web server, gratuito e caratterizzato da un approccio user friendly. Mediante XAMPP è possibile avere un application server capace di interpretare pagine dinamiche PHP.

Esiste (http://portableapps.com/apps/development/xampp) anche una versione portable da mettere su una normalissima chiavetta usb per utilizzarlo senza installazione.

Collegarsi al sito : http://www.apachefriends.org/en/xampp-windows.html

La **versione,** attualmente (febbraio 2008) disponibile, è la **1.6.6** 

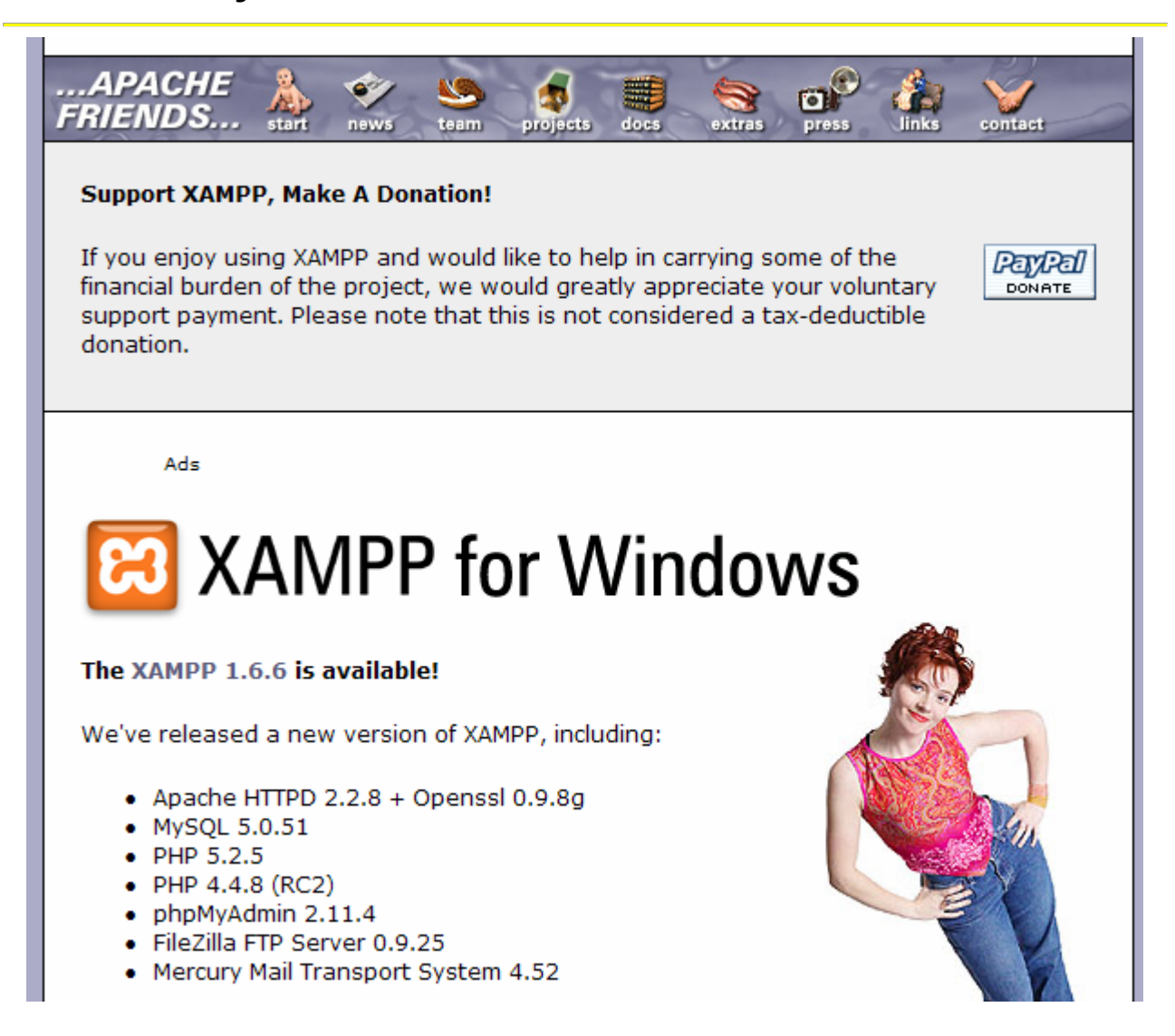

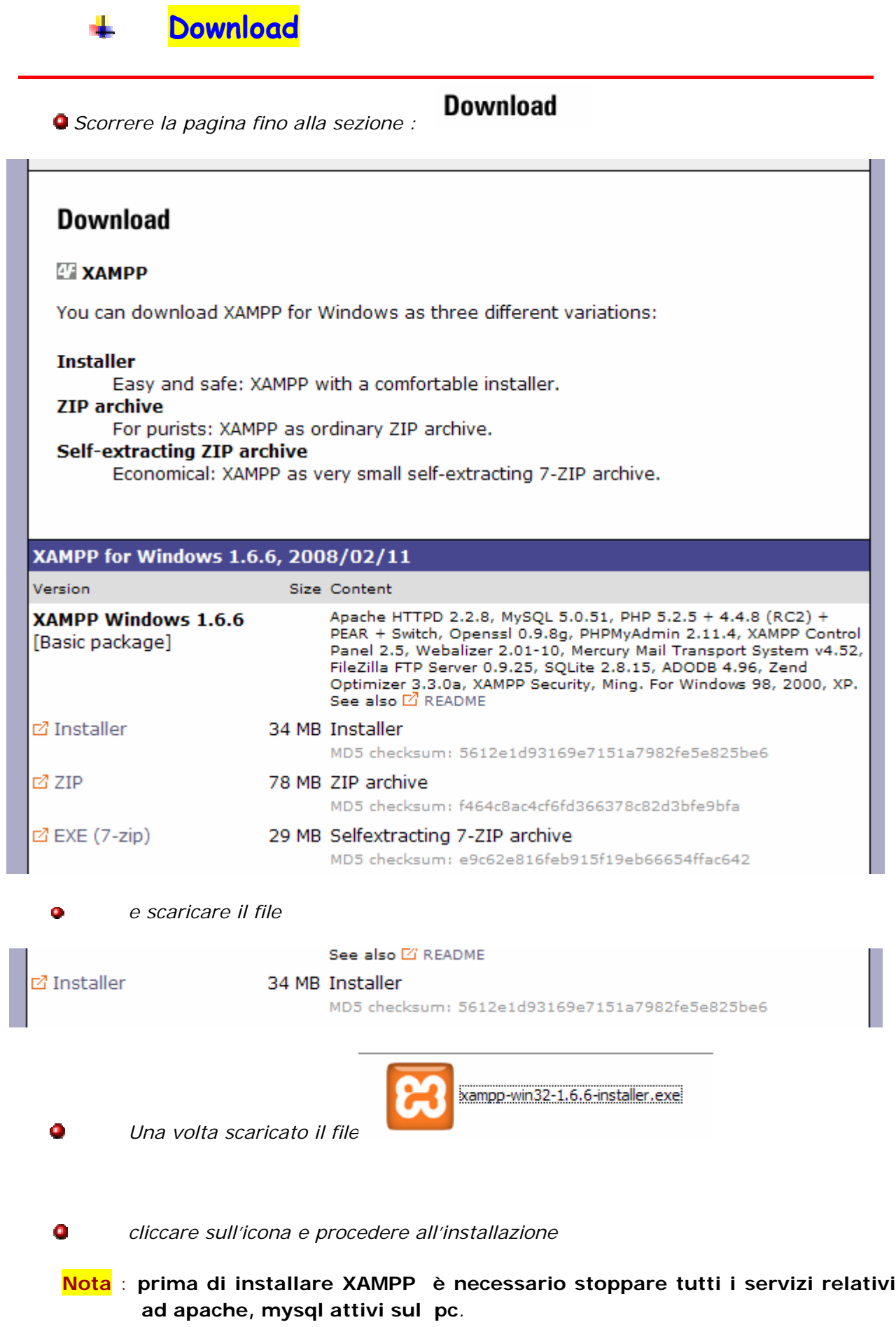

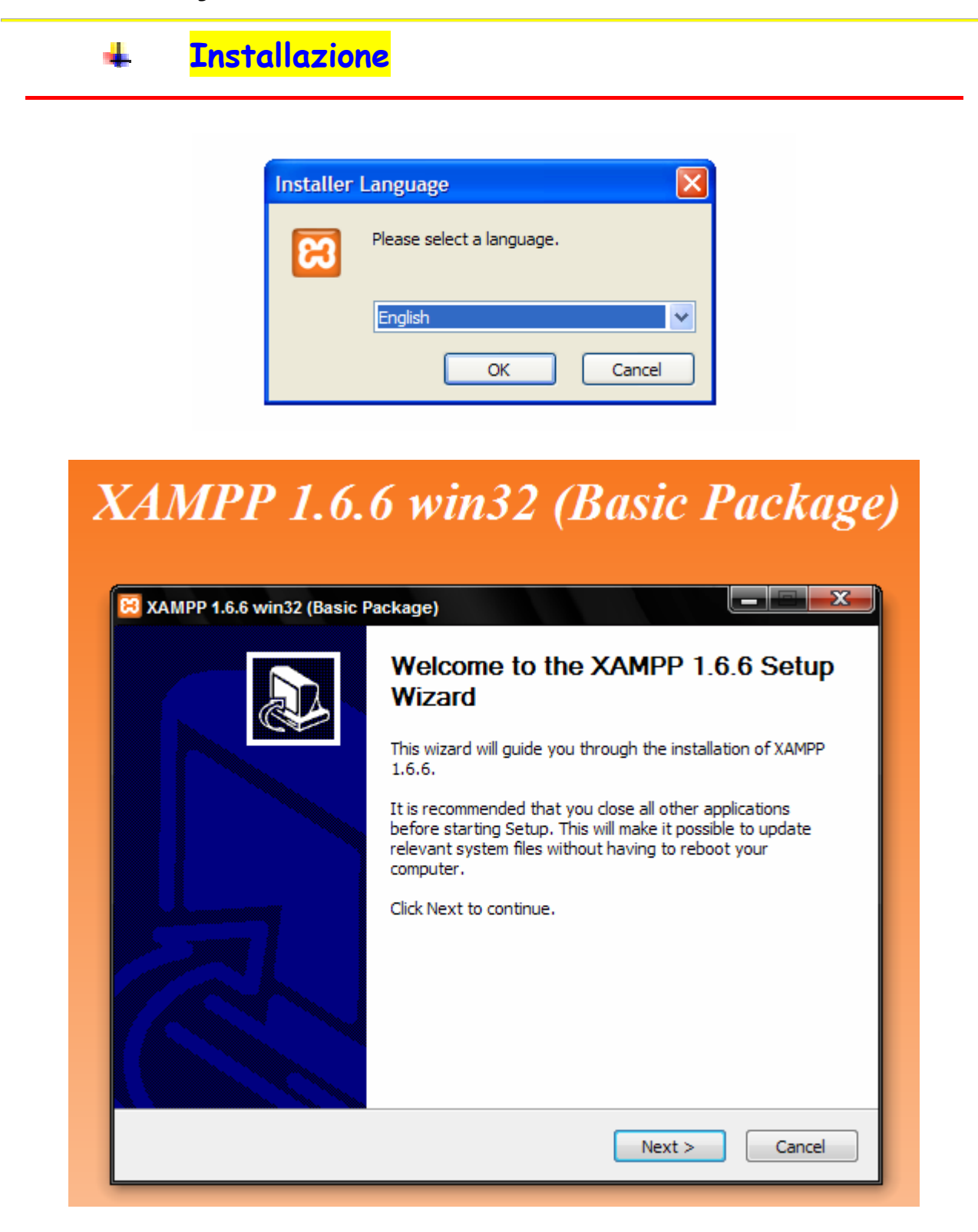

cliccare sul pulsante *Next* 

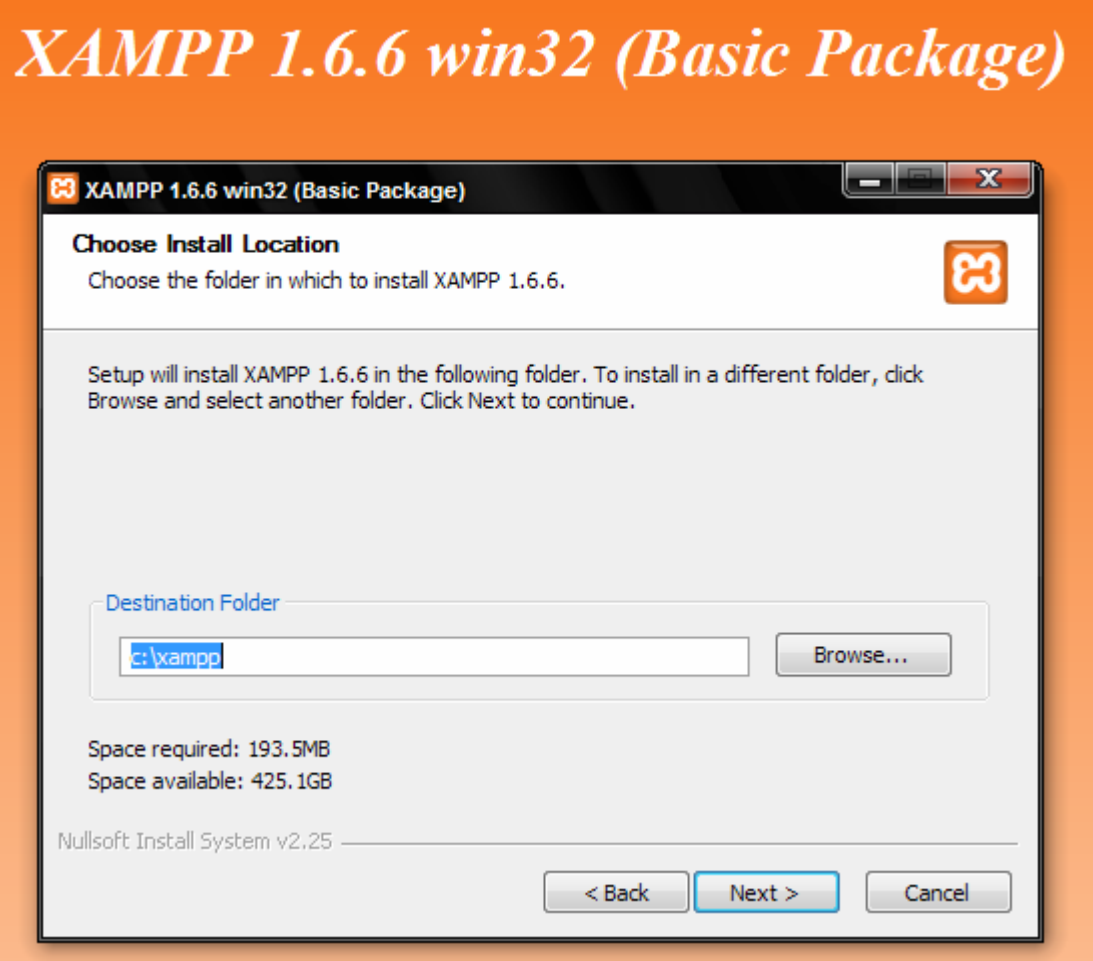

confermare o cambiare la directory d'installazione, quindi cliccare su *Next*

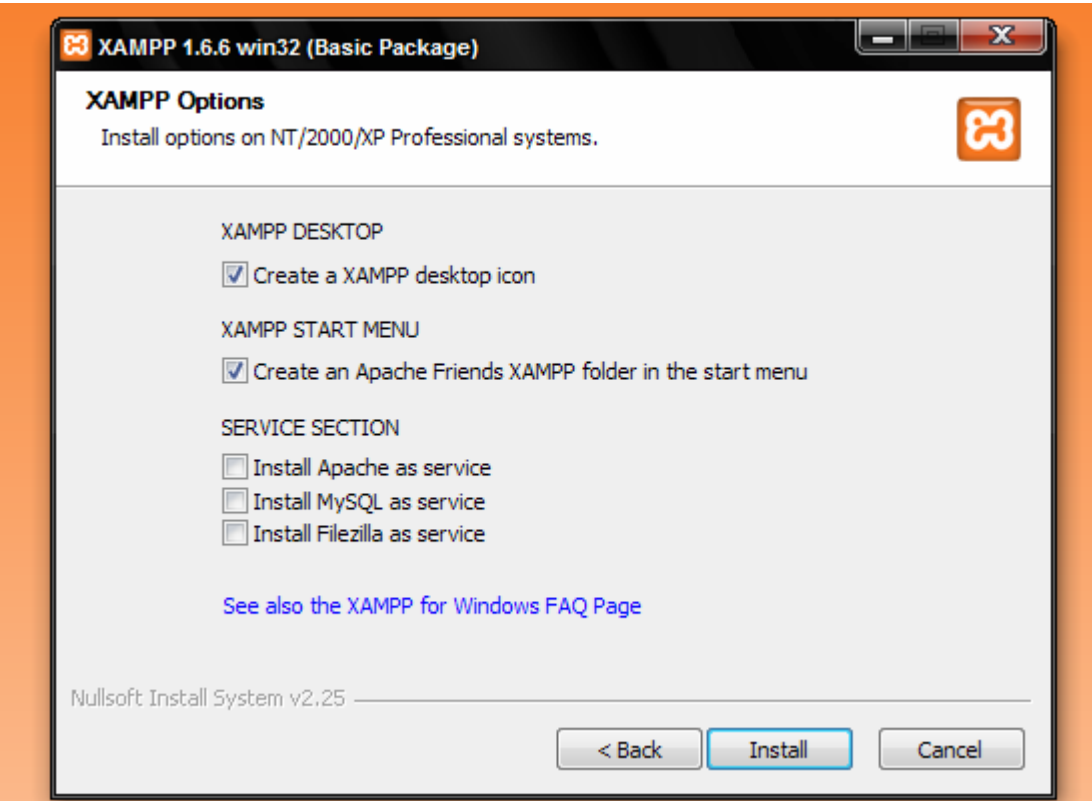

**Spuntare le CheckBox** della *SERVICE SECTION* se si vuole avviare il server automaticamente ad ogni riavvio, altrimenti si dovrà procedere manualmente.

procedere all'installazione cliccando sul pulsante *Install.* Alla fine

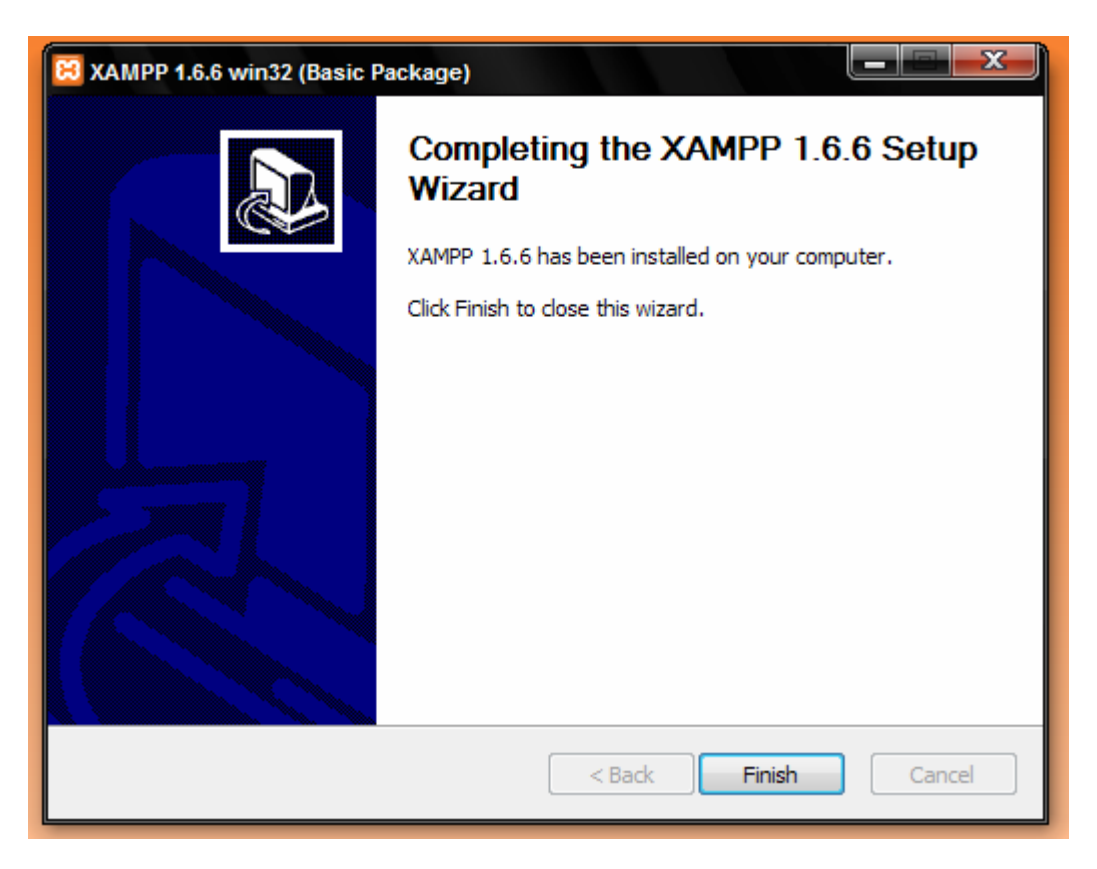

completare l'installazione cliccando sul pulsante *Finish.* 

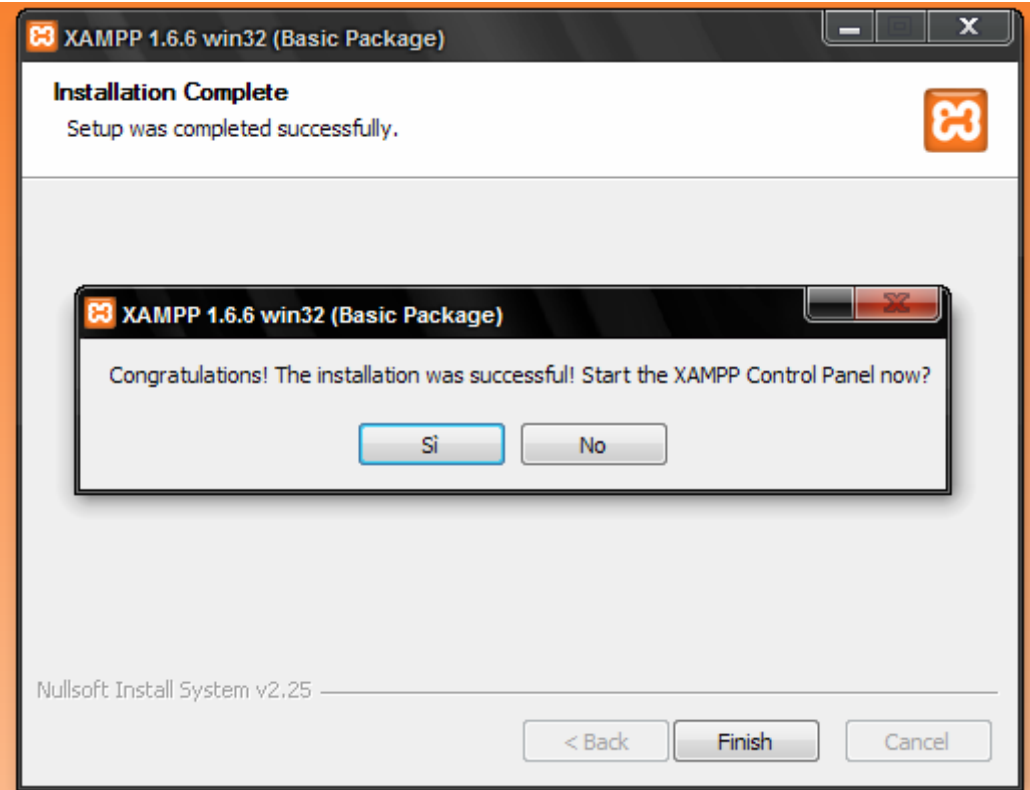

cliccando sul pulsante *Sì* compare il pannello di controllo di XAMPP

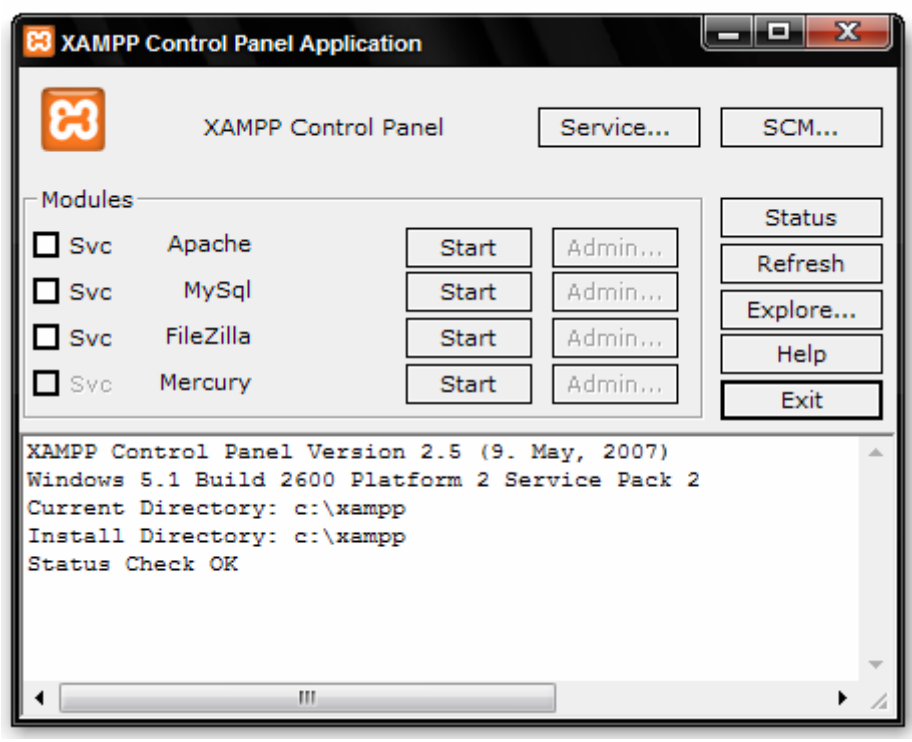

**c** che si può iconizzare nella system tray :

L'installazione crea un collegamento sul desktop

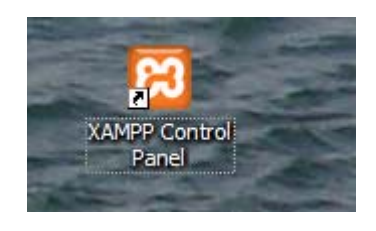

Indirizzo

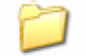

ed una cartella in c:\ (o nella sottocartella cui è stato installato il programma. In questo esempio XAMPP è stato installato nella cartella *c:\salva*).

Dopo il completamento dell'installazione, XAMPP è già in esecuzione.

Si può, cliccando sull'icona nella system tray, usare il pannello di controllo di XAMPP per *installare/disinstallare* e/o *avviare/stoppare* i vari servizi.

Per installare/disinstallare un servizio occorre spuntare la voce corrispondente, per avviarlo e stopparlo occorre cliccare sui pulsanti Start/Stop. *Per installare un servizio si deve stopparlo se avviato con altri programmi.* 

Se, per esempio, si vuole installare MySql, come servizio, spuntare la voce corrispondente.

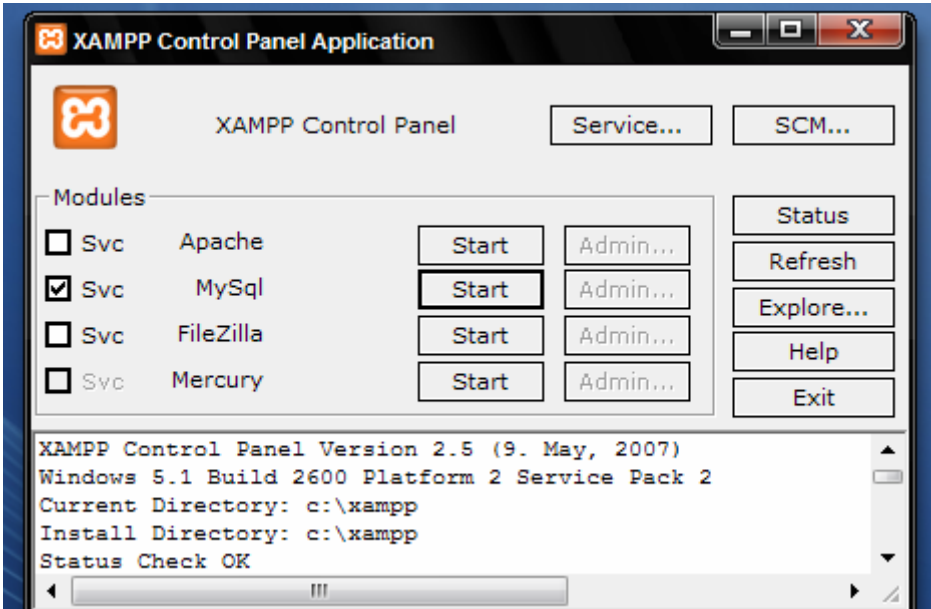

e cliccare su *Ok* 

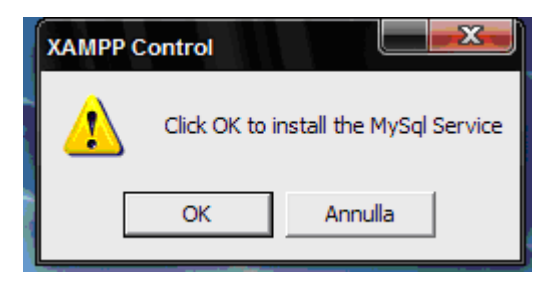

Si può verificare la corretta installazione del servizio MySQL da *Pannello di controllo/Servizi di amministrazione/Servizi* 

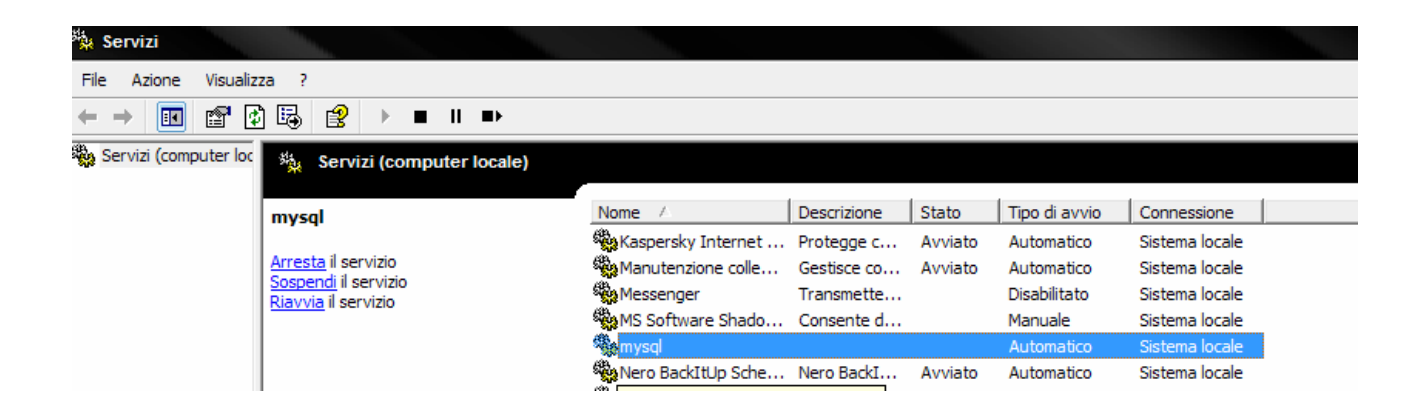

cliccando con il tasto destro del mouse sulla voce evidenziata si apre un pop up menu da cui è possibile consultare le *Proprietà* del servizio :

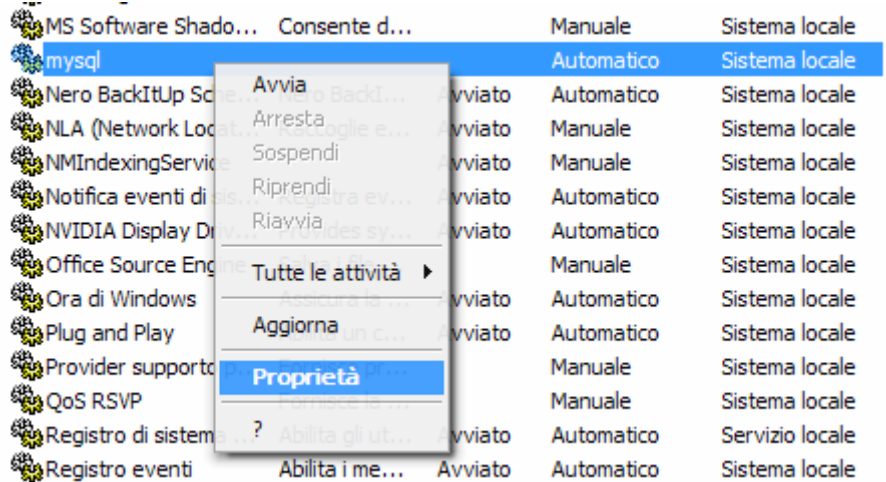

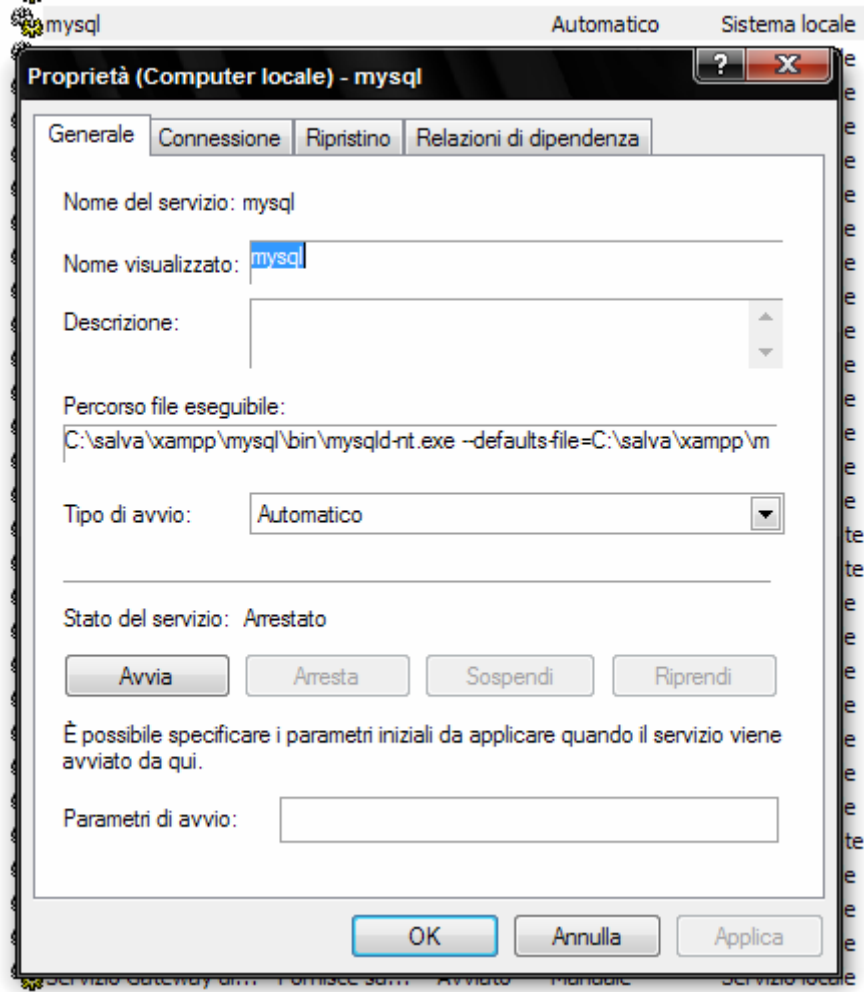

dove il Percorso file eseguibile: ,impostato per default, risulta :

C:\salva\xampp\mysql\bin\mysqld-nt.exe --defaults-file=C:\salva\xampp\mysql\bin\my.cnf mysql

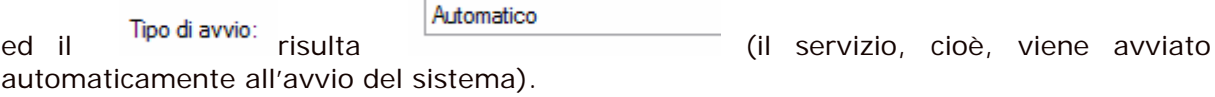

Ripetere la stessa procedura per installare Apache come servizio.

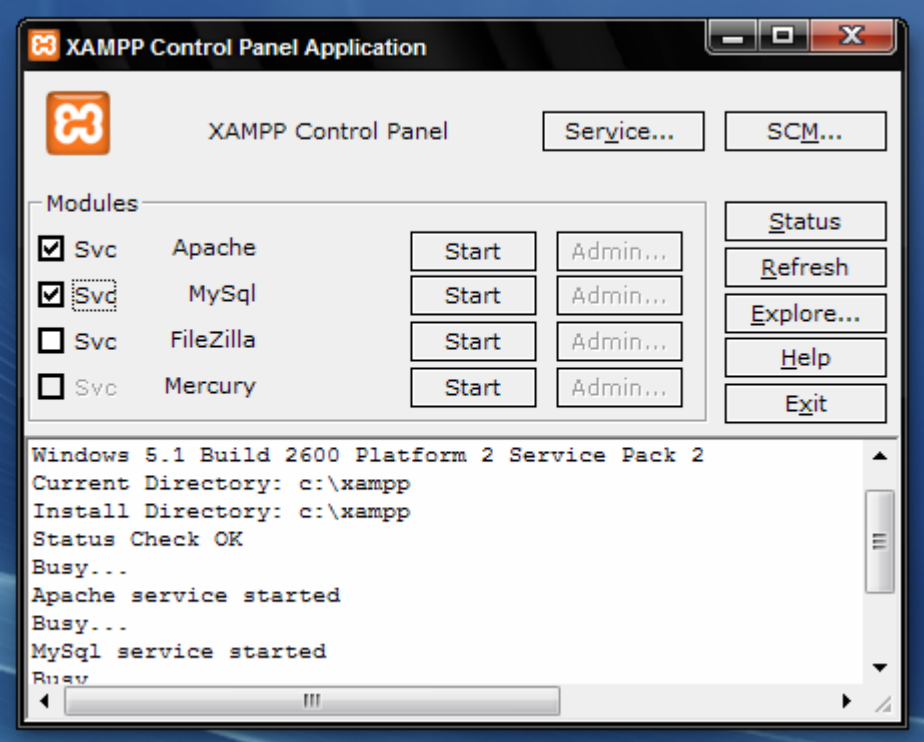

Si può verificare la corretta installazione del servizio Apache da *Pannello di controllo/Servizi di amministrazione/Servizi* 

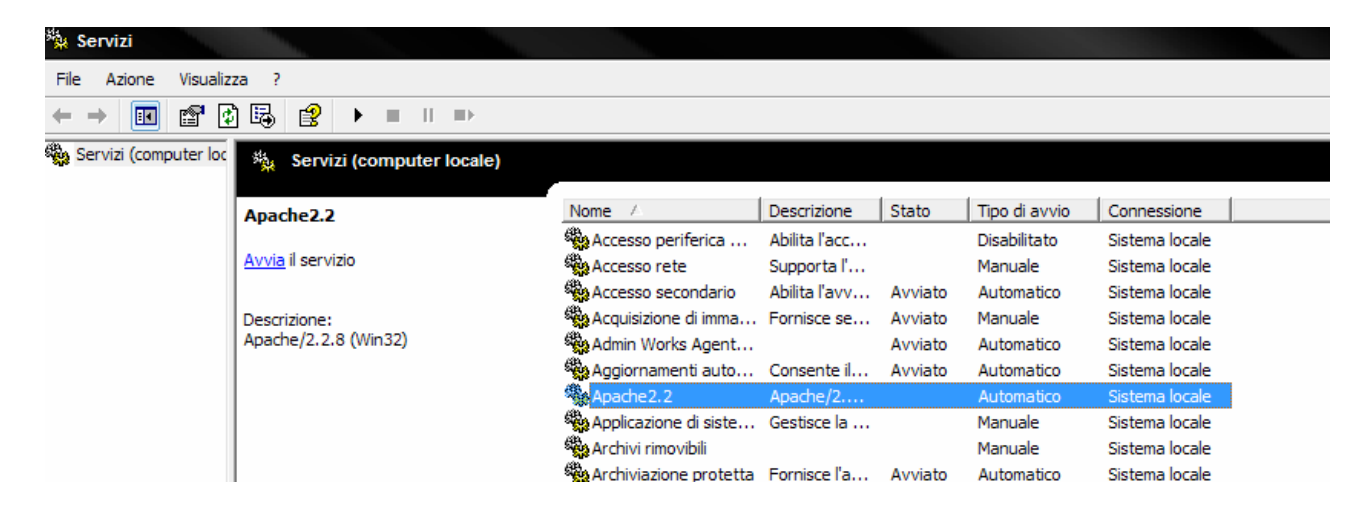

cliccando con il tasto destro del mouse sulla voce evidenziata si apre un pop up menu da cui è possibile consultare le *Proprietà* del servizio :

## Installazione & Configurazione XAMMP

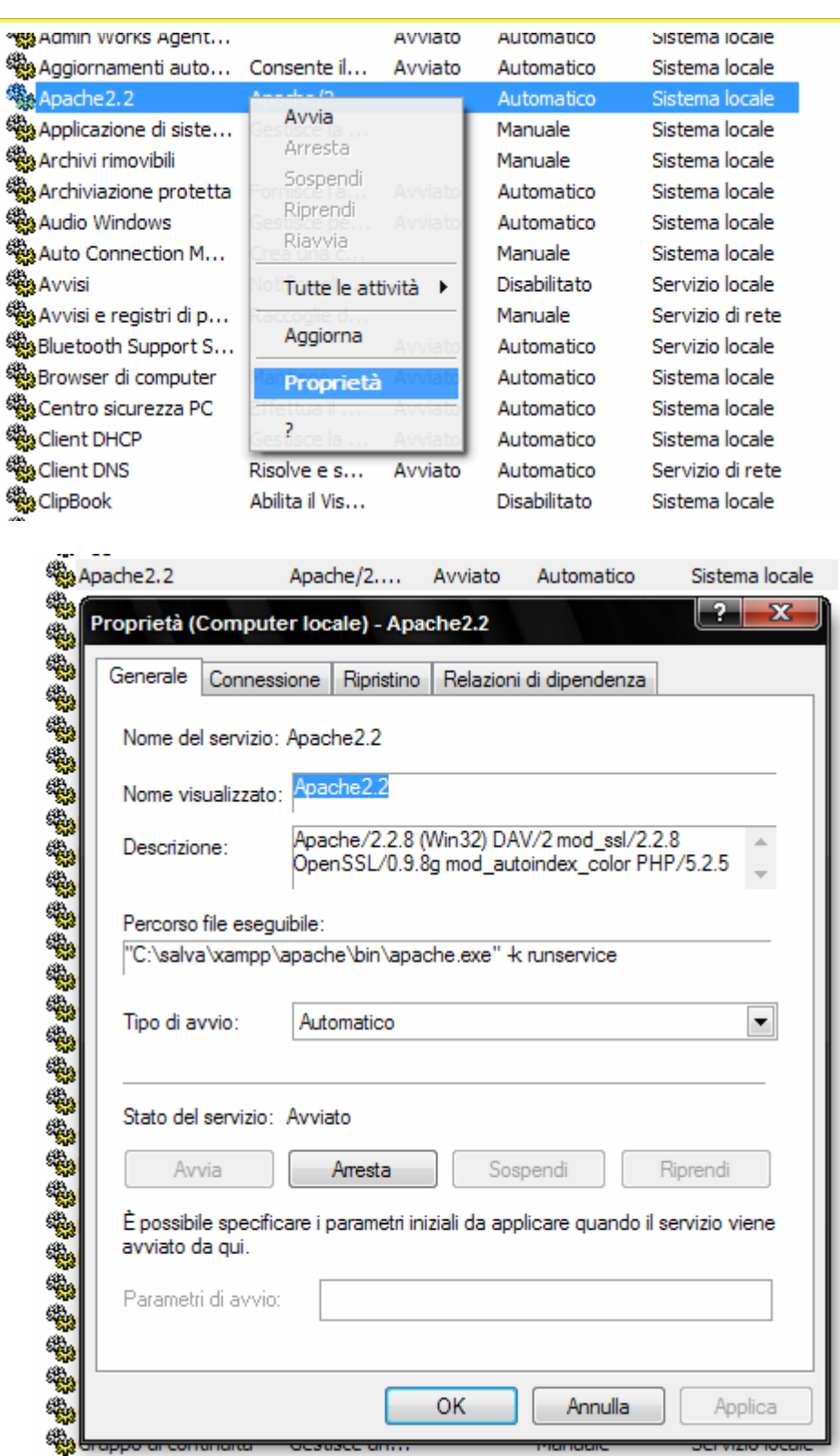

dove il Percorso file eseguibile: ,impostato per default, risulta : "C:\salva\xampp\apache\bin\apache.exe" -k runservice

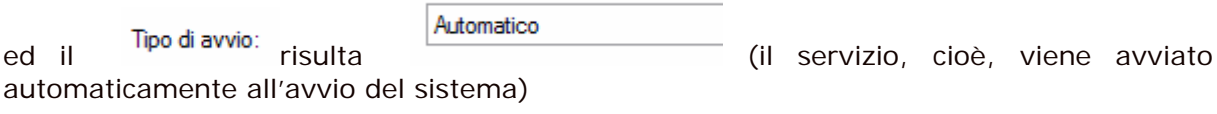

In questo modo il servizio Apache ed il servizio MySql sono stati installati correttamente.

*L'operazione di installazione dei due servizi deve essere effettuata solo una volta.* Successivamente si devono *solo avviare/stoppare i servizi* in quanto l'installazione è già stata effettuata.

Se, ora, si controlla *Pannello di controllo/Servizi di amministrazione/Servizi* si può notare che tali servizi sono stati avviati :

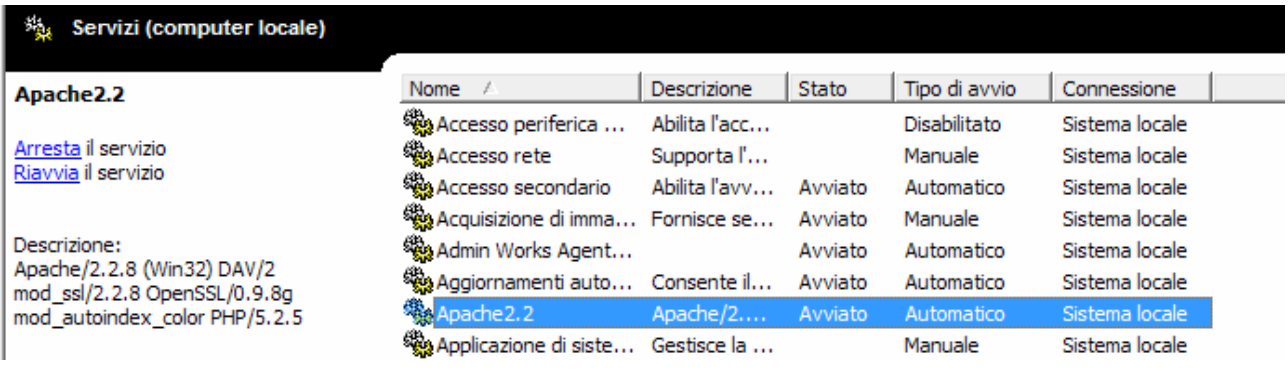

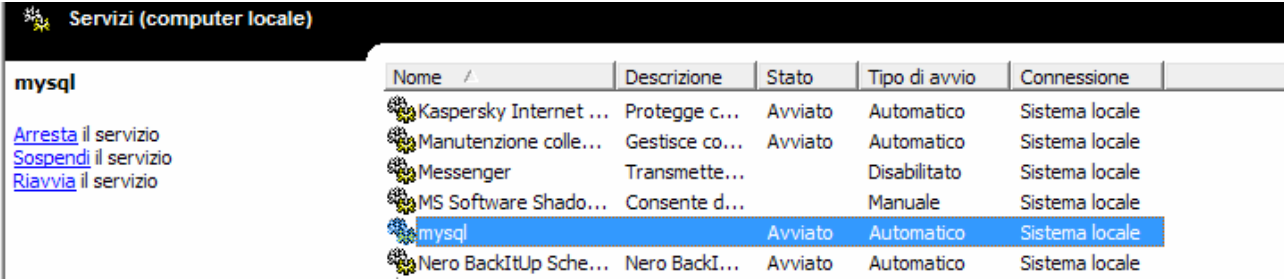

Riavviando XAMPP il relativo pannello di controllo si presenta, ora, nel modo seguente :

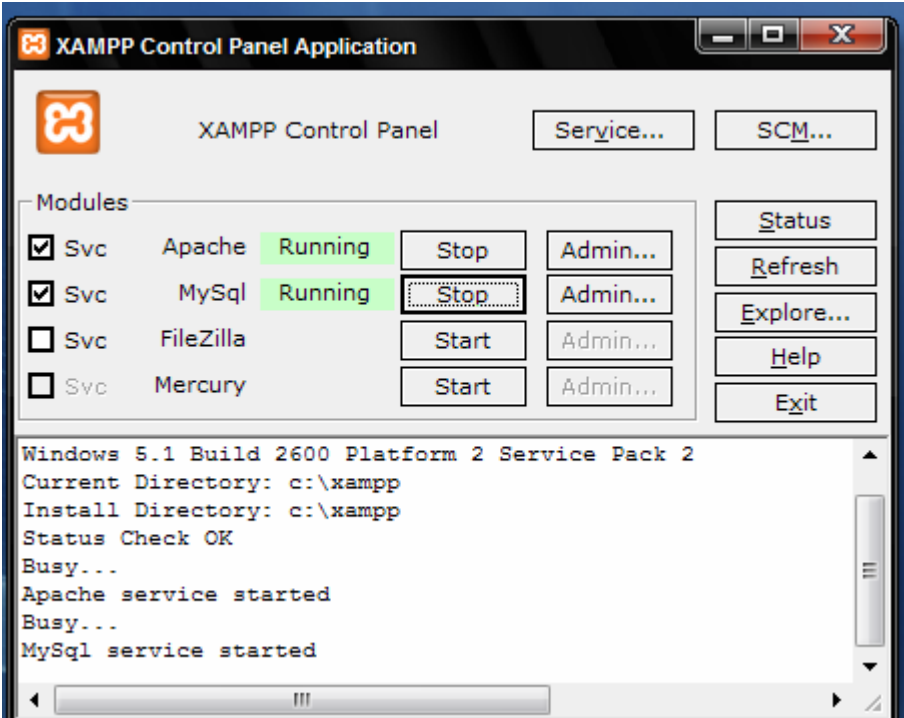

In quanto, come visto nella fase di installazione, i due servizi vengono avviati automaticamente ogni volta che viene lanciato XAMPP.

Se non si vuole avviare automaticamente un servizio è sufficiente, da *Pannello di controllo/Servizi di amministrazione/Servizi,* modificare le *Proprietà* del servizio.

Si deve prima stoppare, se già avviato, il servizio e, quindi, impostare come Tipo di avvio il Manuale :

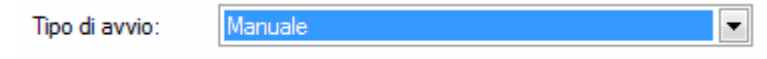

infine occorre confermare la modifica cliccando sul pulsante

Applica

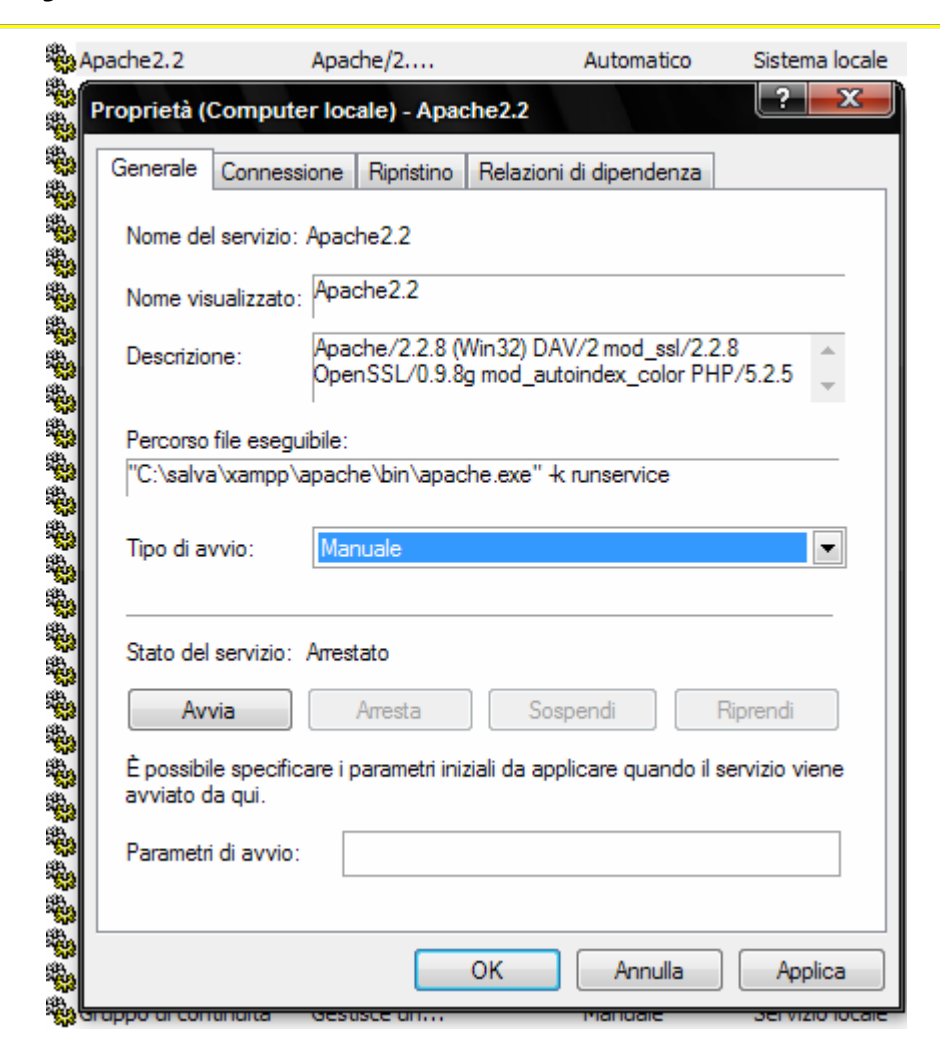

In questo modo all'avvio di XAMPP il servizio, ovviamente, non viene avviato automaticamente ma si deve avviarlo cliccando sul pulsante *Start* :

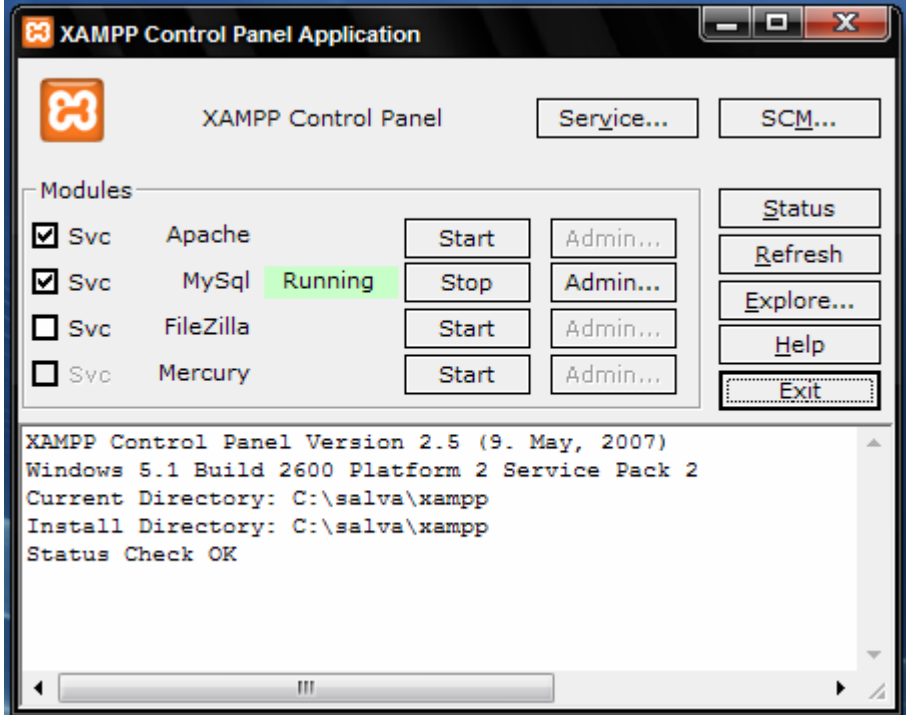

In entrambi i modi, automaticamente o manualmente, occorre avviare i servizi per poter utilizzare il programma corrispondente a ciascun servizio.

L'utilizzo del programma avviene semplicemente cliccando sul pulsante Admin... corrispondente al servizio.

Cliccando sul pulsante sul pulsante **Admin...** corrispondente ad *Apache* viene avviato il programma di configurazione di XAMMP :

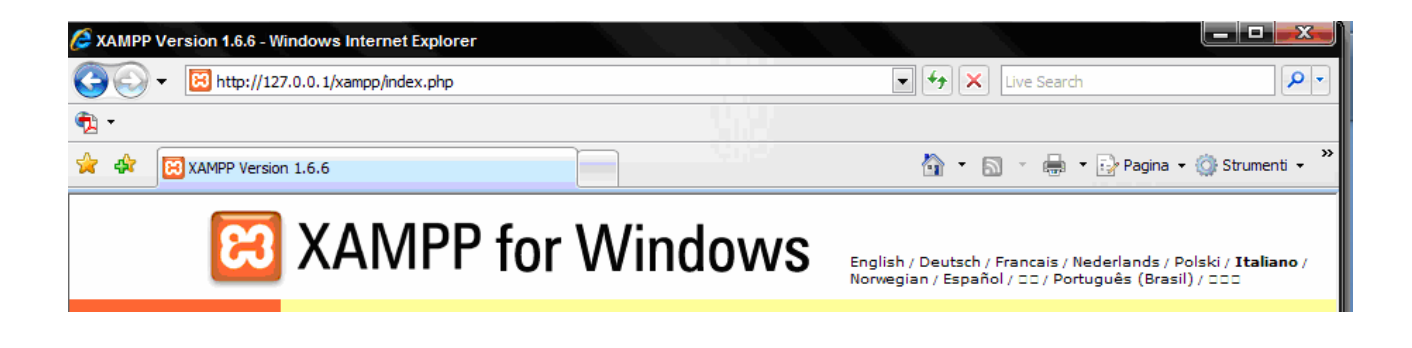

Cliccando sul pulsante sul pulsante **LAdmin...** corrispondente a *MySql* viene avviato il programma *WinMySQLadmin* :

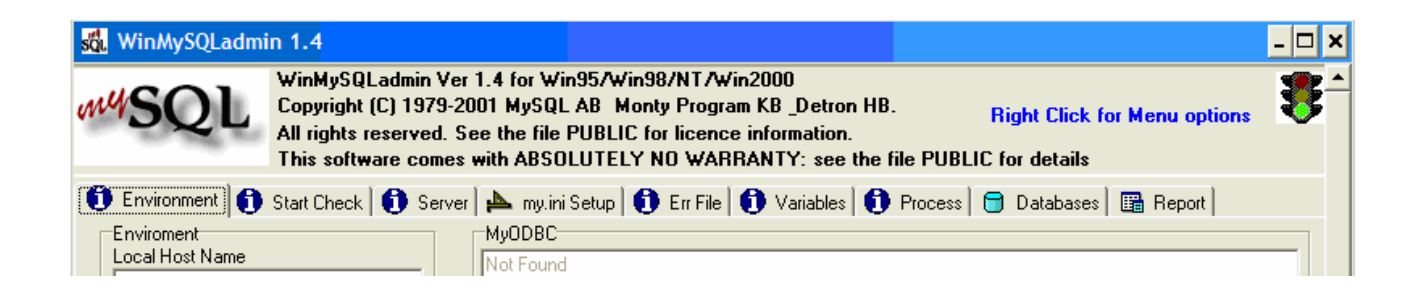

la cui icona viene inserita nella system tray ... Indirizzo (<)

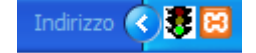

Se l'icona, per un motivo qualsiasi, non dovesse comparire si può lanciare direttamente il server *winsqladmin* dalla sottodirectory *\xampp\mysql\bin* :

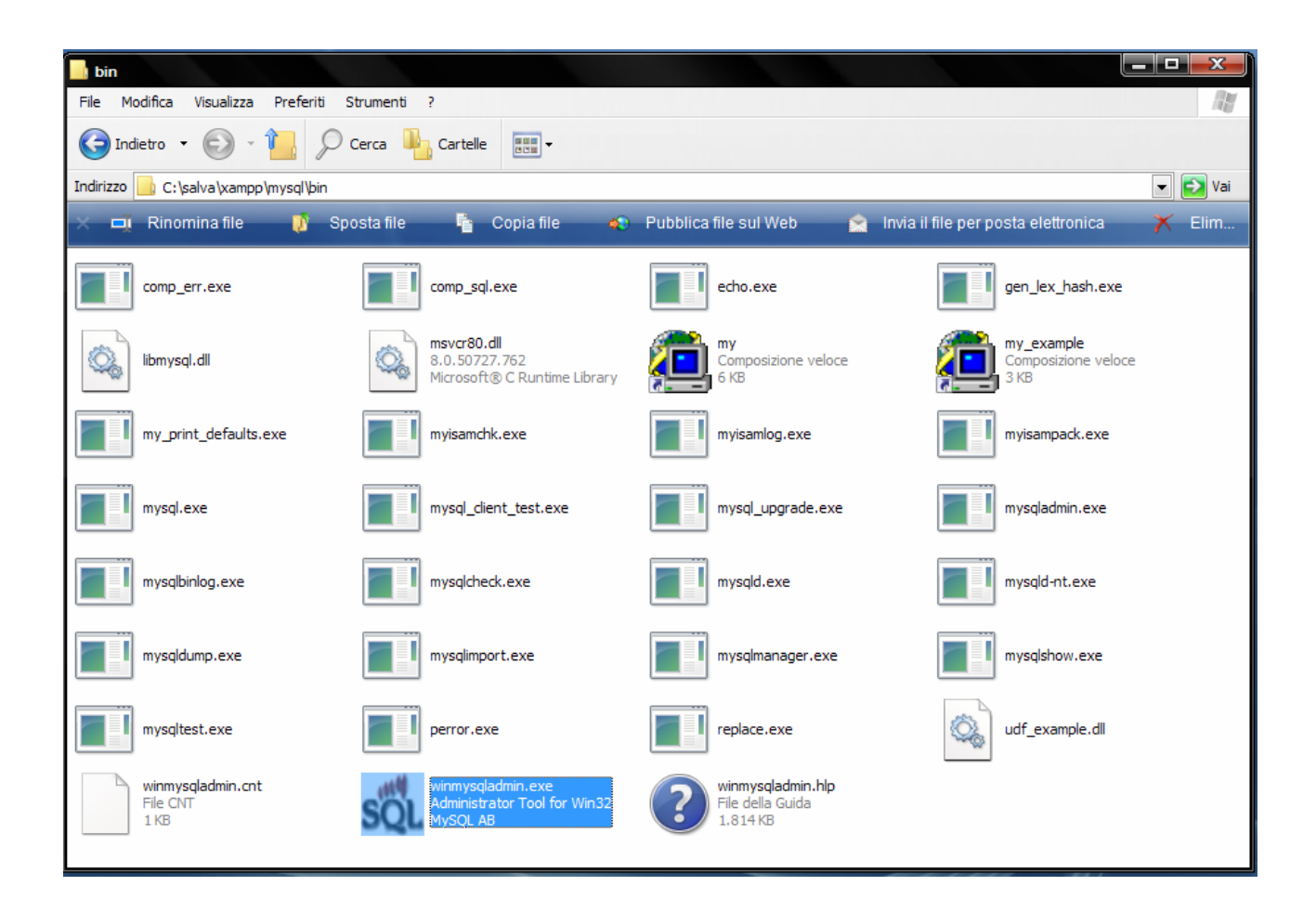

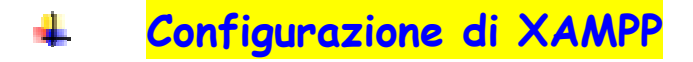

Dopo aver avviato Apache, cliccare sul corrispondente pulsante [Admin...] o aprire con un browser l'URL http://localhost oppure http://127.0.0.1. La prima volta viene presentata la pagina seguente in cui si deve selezionare la lingua prescelta :

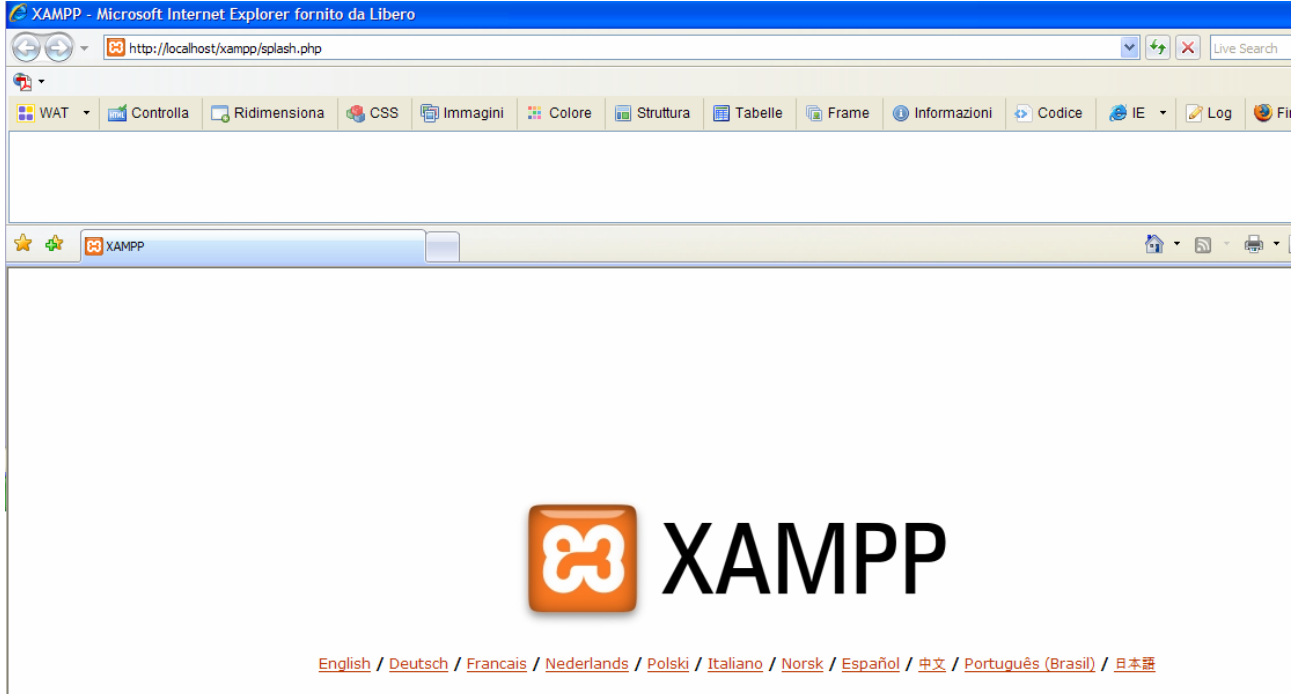

selezionata la lingua si entra nella pagina di gestione di XAMPP :

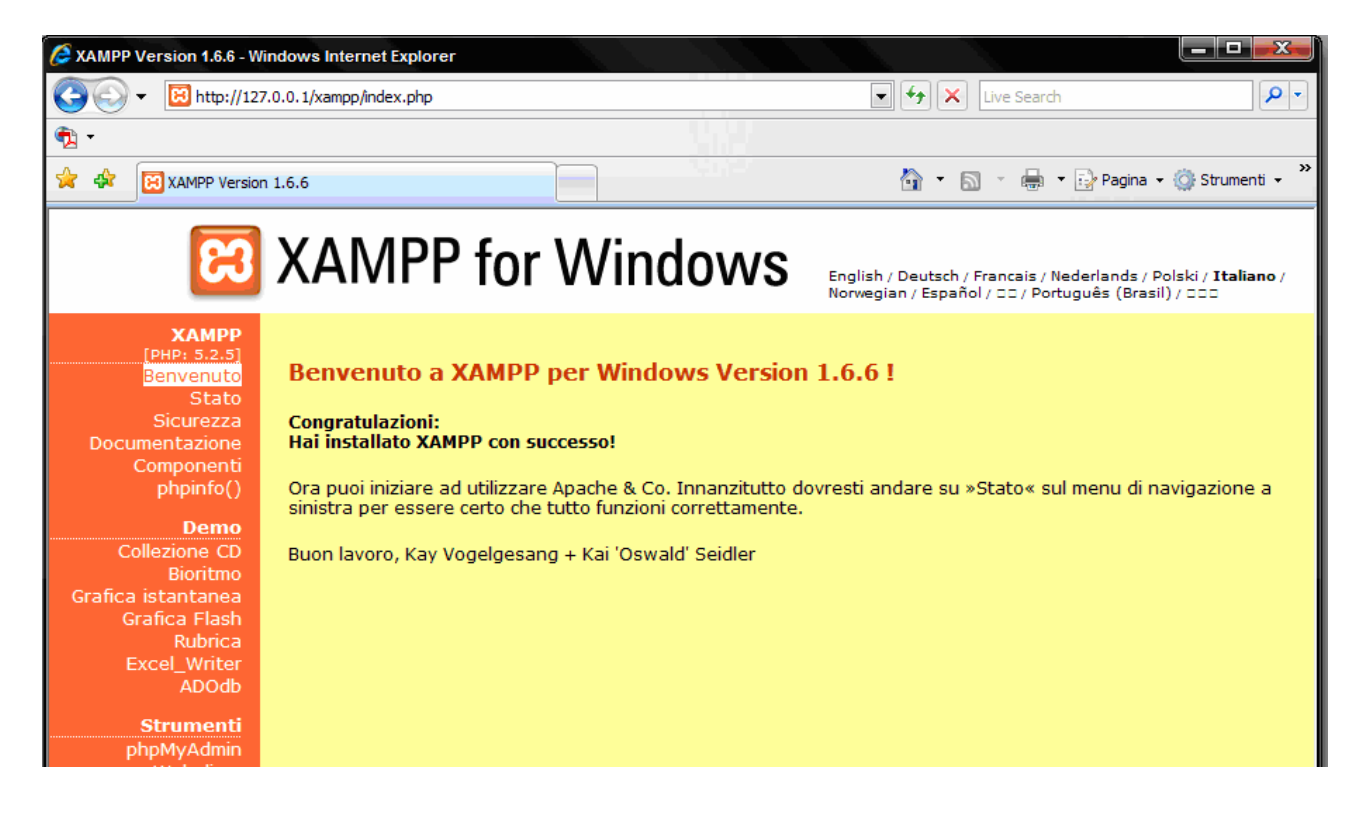

le cui funzioni fondamentali sono riportate nel seguente menù :

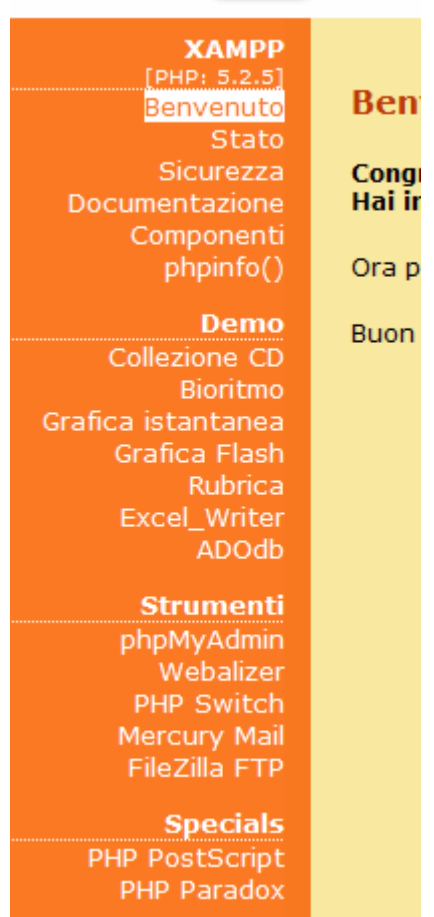

Selezionando, per esempio, la voce *Stato* viene presentata la seguente pagina :

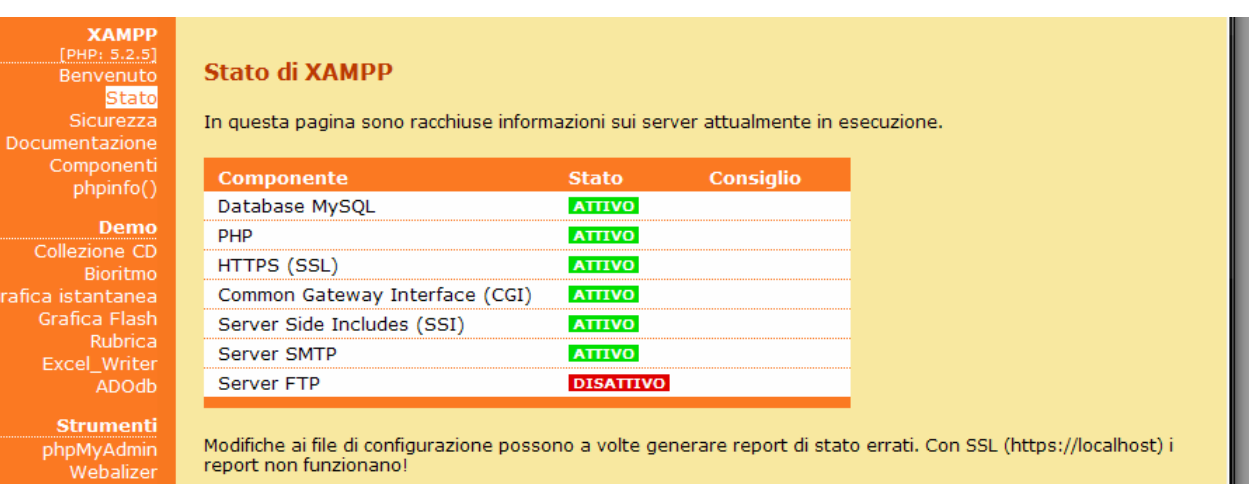

Webalizer report non funzionano!

Selezionando la voce *Sicurezza* del menu di sinistra vengono visualizzate una serie di indicazioni che mettono in risalto i problemi di sicurezza riscontrati sul server.

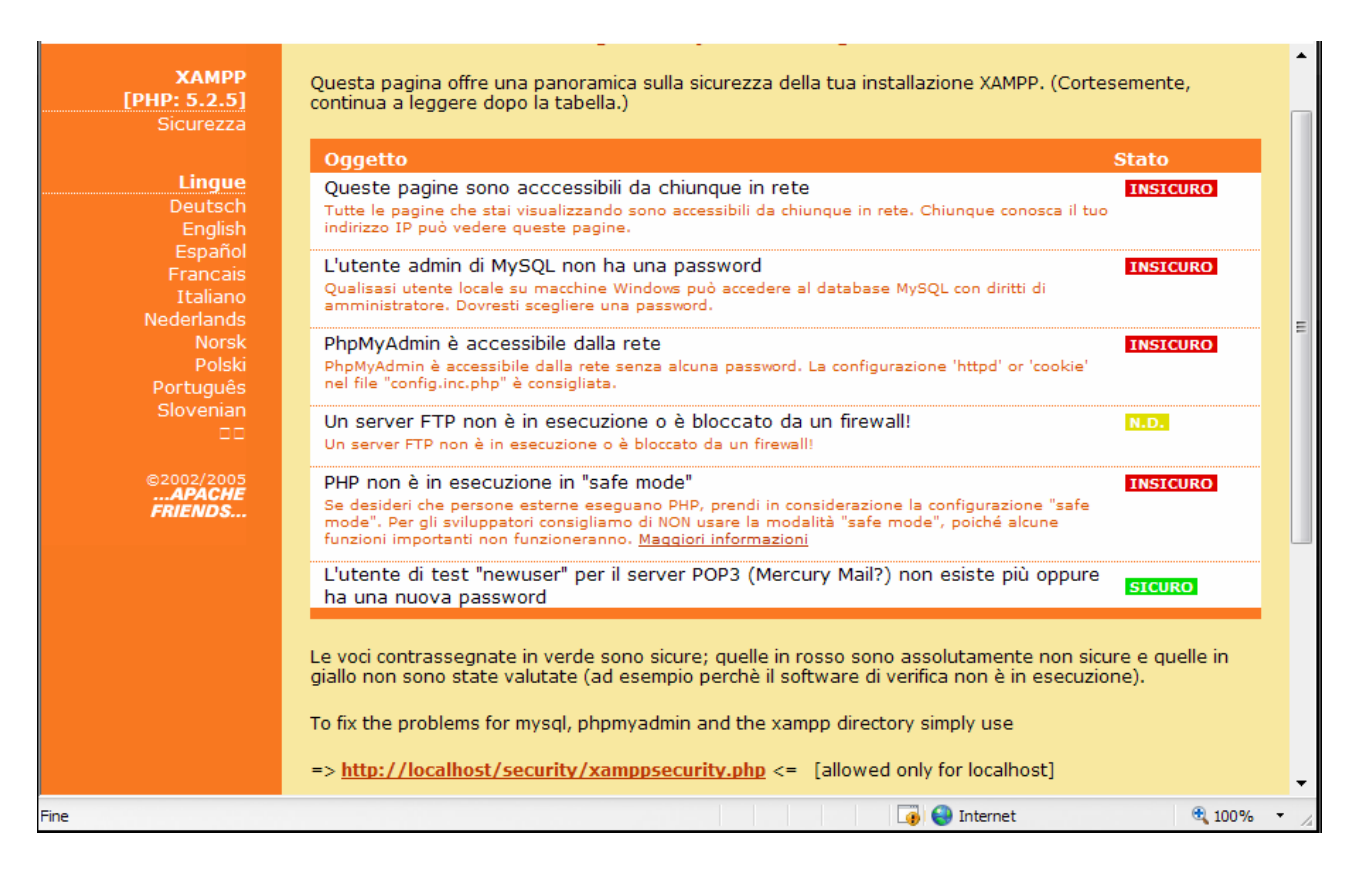

da cui risulta che :

- "*Queste pagine sono accessibili da chiunque in rete*" significa che chiunque potrà accedere e vedere il vostro sito web.
- "*L'utente admin di MySQL non ha una password*" significa che chiunque potrà fare tutto ciò che desidera con i vostri DB.

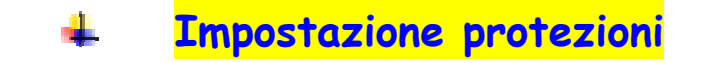

**Protezione di XAMPP** 

dalla voce *Sicurezza* di XAMMP

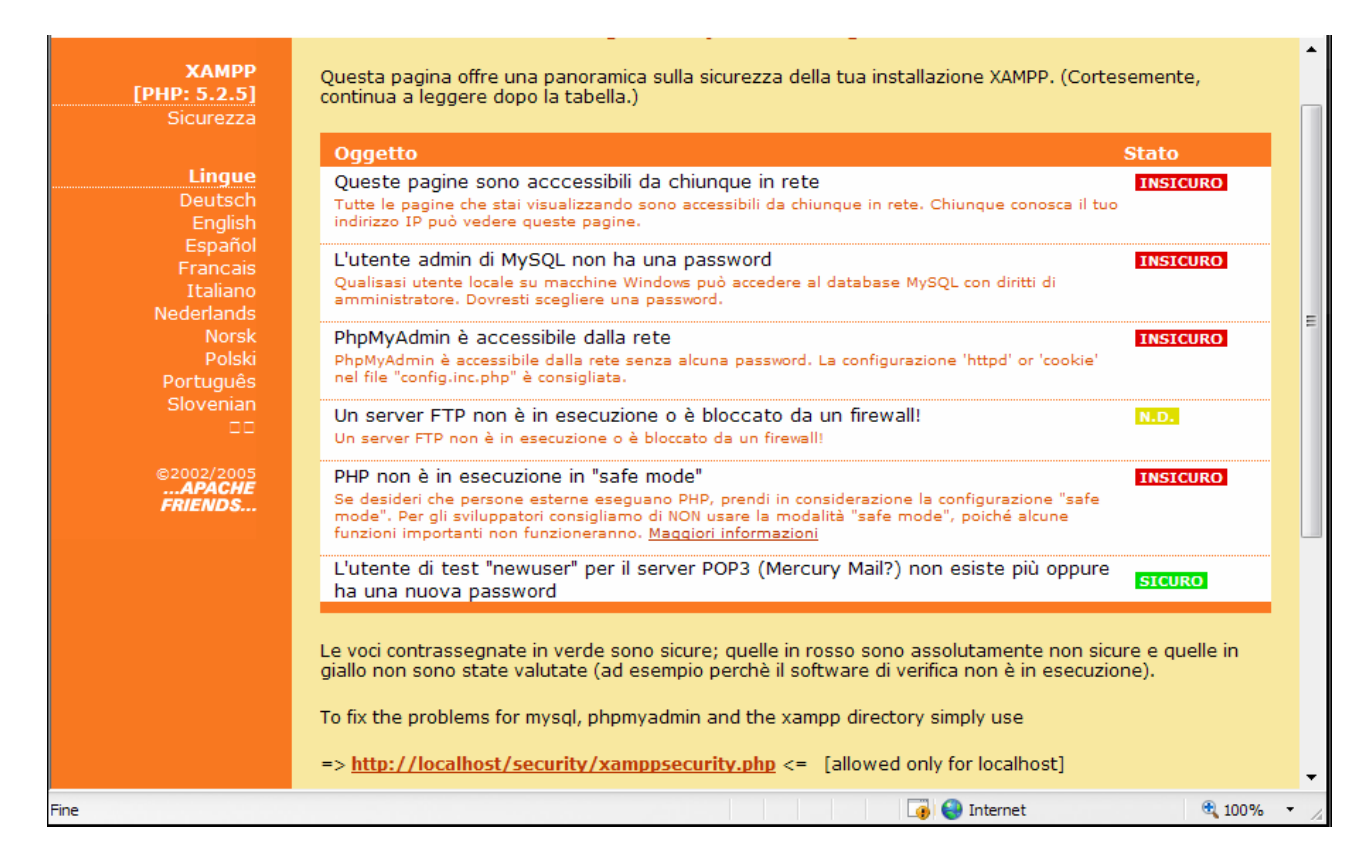

Cliccando su :

=> http://localhost/security/xamppsecurity.php <= [allowed only for localhost]

è possibile impostare la **password di accesso** alla interfaccia di amministrazione di XAMPP.

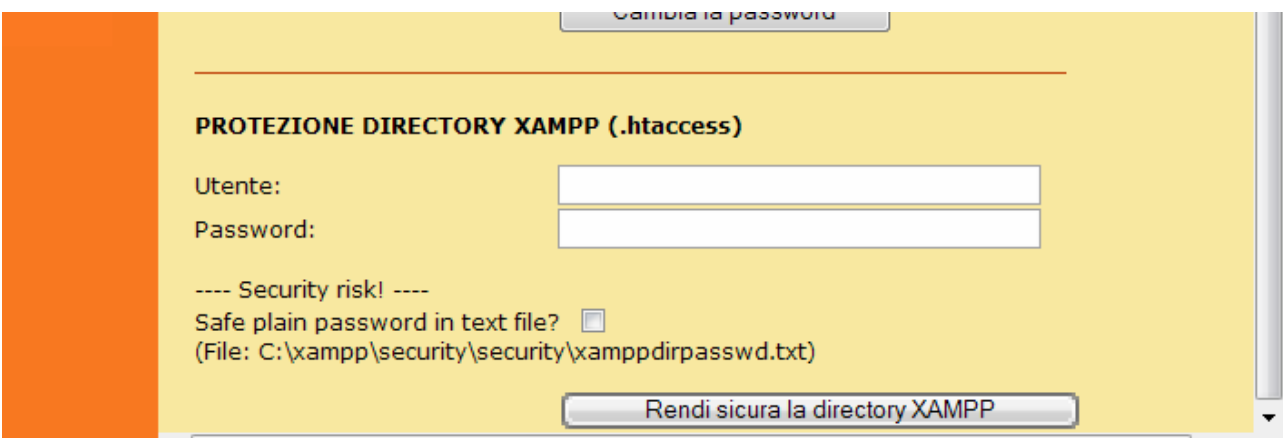

### Inserire *Utente* e *Password*

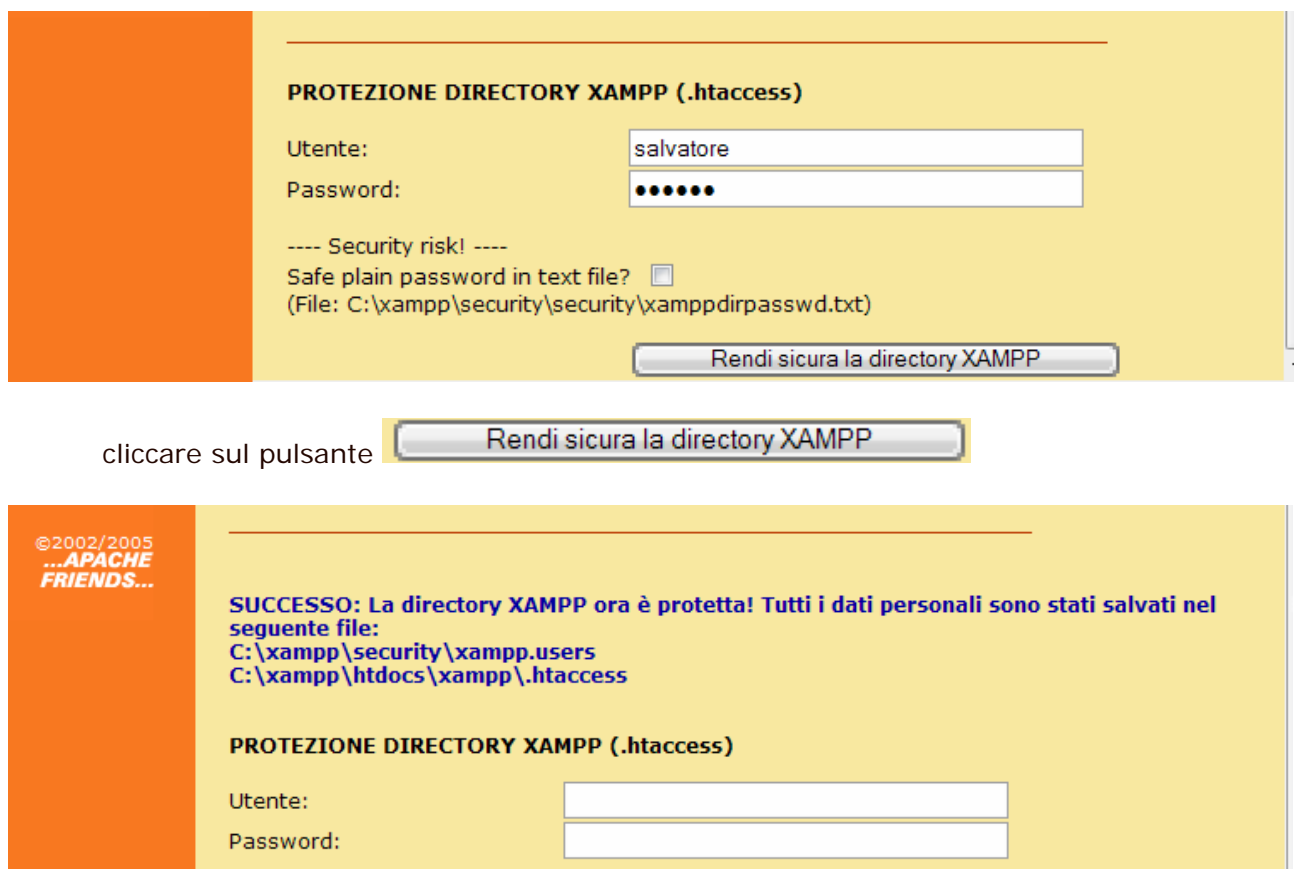

A questo punto ogni volta che si accede all'interfaccia di amministrazione saranno richieste l'utente e password inserite.

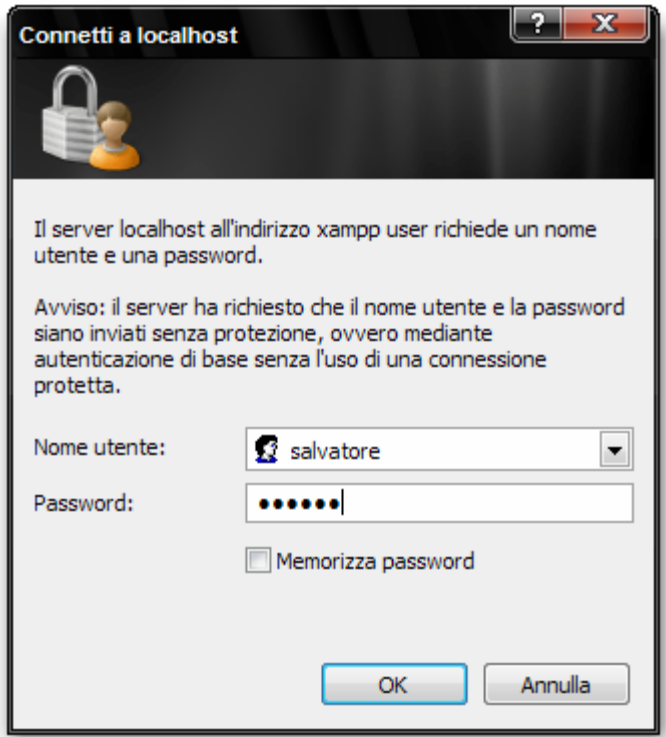

#### **Protezione di MySql SuperUser** ۰

Dalla stessa pagina utilizzata per inserire la password di accesso all'interfaccia di amministrazione si può inserire la **password di** *MySQL :*

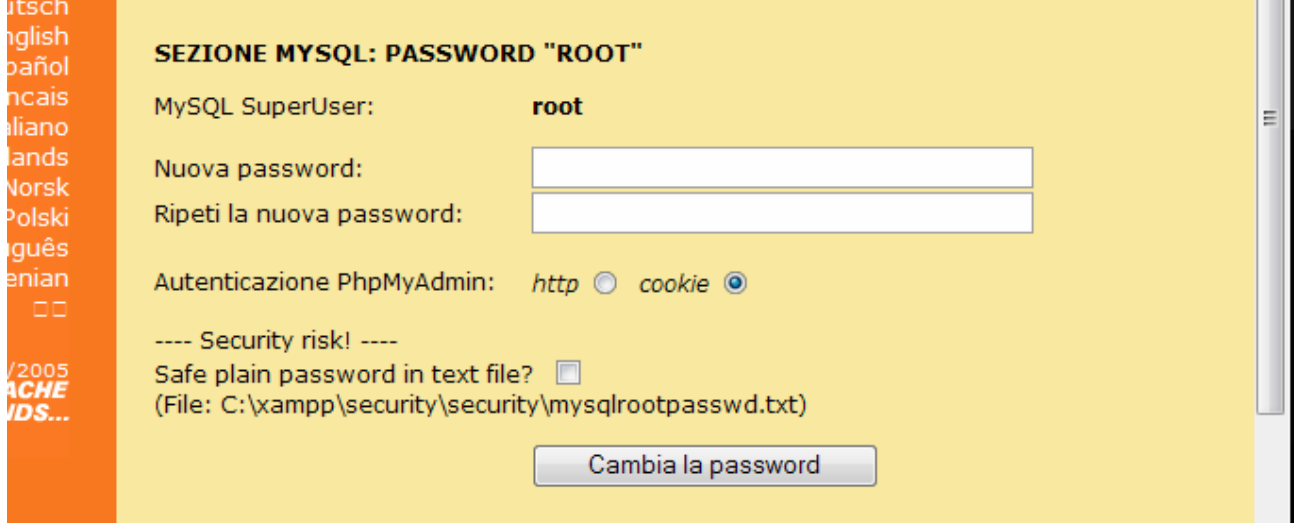

una volta che è stata inserita e confermata la password cliccare sul pulsante

Cambia la password

per rendere permanente la modifica.

Viene, quindi, mostrato un messaggio di conferma :

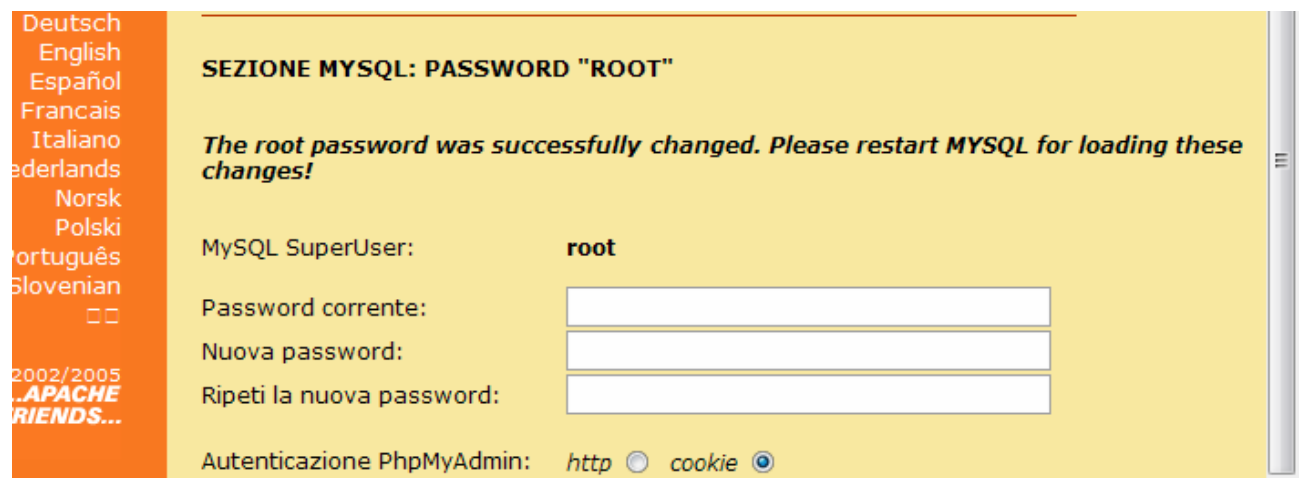

Dopo queste operazioni si devono modificare alcune opzioni nel file di configurazione in modo da consentire l'accesso al database che è stato protetto con password :

♦ Aprire il file *config.inc.php* (nella cartella c:\xampp\phpMyAdmin) con programmi tipo Dreamweaver, FrontPage, PSPad, ecc. (non con il blocco note!)

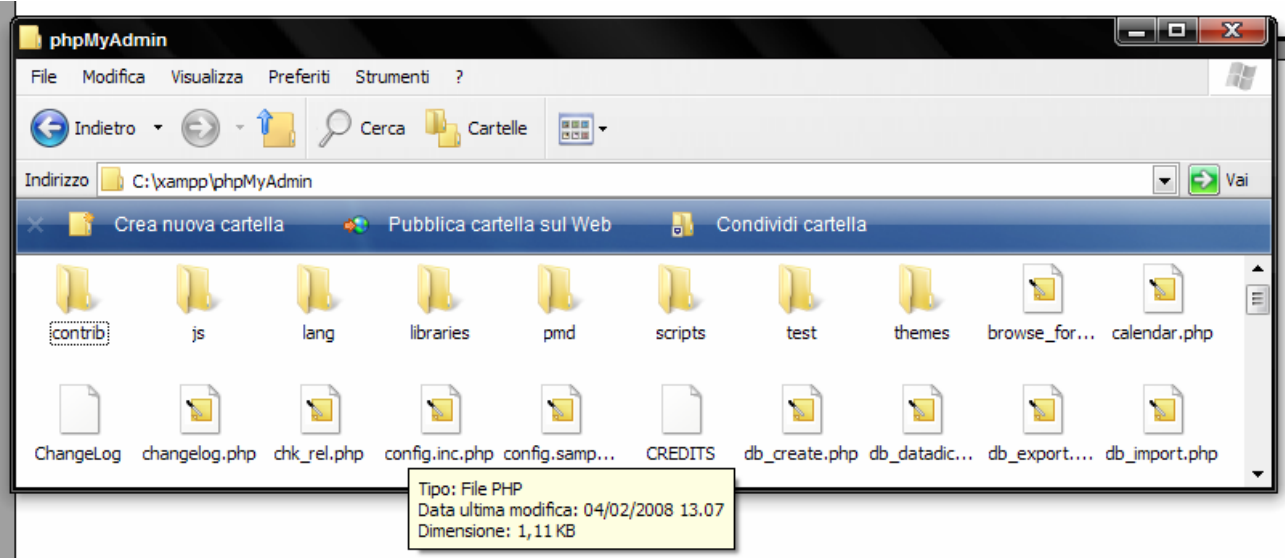

♦ cercare le righe :

```
/* Authentication type and info */
$cfg['Servers'][$i]['auth_type'] = 'config'; 
$cfg['Servers'][$i]['user'] = 'root';
$cfg['Servers'][$i]['password'] = ''; 
$cfg['Servers'][$i]['extension'] = 'mysql';
```
- ♦ attribuire alla variabile *\$cfg['Servers'][\$i]['auth\_type']* il valore http
- ♦ attribuire alla variabile *\$cfg['Servers'][\$i]['password']* un valore uguale a quello che è stato precedentemente assegnato alla password di protezione di MySQL

```
$cfg['Servers'][$i]['auth_type'] = 'http'; 
\frac{\sqrt{3}}{\sqrt{3}} \frac{\sqrt{3}}{\sqrt{3}} \frac{\sqrt{3}}{\sqrt{3}} \frac{\sqrt{3}}{\sqrt{3}} \frac{\sqrt{3}}{\sqrt{3}} \frac{\sqrt{3}}{\sqrt{3}} \frac{\sqrt{3}}{\sqrt{3}} \frac{\sqrt{3}}{\sqrt{3}} \frac{\sqrt{3}}{\sqrt{3}} \frac{\sqrt{3}}{\sqrt{3}} \frac{\sqrt{3}}{\sqrt{3}} \frac{\sqrt{3}}{\sqrt{3}} \frac{\sqrt{3}}{\sqrt{3}} \frac{\sqrt{3}}{\sqrt{3}} \frac{\sqrt{3}}{\sqrt{$cfg['Servers'][$i]['password'] = 'password';
```
Ora salvare tutto. Quando si prova ad accedere a PhpMyAdmin, verrà richiesto **user** e **password**.

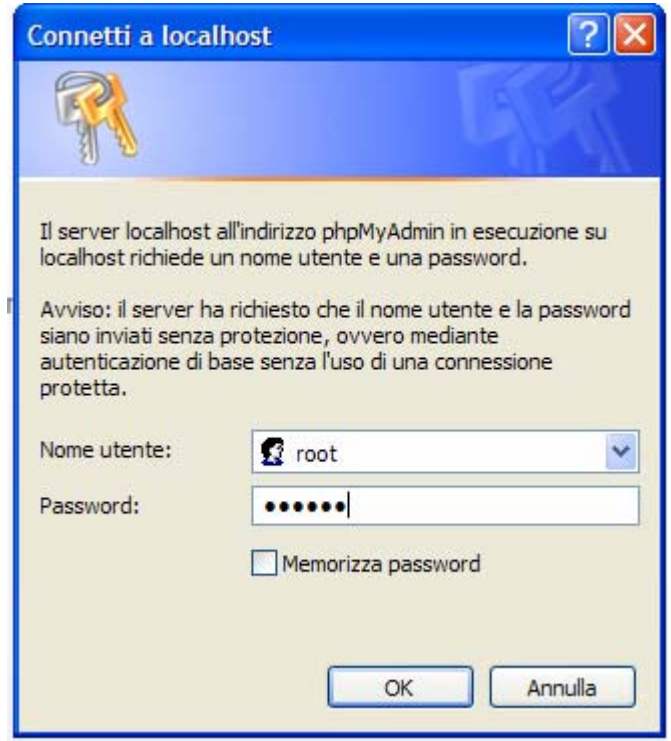

Dopo aver effettuato queste operazioni aprire il pannello di gestione dei servizi di XAMPP

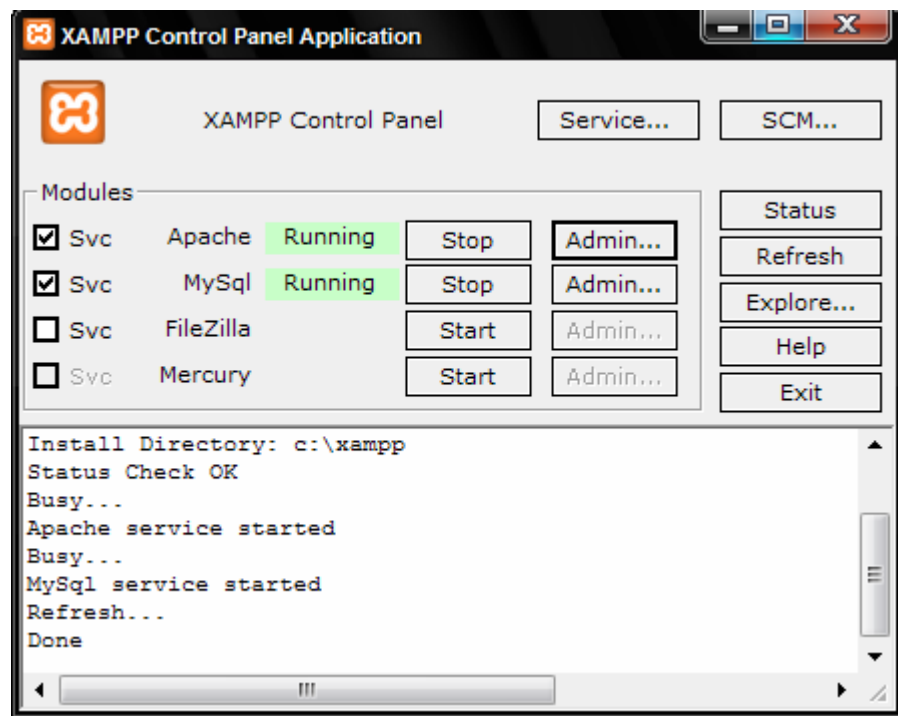

arrestare Apache e riavviarlo.

Consultando nuovamente la voce *Sicurezza* si può notare la situazione ottenuta con le nuove impostazioni :

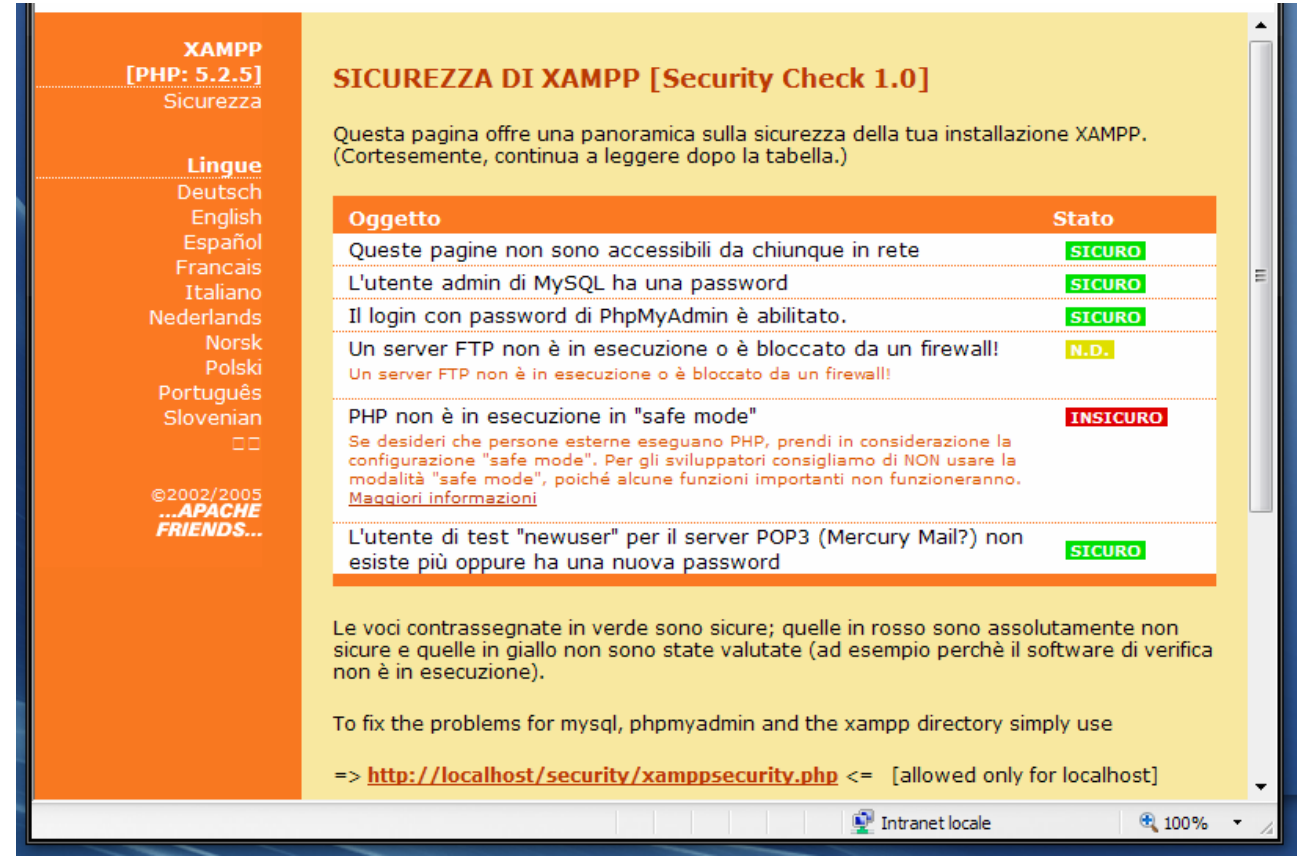

#### **Abilitazione del Safe Mode di PHP** ō

L'abilitazione del Safe Mode di PHP non è un operazione indispensabile lavorando in locale e solo su un sito di prova non accessibile dall'esterno, ma poiché la maggior parte degli hoster ha il safe mode abilitato conviene prevenire i possibili errori di programmazione che potrebbero sorgere.

La modalità **Safe Mode** è un tentativo di risolvere il problema di sicurezza derivante dalla condivisione del server. Dal punto di vista architetturale non è corretto cercare di risolvere questo problema al livello del PHP, ma poiché le alternative al livello del web server e del SO (Sistema Operativo) non sono realistiche, in molti, specialmente ISP (Internet Service Provider), utilizzano la modalità sicura.

Per maggiori informazioni sul Safe Mode consultare il sito http://php.html.it/articoli/leggi/854/safe-mode-e-configurazioni-sicure/

Per abilitare il Safe Mode aprire il file *C:\xampp\apache\bin\php.ini* e modificare la riga da :

```
safe_mode = Off
```
a

safe\_mode = On

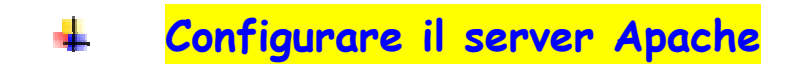

Per modificare le impostazioni di default occorre aprire il file di configurazione (*httpd.conf)* di Apache che si trova nella seguente posizione :

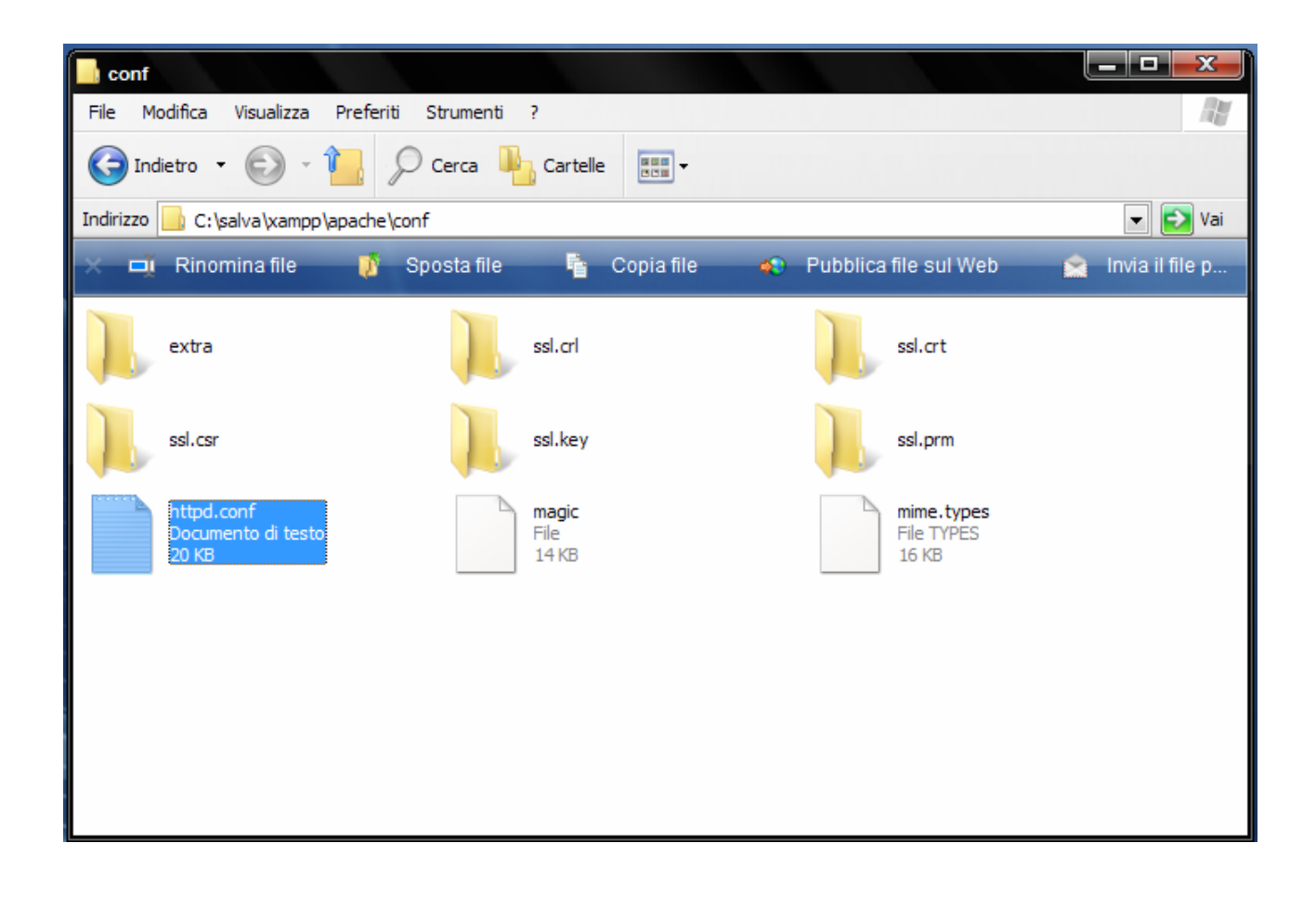

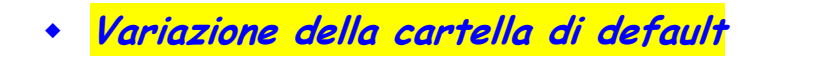

In fase di installazione la cartella di default

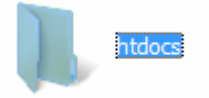

contenente le pagine da eseguire viene creata nella seguente posizione :

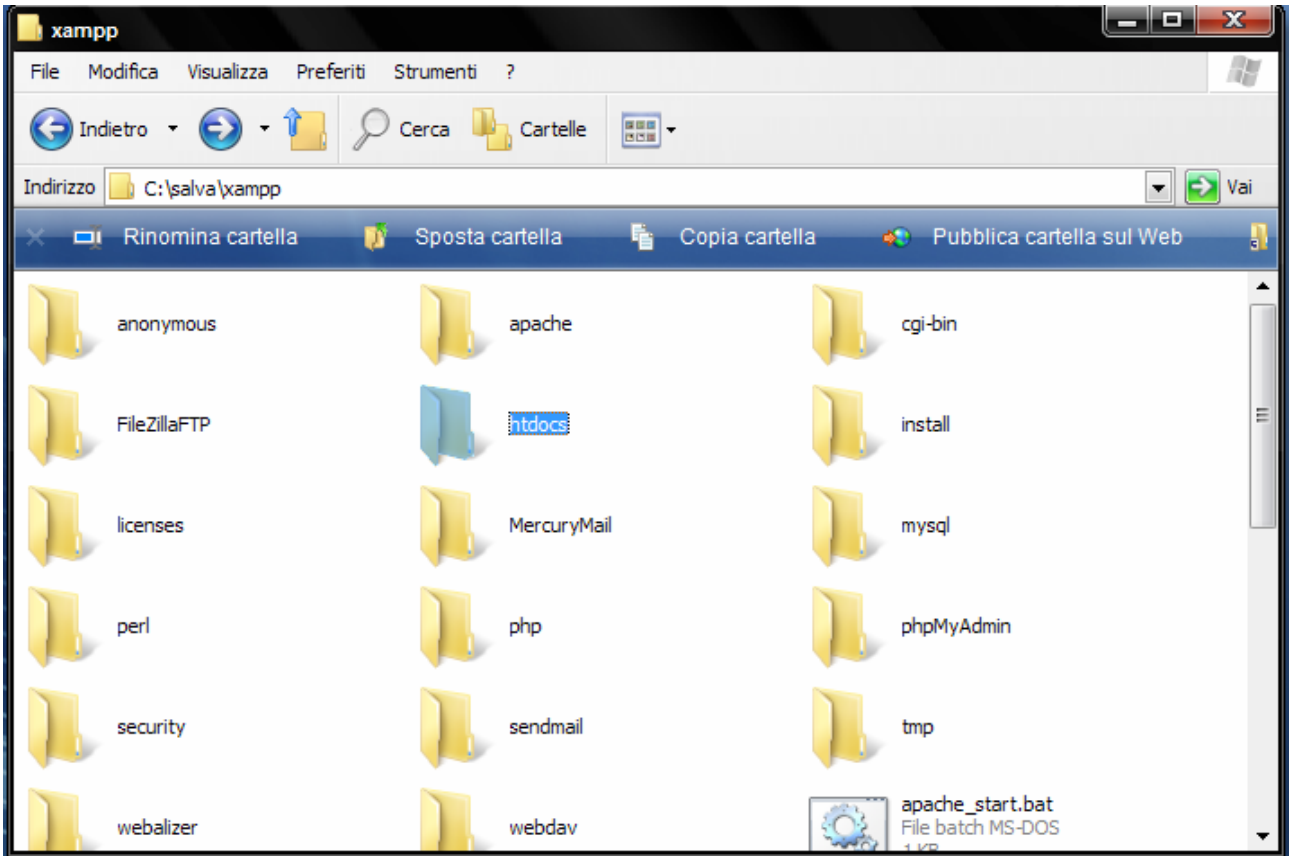

la cartella contiene i seguenti file :

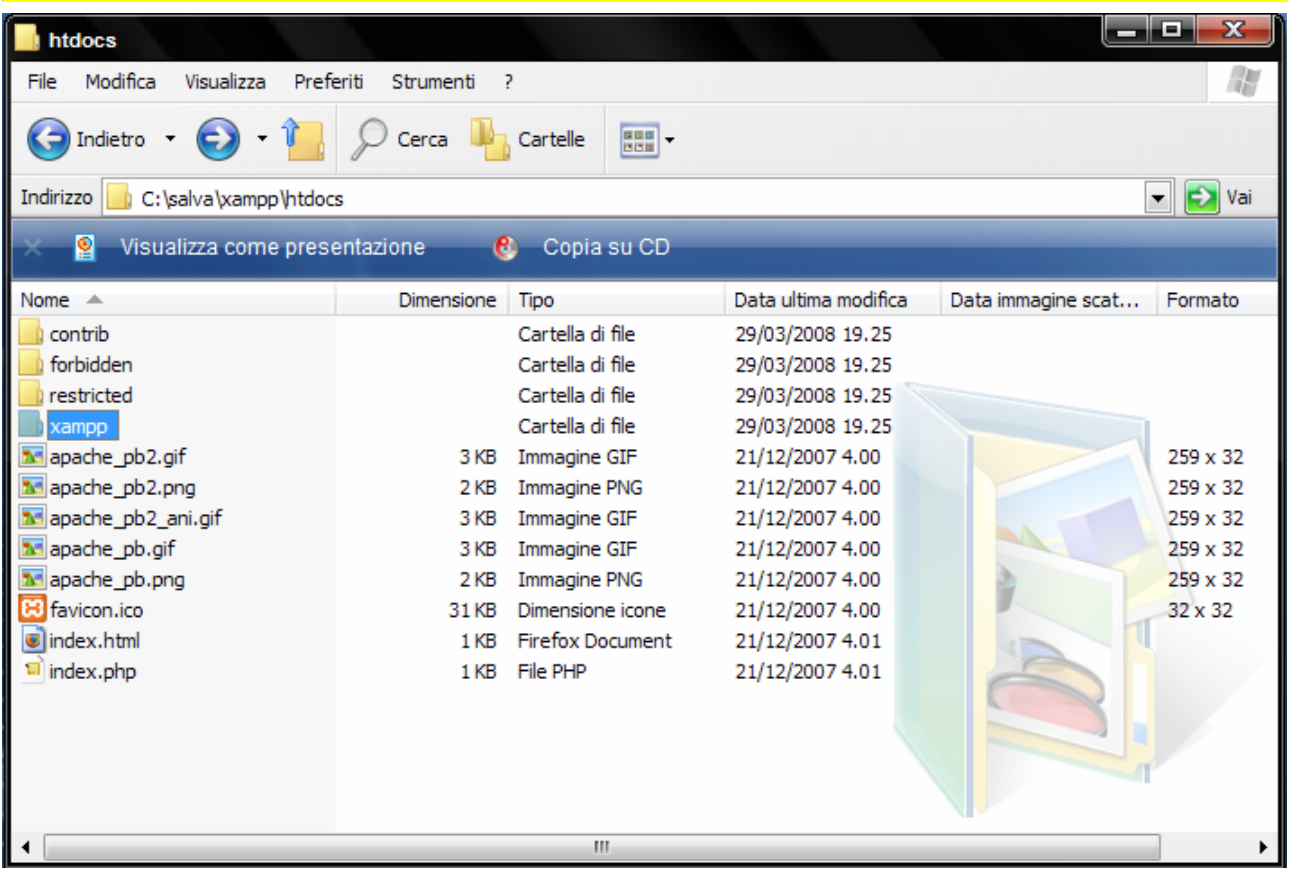

Se si vuole modificare questa impostazione e definire una cartella diversa (*c:/salva/miosito*) occorre aprire il file *http.conf* (vedere paragrafo precedente) ed apportare le seguenti modifiche :

### #

# DocumentRoot: The directory out of which you will serve your

# documents. By default, all requests are taken from this directory, but

# symbolic links and aliases may be used to point to other locations.

### #

## **DocumentRoot "C:/salva/xampp/htdocs"**

#

# # DocumentRoot: The directory out of which you will serve your # documents. By default, all requests are taken from this directory, but # symbolic links and aliases may be used to point to other locations. # **DocumentRoot "C:/salva/miosito"** 

#

Ī

#

l.

# This should be changed to whatever you set DocumentRoot to.

#

## **<Directory "C:/salva/xampp/htdocs">**

- #
- # Possible values for the Options directive are "None", "All",
- # or any combination of:
- # Indexes Includes FollowSymLinks SymLinksifOwnerMatch ExecCGI MultiViews

 # or any combination of: # # This should be changed to whatever you set DocumentRoot to. # **<Directory "C:/salva/miosito">**  # # Possible values for the Options directive are "None", "All",

# Indexes Includes FollowSymLinks SymLinksifOwnerMatch ExecCGI MultiViews

Le pagine da eseguire con Apache ora si trovano nella cartella **C:/salva/miosito**

**Nota** : le pagine, comunque, devono essere sempre lanciate dal browser con : [http://localhost/pagina.html,](http://localhost/pagina.html) <http://localhost/pagina.php>, ecc.

**Settare la porta per Apache** 

Per cambiare il numero di porta aprire il file *httpd.conf* (vedi paragrafo precedente).

₩ ServerRoot: The top of the directory tree under which the server's # configuration, error, and log files are kept. ₩ ₩ # Do not add a slash at the end of the directory path. If you point # be not add a shash at the end of the unrectory path. In you point<br># ServerRoot at a non-local disk, be sure to point the LockFile directive<br># httpd daemons, you will need to change at least LockFile and PidFile. ServerRoot "C:/Programmi/Apache Software Foundation/Apache2.2" # # Listen: Allows you to bind Apache to specific IP addresses and/or ports, instead of the default. See also the <virtualHost> # # directive.| # Change this to Listen on specific IP addresses as shown below to prevent Apache from glomming onto all bound IP addresses (0.0.0.0) ₩ #Listen 12.34.56.78:80 Listen 80

modificare il valore della direttiva *Listen* 

50 # prevent Apache from glomming onto a.  $51#$ 52 #Listen 12.34.56.78:80 53 Listen 81 54

ed, inoltre, modificare il valore della direttiva *ServerName* 

165 # it explicitly to prevent problems during startup.  $166#$ 167 # If your host doesn't have a registered DNS name,  $168#$ 169 ServerName localhost:81 170  $171#$ 

salvare, infine, il file. Dopo aver apportato le modifiche precedenti occorre riavviare Apache.

Per eseguire, in questa modalità, le pagine web si deve usare :

**http://localhost/** per **IIS http://localhost:81/** per **Apache** 

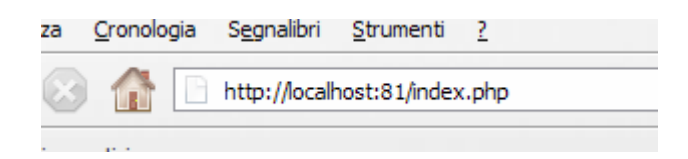

# **Impostare l'home page di default su Apache**

Quando si naviga sul web o si provano le pagine del sito in locale solitamente non si specifica il nome di un file html particolare, ma semplicemente quello di una directory (che corrisponde alla cartella impostata come default).

Per esempio, l'URL http://www.sito.it/ indica la directory principale ( / ) del web server [www.sito.it](http://www.sito.it/).

L'URL <http://localhost/> indica la directory principale che contiene le pagine che costituiscono il sito.

In questi casi il server web automaticamente visualizza una pagina predefinita.

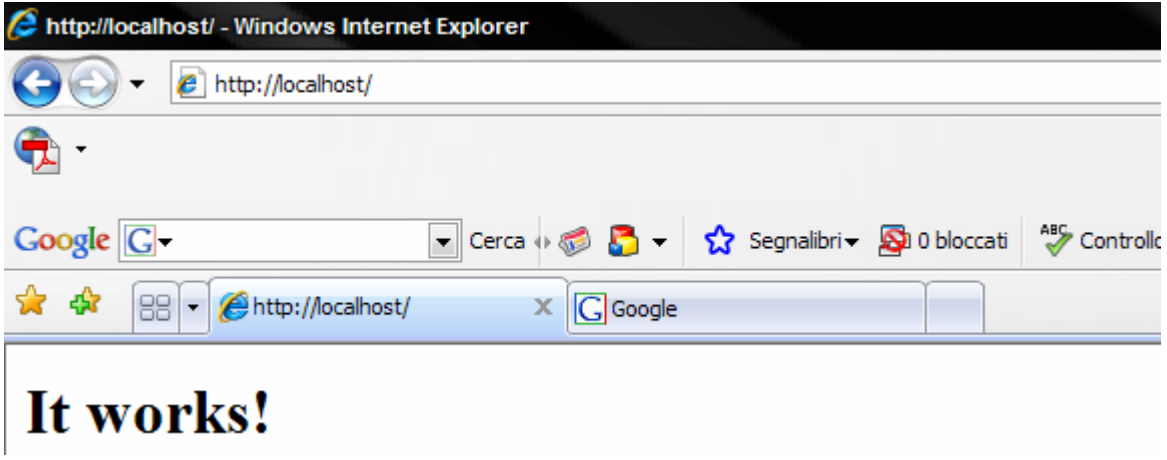

Tramite la direttiva *DirectoryIndex* è possibile impostare il nome dei Default Index cioè delle pagine che vengono processate quando l'url richiesta corrisponde ad una directory e non ad una specifica pagina.

La sintassi è la seguente:

### **DirectoryIndex nome.file nome.file ...**

Per esempio: DirectoryIndex index.php index.php3 index.html index.htm

E' possibile elencare più nomi di file come nell'esempio, questi hanno priorità progressiva: nel caso indicato Apache mostra index.php se esiste, altrimenti index.php3, poi index.html e a seguire.

Per variare l'impostazione proposta in fase di installazione occorre aprire il file *httpd.conf* (vedere paragrafo precedente)

Localizzare questa parte di codice:

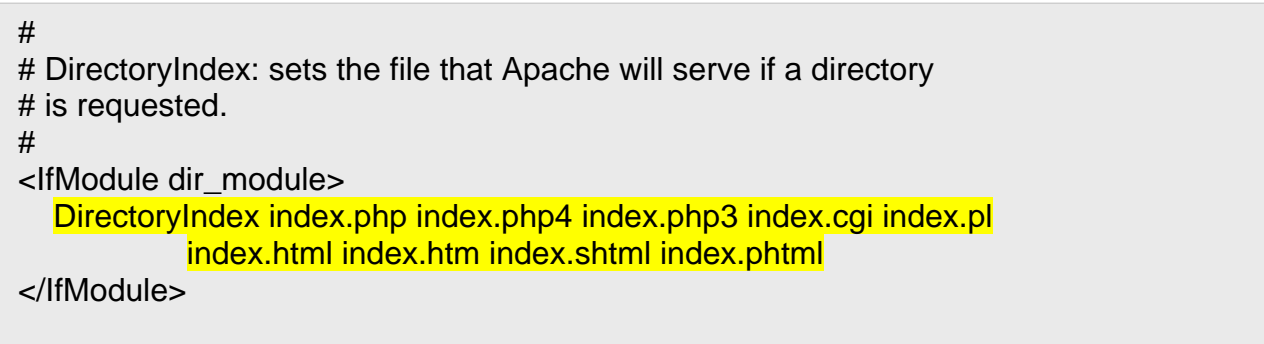

ed inserire in prima posizione il nome della pagina da usare come pagina di avvio

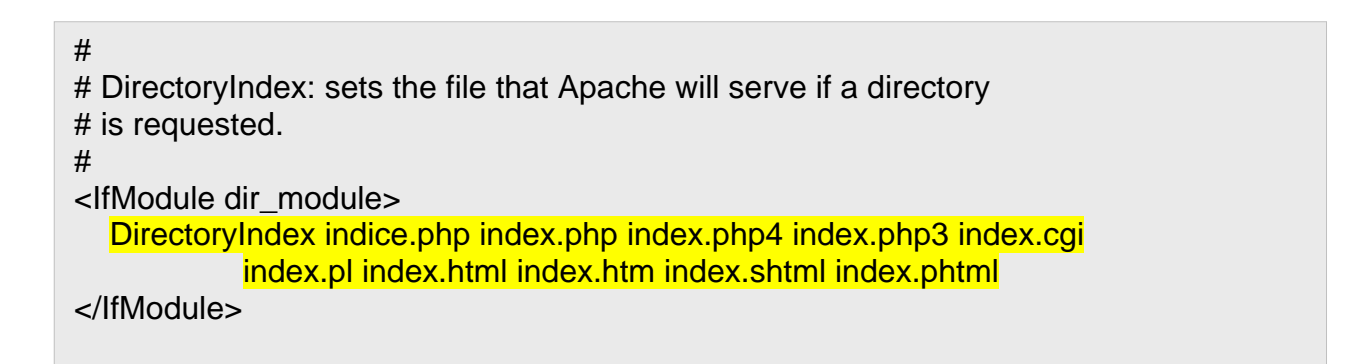

La pagina di avvio è ora la pagina *indice.php*

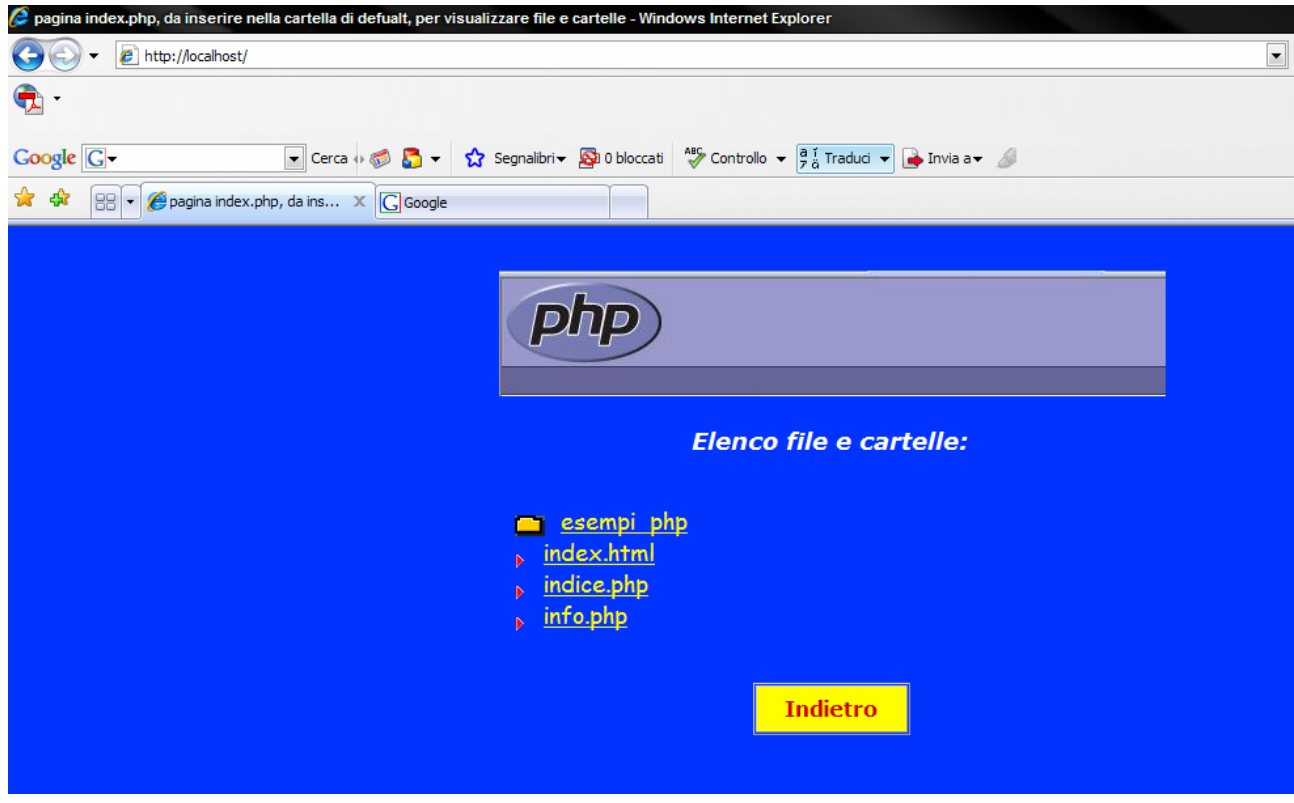

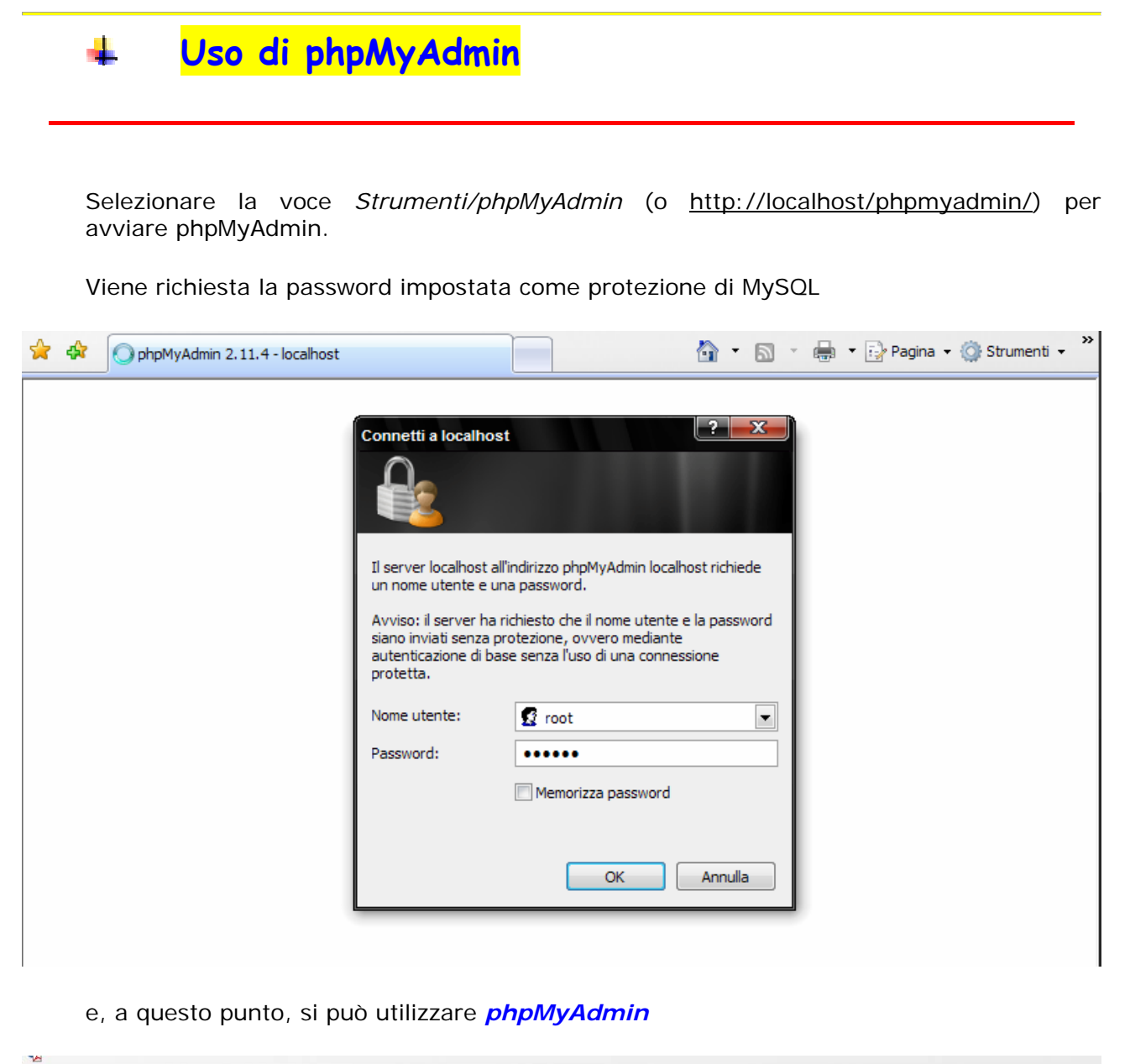

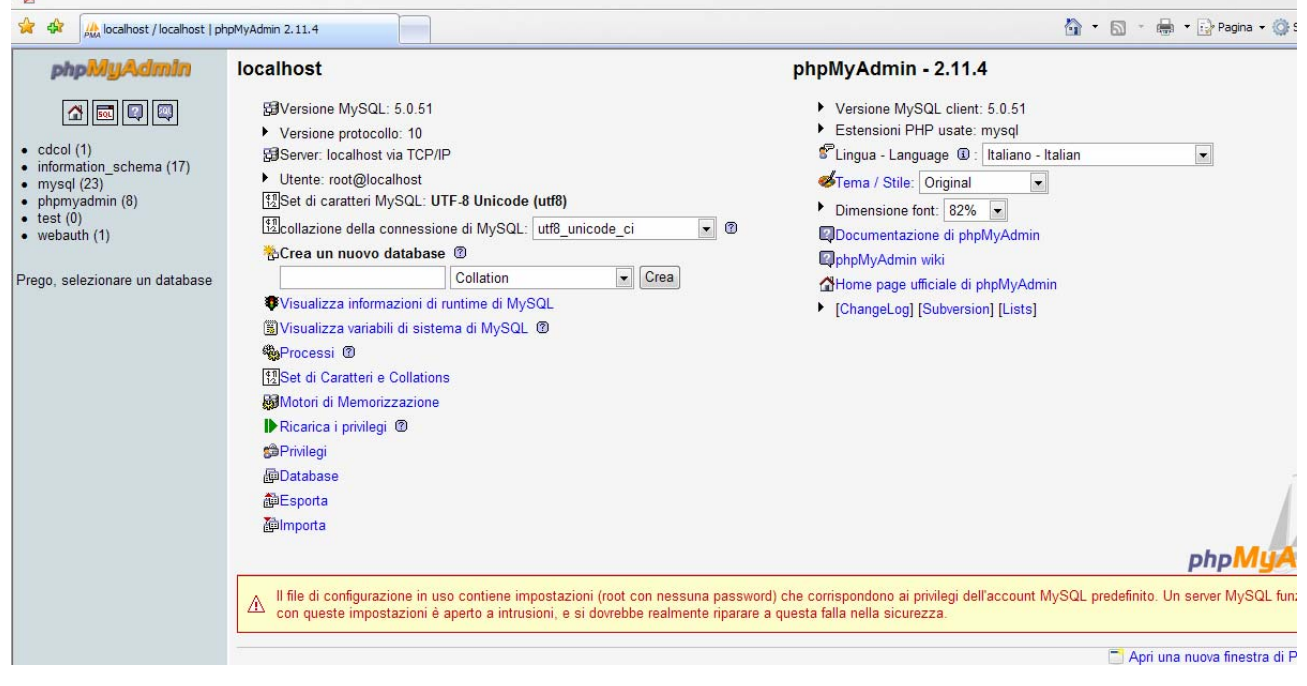

Se all'avvio di *phpMyAdmin* compare la seguente videata :

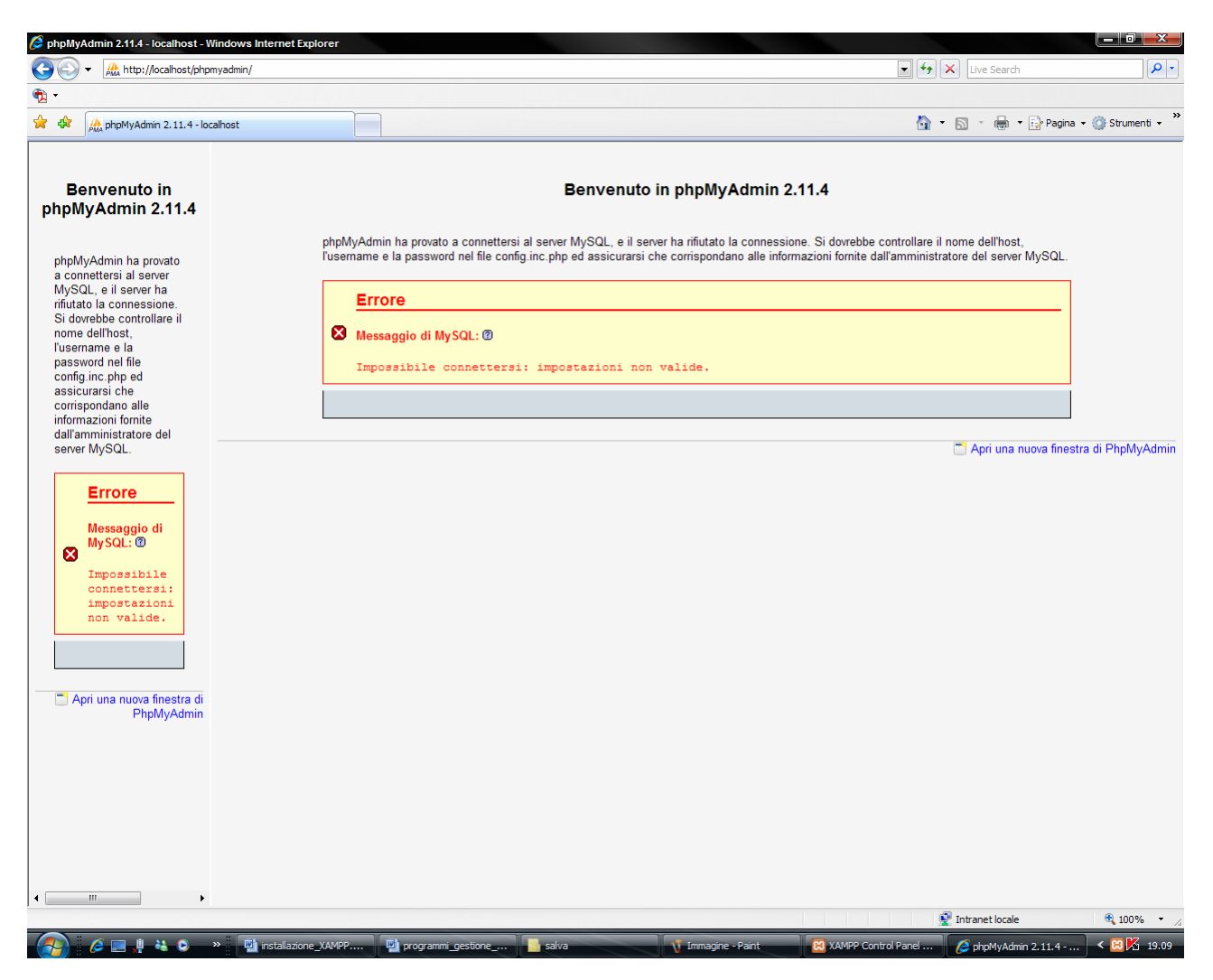

cliccare sulla

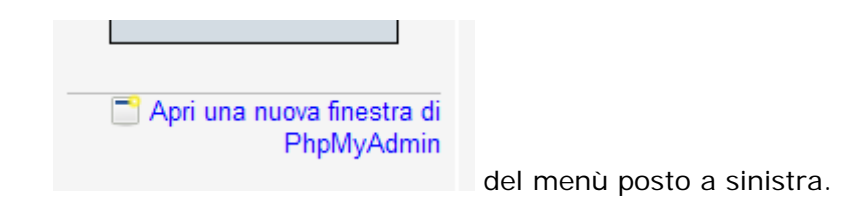

Viene richiesta la password impostata come protezione di MySQL e, quindi, si entra nell'ambiente di phpMyAdmin.

65

66

67

68

Ŧ

 $\mathbf{B}$ 

 $die()$ ;

mysql select db("cdcol");

#### **Utilizzo della Demo "Collezione CD"** ۰

Se è stata impostata una password di protezione per **MySQL** e si vuole visionare la demo *"Collezione CD"* occorre modificare il programma che consente la connessione al database. Senza questa modifica viene segnalato il seguente messaggio d'errore :

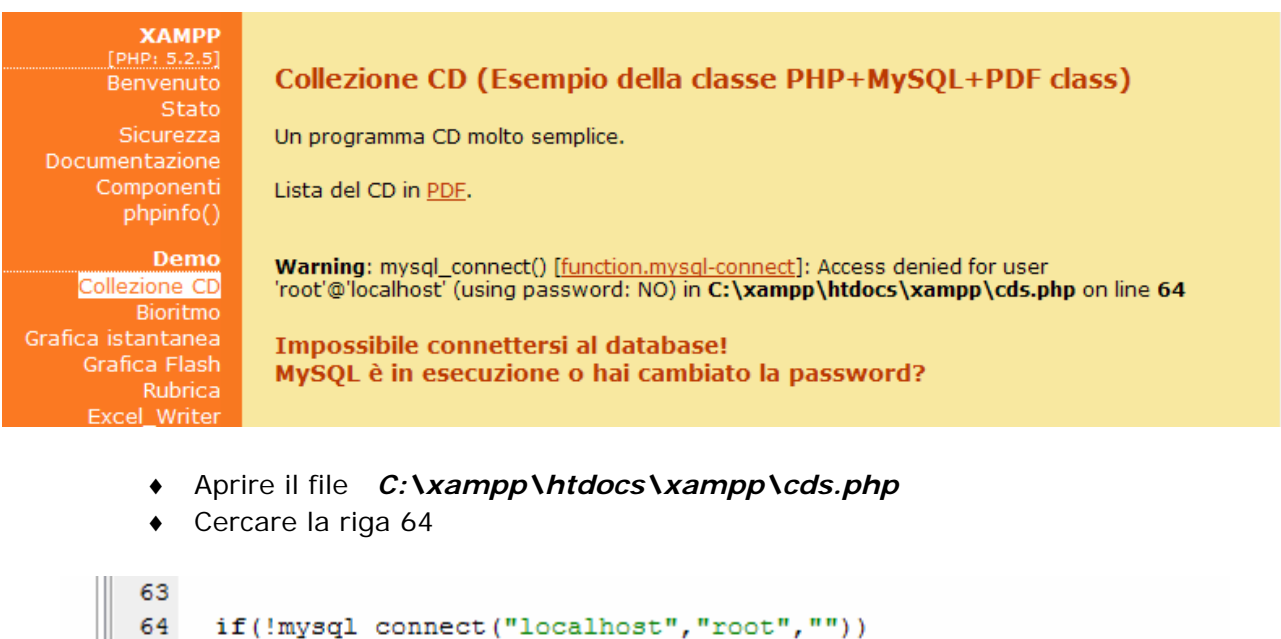

echo "<h2>". \$TEXT['cds-error']. "</h2>";

♦ Modificare la riga inserendo la stessa password utilizzata per la protezione di **MySQL**

```
63
     if(!mysql connect("localhost", "root", "password"))
64
65
     \mathcal{L}66
        echo "<h2>". $TEXT['cds-error']. "</h2>";
67
        die();
68
     \mathcal{Y}69
     mysql_select_db("cdcol");
70.271
```
♦ Salvare e provare a visionare la demo :

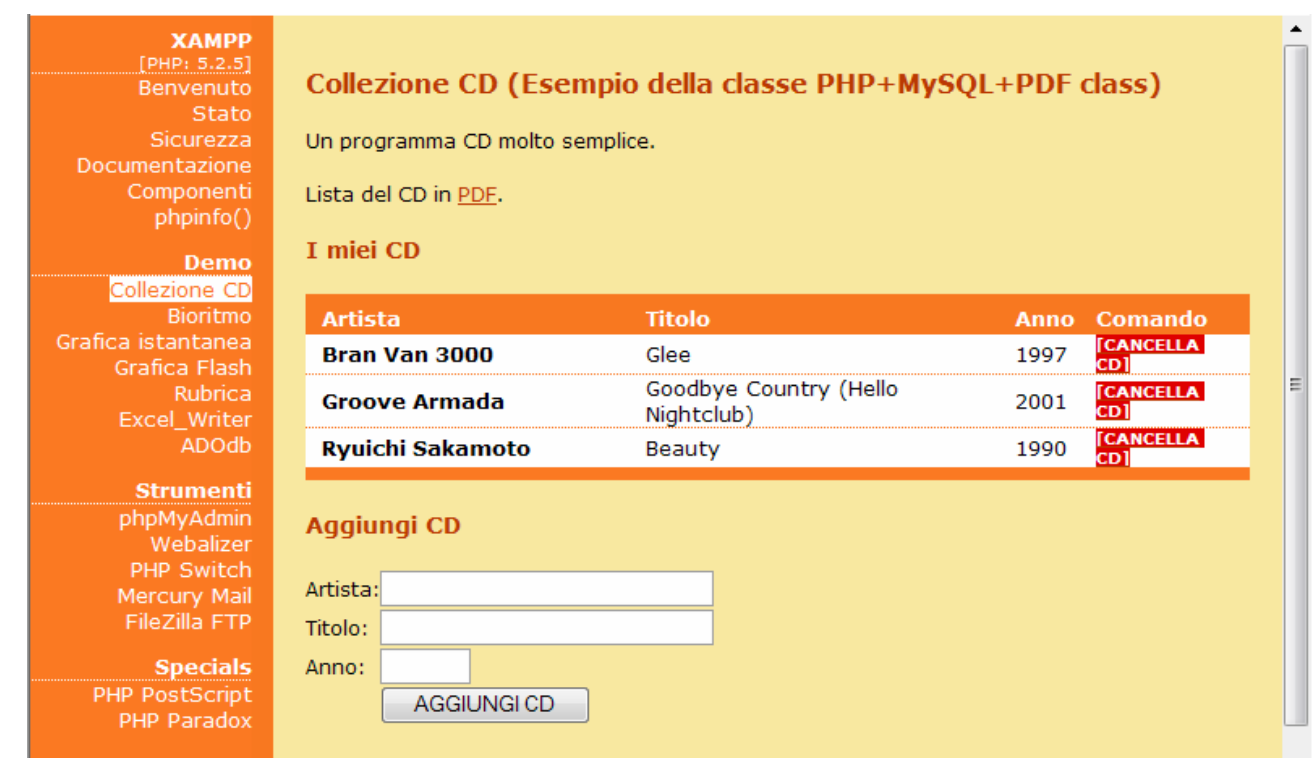

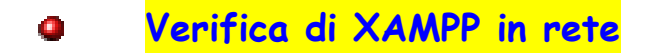

Da un PC collegato in rete, usando un brower, è sufficiente impostare l'indirizzo IP del PC in cui è stato installato XAMPP e , quindi, provare a lanciare una pagina (per controllare la connessione provare la pagina index.html o index.php che consente di attivare l'interfaccia di amministrazione di XAMPP)

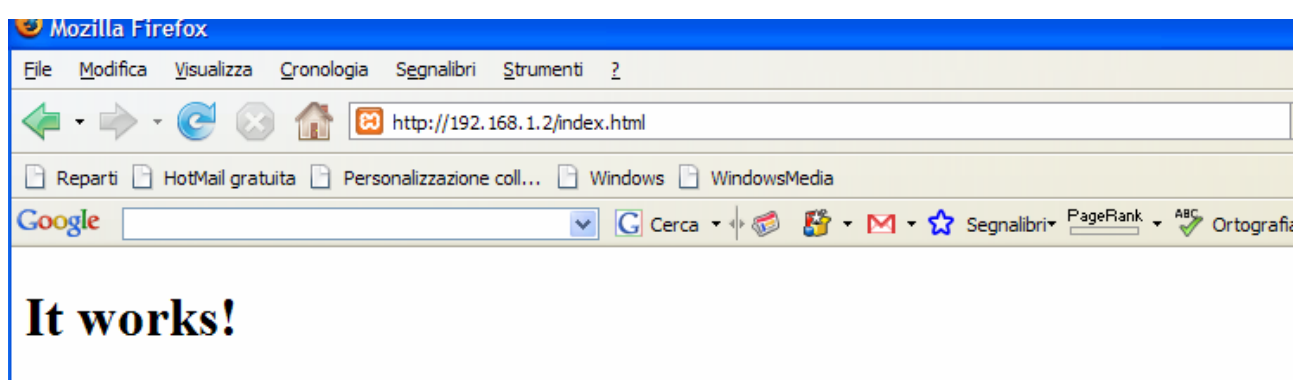

# **Creazione sito di prova**

Ora si può definire un nuovo sito locale creando una nuova directory in *C:\xampp\htdocs* (per esempio creiamo la directory *miosito*) che sarà raggiungibile all'indirizzo http://localhost/miosito/.

Si supponga di voler creare un nuovo database per il nuovo sito di prova creato. Le operazioni da compiere sono piuttosto banali : è sufficiente andare nel pannello *phpMyAdmin* (presente all'indirizzo http://localhost/phpmyadmin/ oppure dal pannello di amministrazione di XAMPP) e scegliere *privilegi* :

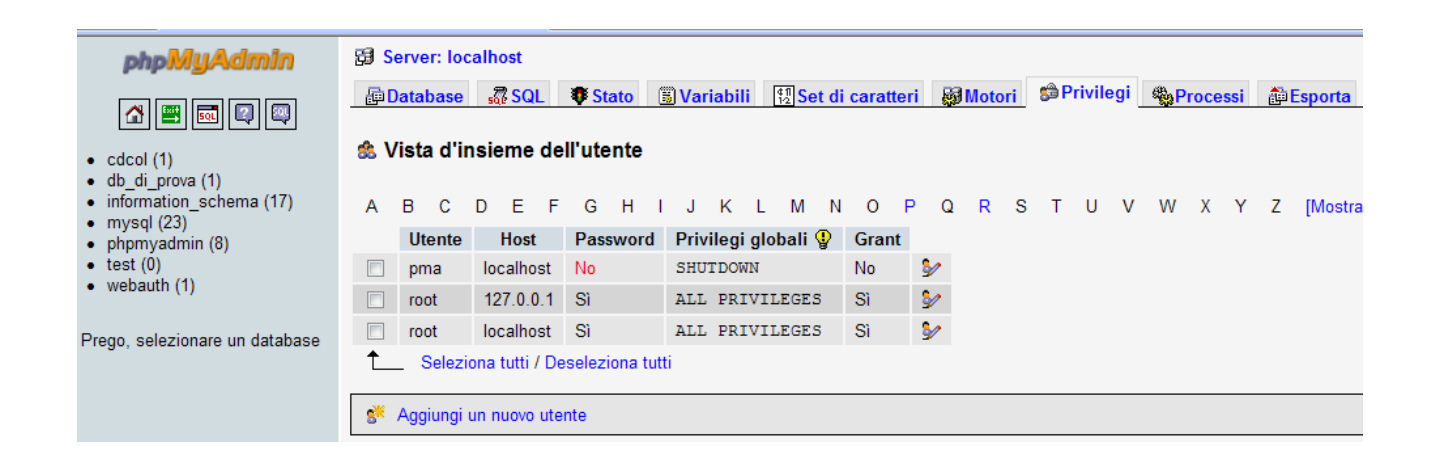

### quindi *Aggiungi un nuovo utente*

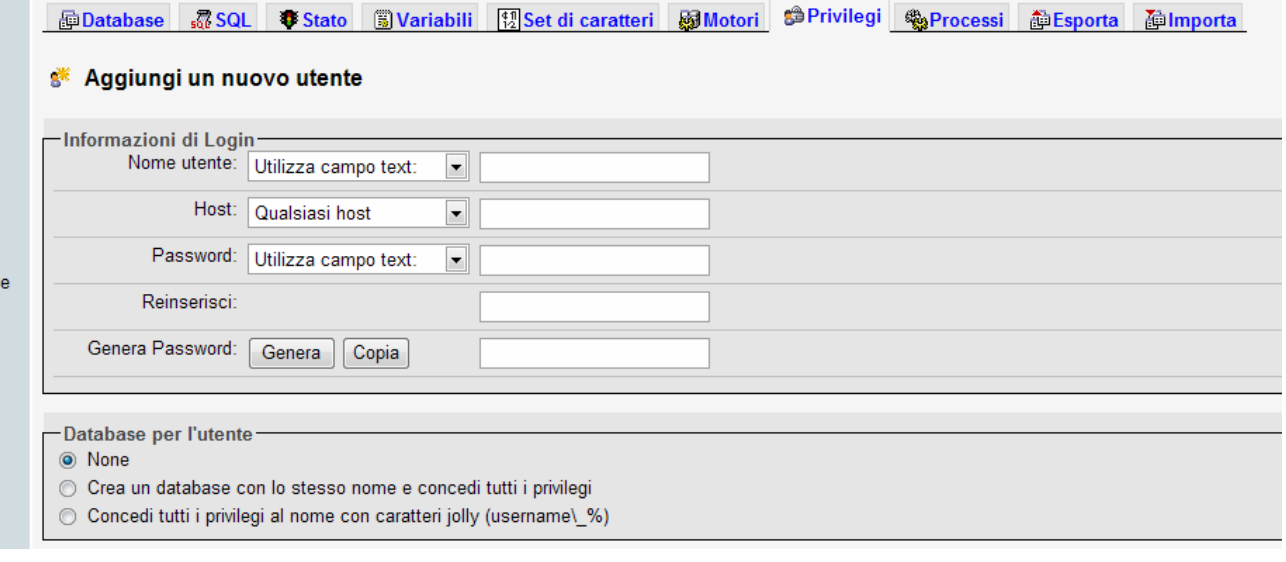

e completare la pagina che viene presentata con le informazioni necessarie, in particolare, in questo esempio, come nome utente si inserisce *miosito*, come password *miapassword* e confermare scegliendo di creare un nuovo database per l'utente con lo stesso nome e tutti i privilegi (la seconda opzione). Fatto ciò premere il pulsante *Esegui*.

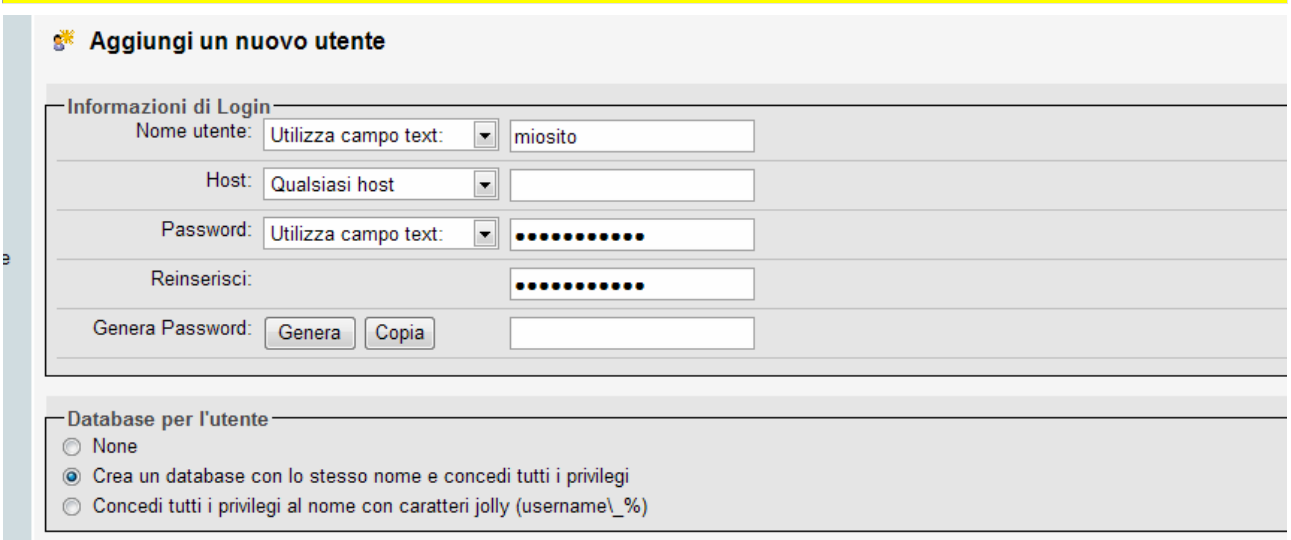

A questo punto è stato creato un nuovo database per il nuovo utente di cui si hanno tutti i privilegi.

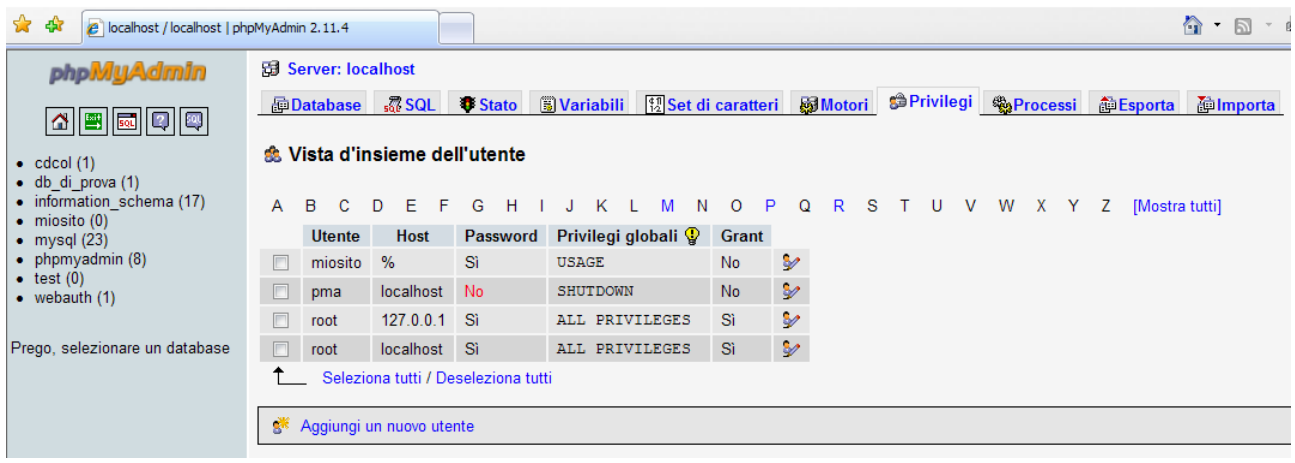

In questo modo è stato creato uno spazio web in cui caricare i file che interessano (la directory *C:\xampp\htdocs\miosito*), è stato creato un nuovo utente per il database e un database ad esso associato.

Ora è tutto pronto e configurato per poter iniziare a sperimentare in locale gli applicativi web.

L'accesso al sito avviene, usando ovviamente un browser, con http://localhost/miosito/*.*

La connessione al database deve essere effettuata impostando la password inserita (naturalmente non è obbligatorio proteggere il database con una password !).

**WinMySQLadmin 1.4** 

Dopo aver avviato MySql, cliccando sul corrispondente pulsante **Admin...** viene mandato in esecuzione *WinMySQLadmin 1.4.*

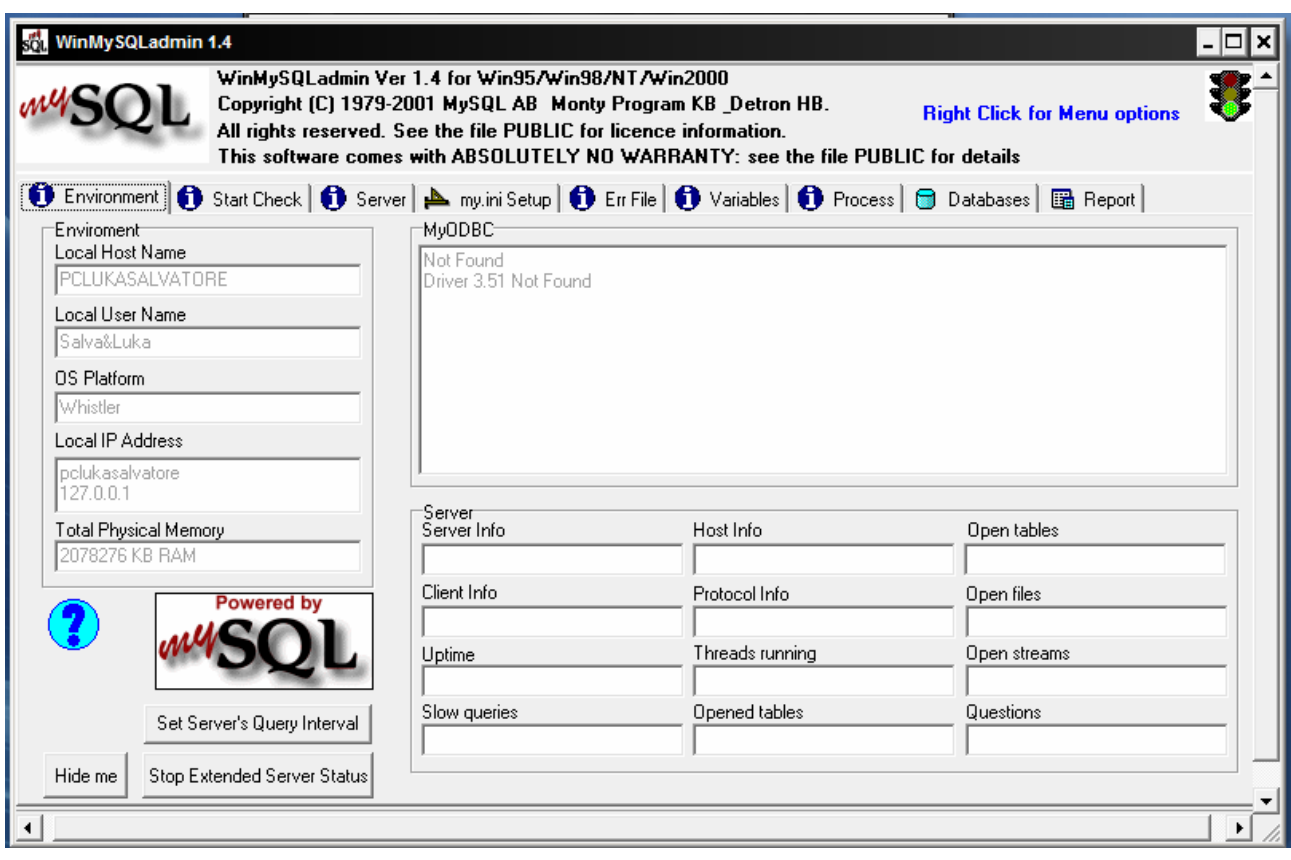

Se nella directory *c:\windows* esistono già i file **my.cnf** o **my.ini** si devono rinominare o cancellare perchè il *WinMySQLAdmin* tool crea il suo *my.ini* file.

Una volta partito WinMySQLAdmin tenterà di localizzare il 'my.ini' file nella directory c:\Windows. Se il 'my.ini' file non esiste viene avviata la videata del Quick Setup che consente di creare il file suddetto file :

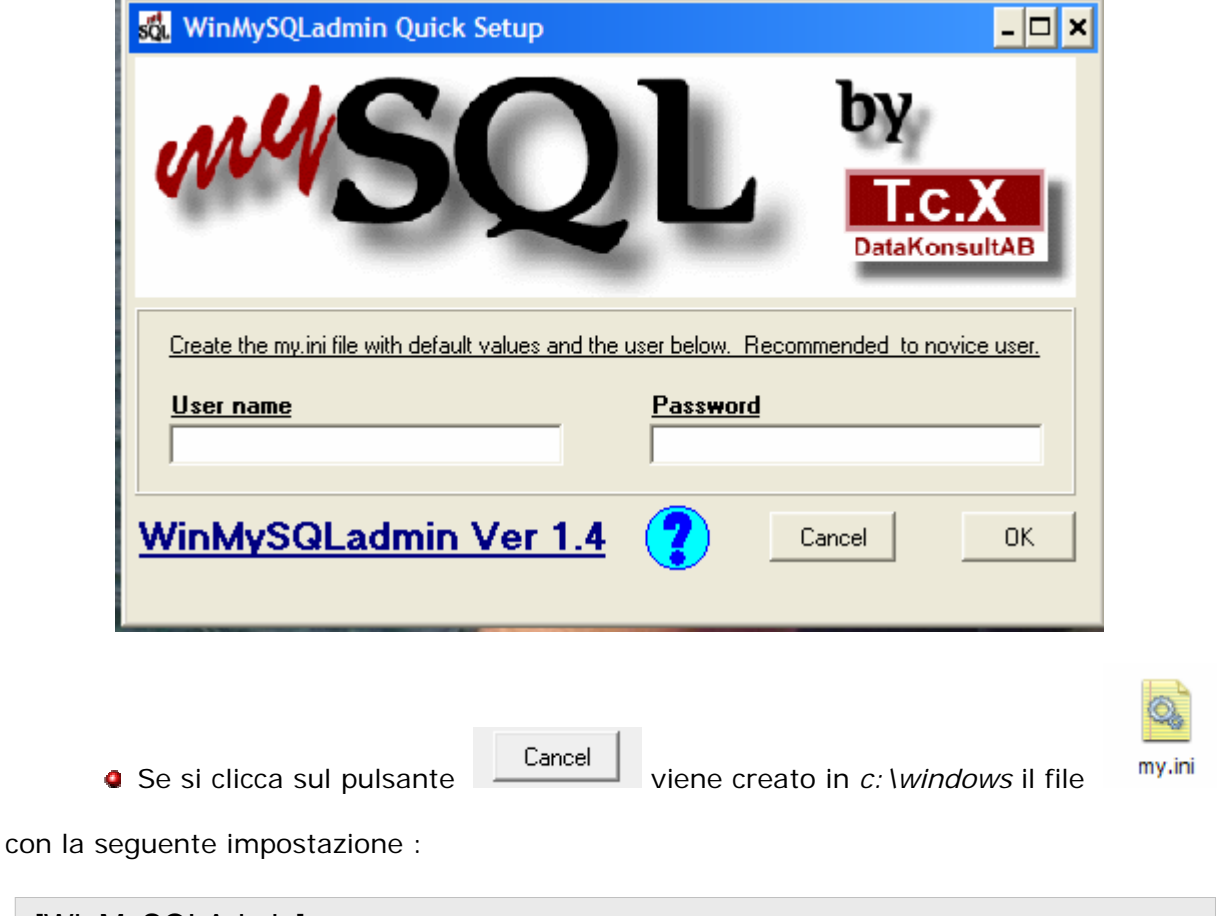

[WinMySQLAdmin] Server=C:/salva/xampp/mysql/bin/mysqld-nt.exe

dove *c:/salva* è la cartella in cui è stato installato XAMPP.

Se si clicca sul pulsante senza inserire username e password

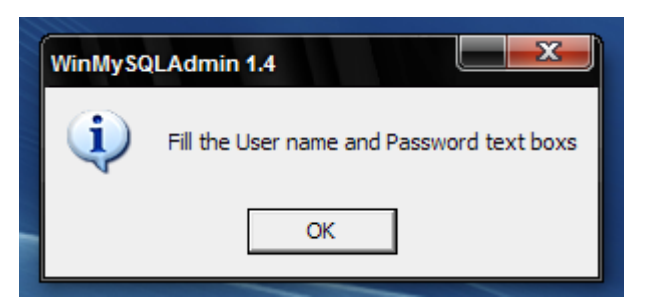

compare, comunque, un messaggio che richiede tale inserimento :

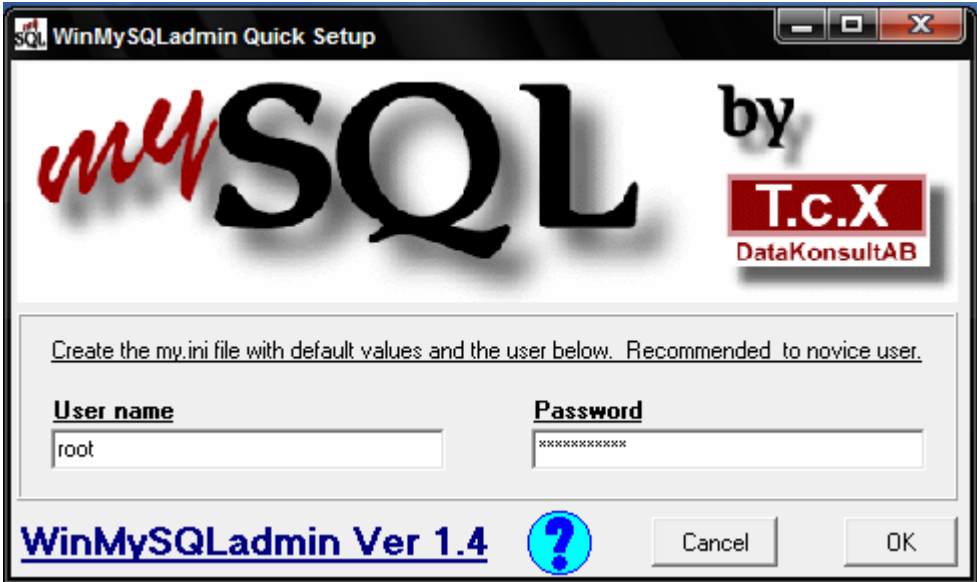

Inserire User name e Password nelle caselle di testo e, quindi, cliccare sul pulsante

**OK** 

**.**

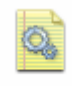

Inserendo User name e Password viene creato in *c:* \windows il file my.ini con la

seguente impostazione :

#This File was made using the WinMySQLAdmin 1.4 Tool #01/04/2008 16.32.06

#Uncomment or Add only the keys that you know how works. #Read the MySQL Manual for instructions

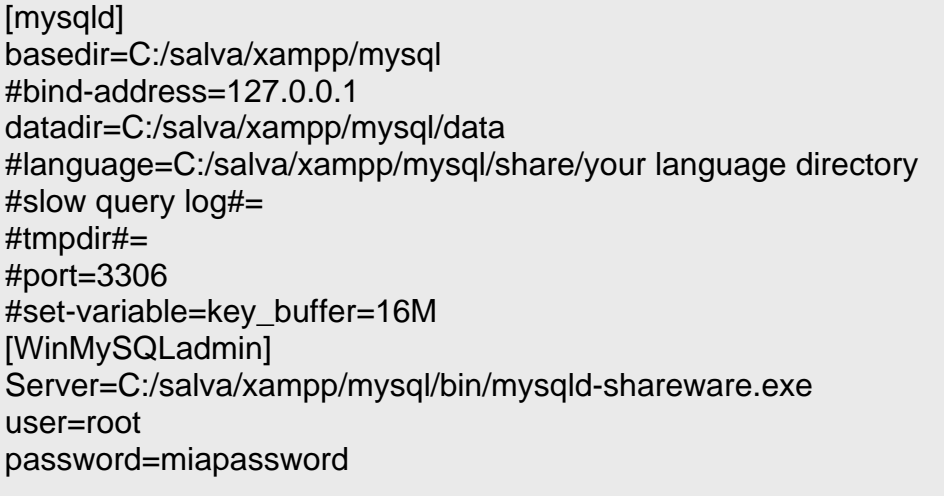

Una volta creato il file *my.ini* conviene chiudere l'Admin corrispondente a MySQL

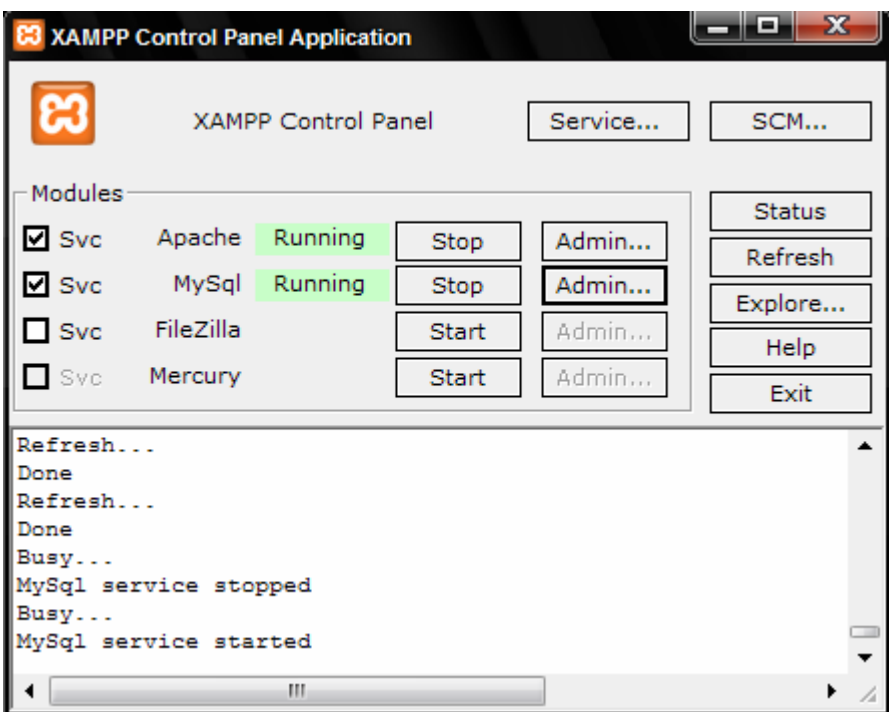

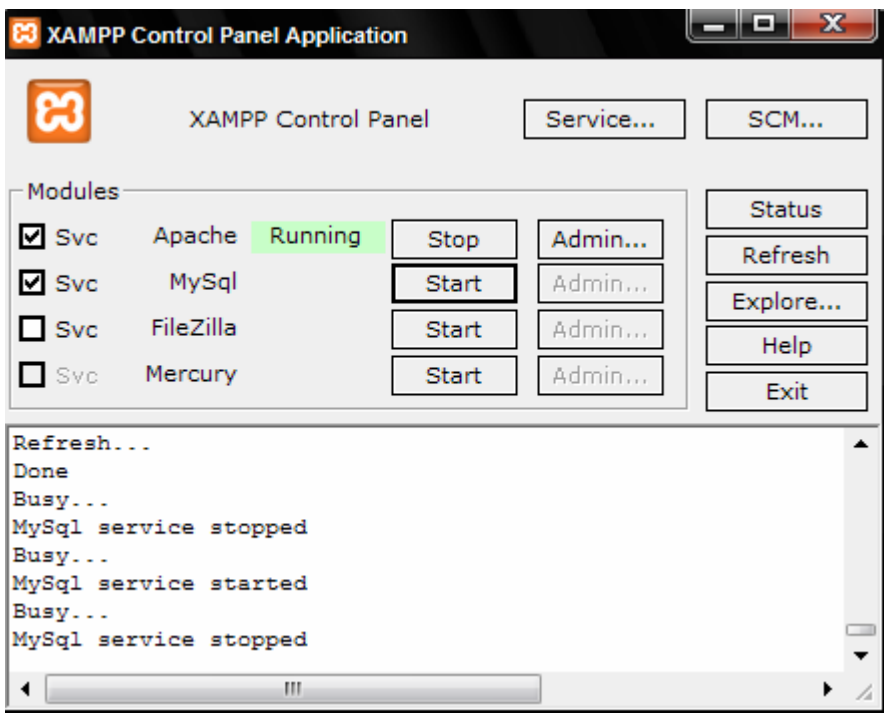

riavviarlo cliccando su *Start* e rilanciare *WinMySQLAdmin* cliccando sul pulsante

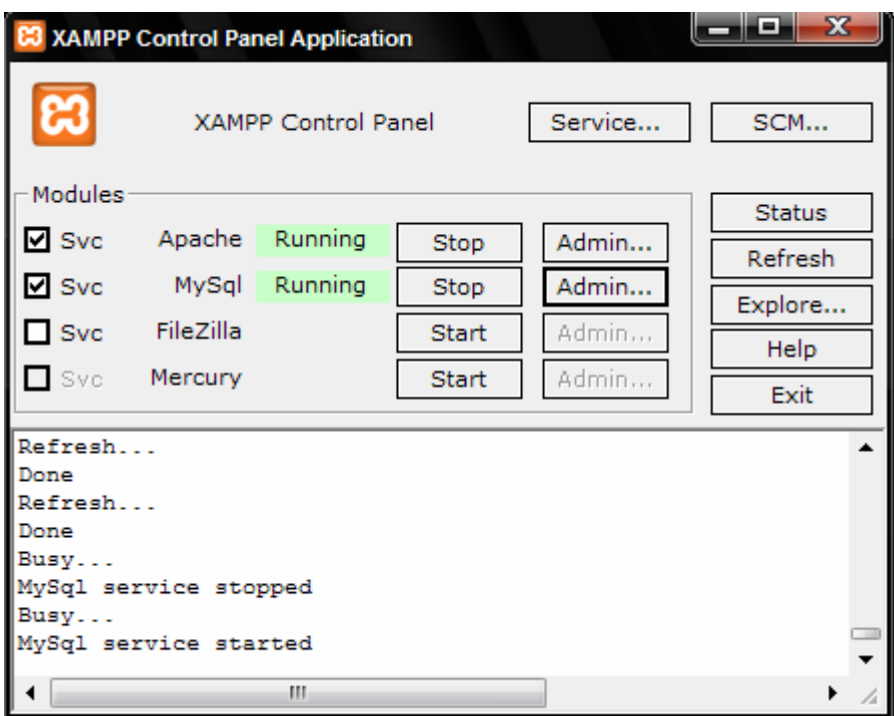

#This File was made using the WinMySQLAdmin 1.4 Tool #01/04/2008 16.43.32

#Uncomment or Add only the keys that you know how works. #Read the MySQL Manual for instructions

[mysqld] basedir=C:/salva/xampp/mysql #bind-address=127.0.0.1 datadir=C:/salva/xampp/mysql/data #language=C:/salva/xampp/mysql/share/your language directory #slow query log#= #tmpdir#= #port=3306 #set-variable=key\_buffer=16M [WinMySQLadmin] **Server=C:/salva/xampp/mysql/bin/mysqld-nt.exe**  user=root password=miapassword

Nel file *my.ini*, come si può notare, è cambiata la riga relativa al Server=

**Attenzione** : se si inserisce una password questa deve essere stata impostata con il programma di configurazione di XAMPP (vedere il paragrafo : Protezione di MySql SuperUser) e deve essere la stessa altrimenti viene segnalato il seguente errore :

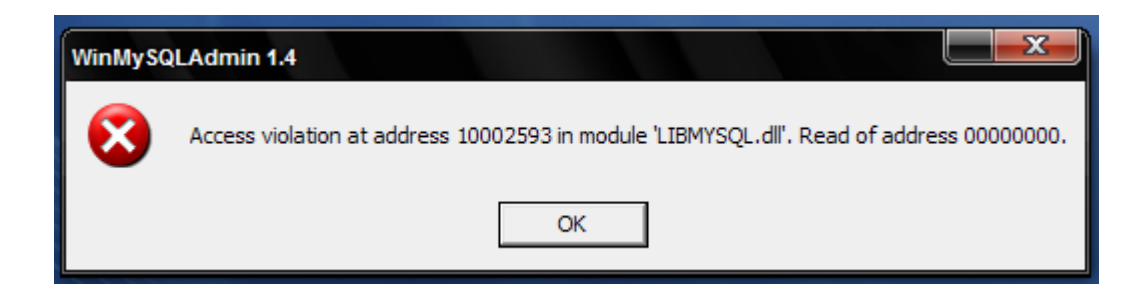

In qualsiasi caso, se non si verificano errori, la videata del Quick Setup viene chiusa e *WinMySQLAdmin* installerà una icona nella Area di notifica della Barra delle applicazioni

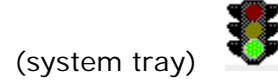

Si può cliccare sull'icona **USI** usando sia il tasto destro che il tasto sinistro del mouse per accedere ad un menù pop-up.

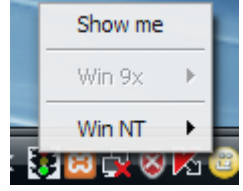

La luce rossa del semaforo indica che il MySQL Server è stoppato. Per mandare in esecuzione il Server cliccare sull'icona, selezionare la voce *Win NT* :

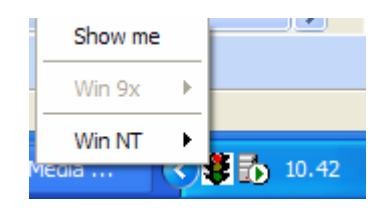

e, quindi, sulla voce *Start the Service*

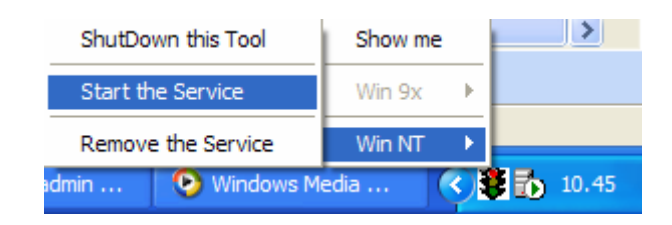

Se compare la luce verde nel semaforo significa che il MySQL server è stato caricato e mandato in esecuzione :

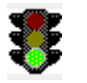

Per accedere al menù principale di *WinMySQLAdmin* è sufficiente selezionare la voce *'Show me'* 

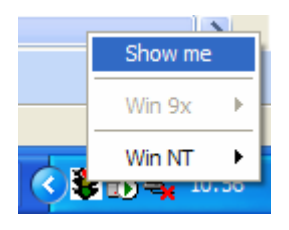

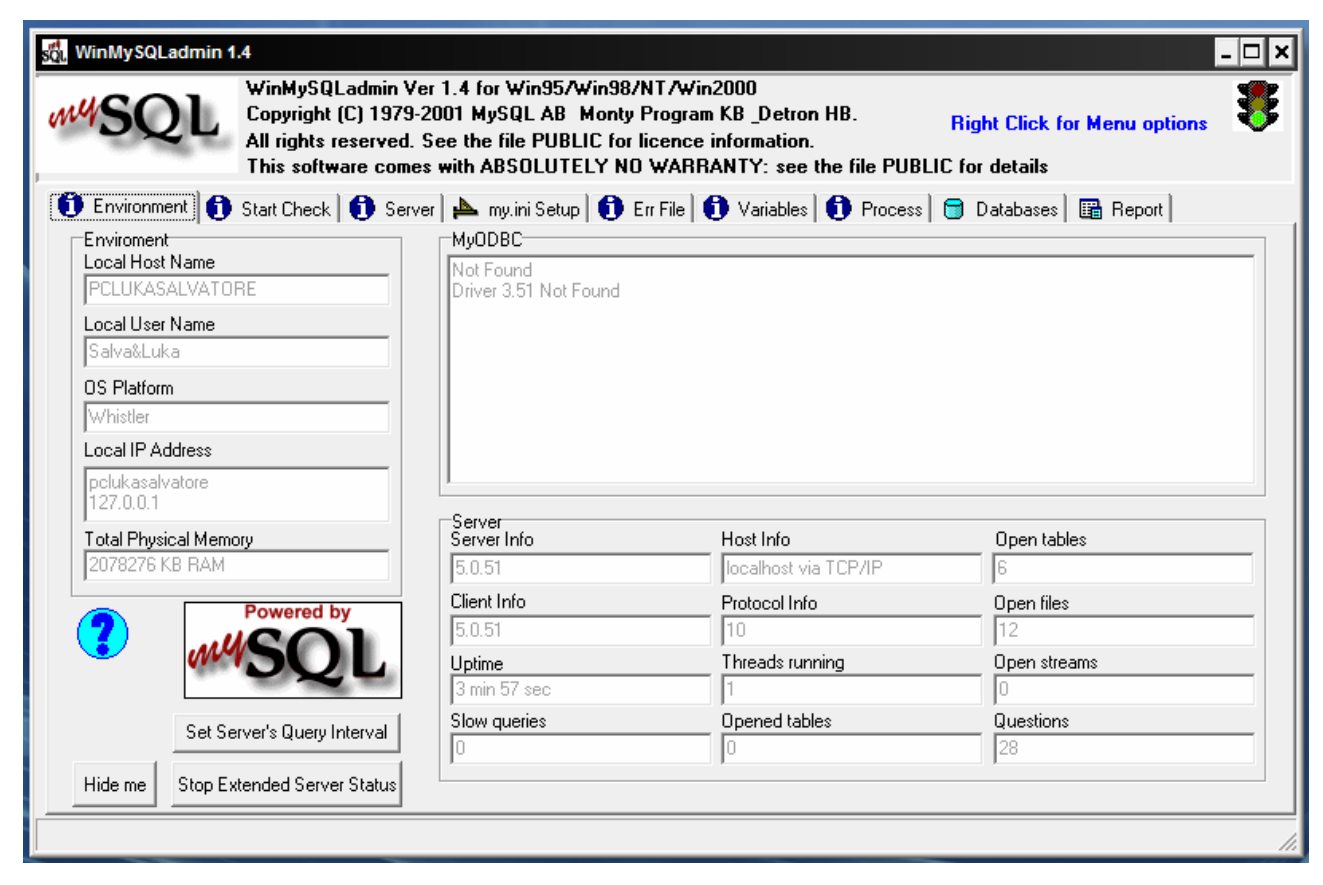

Per avere accesso al pop-up menù cliccare con il tasto destro del mouse :

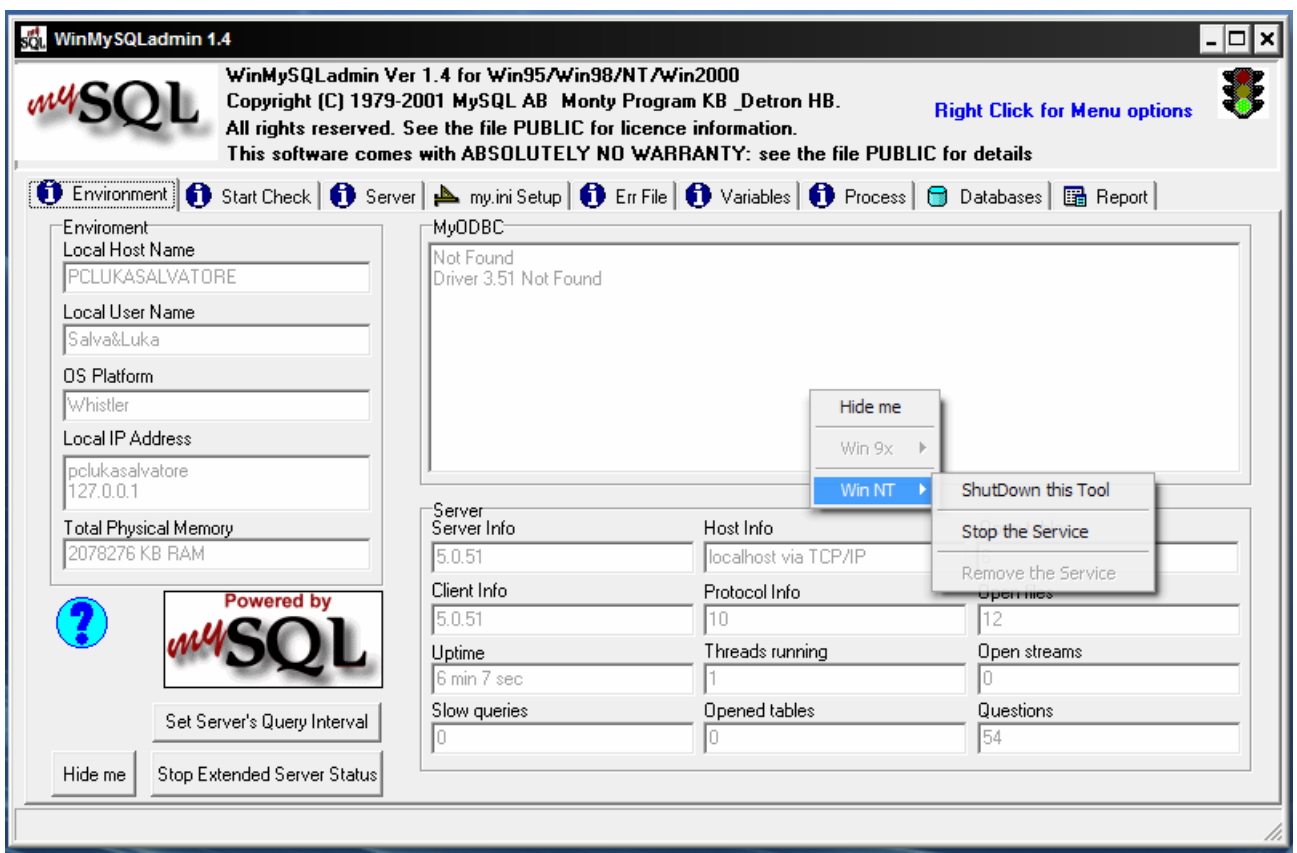

dal menù di *WinMySQLAdmin* si possono consultare diverse informazioni sullo stato del server, sui database utilizzabili, ecc :

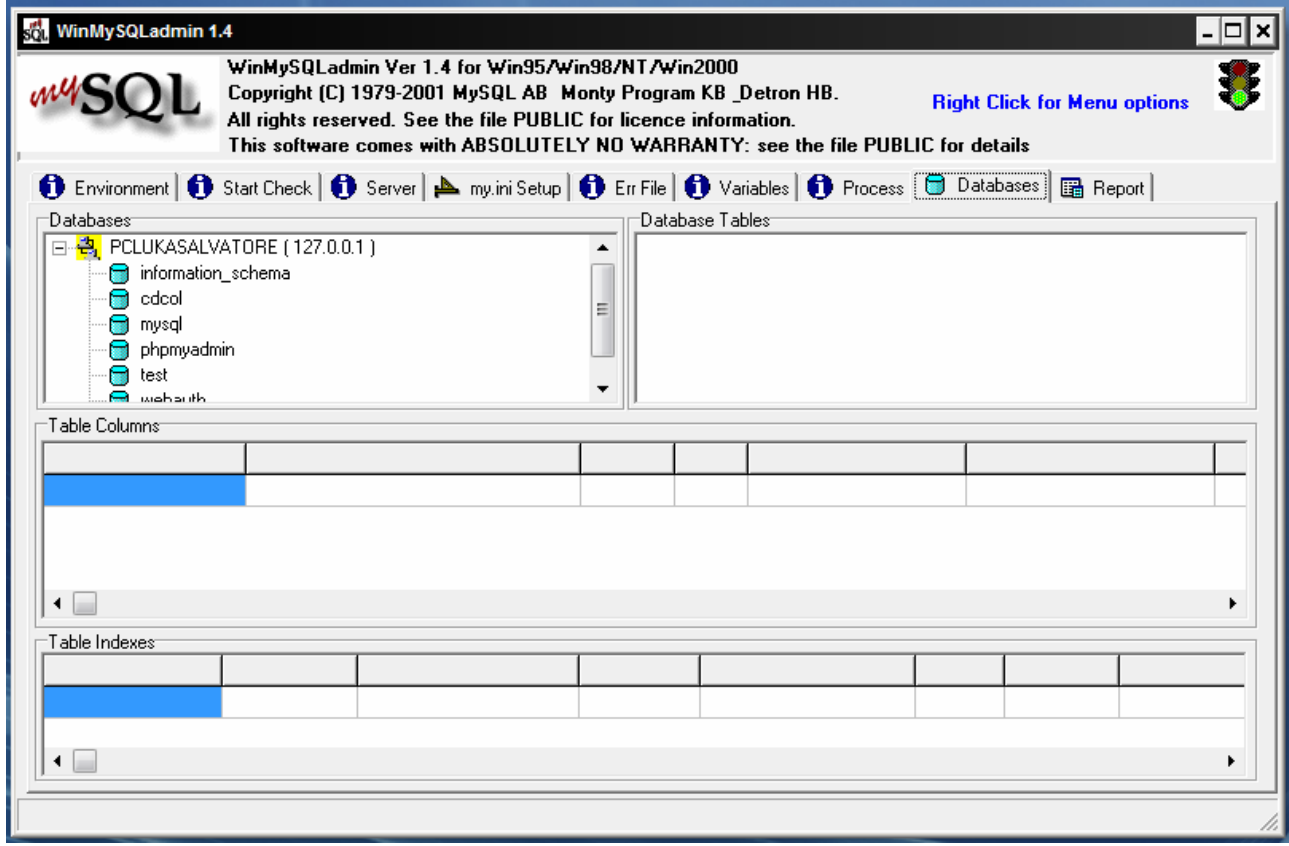

e soprattutto si può visualizzare e modificare il file *my.ini* creato al primo avvio del programma :

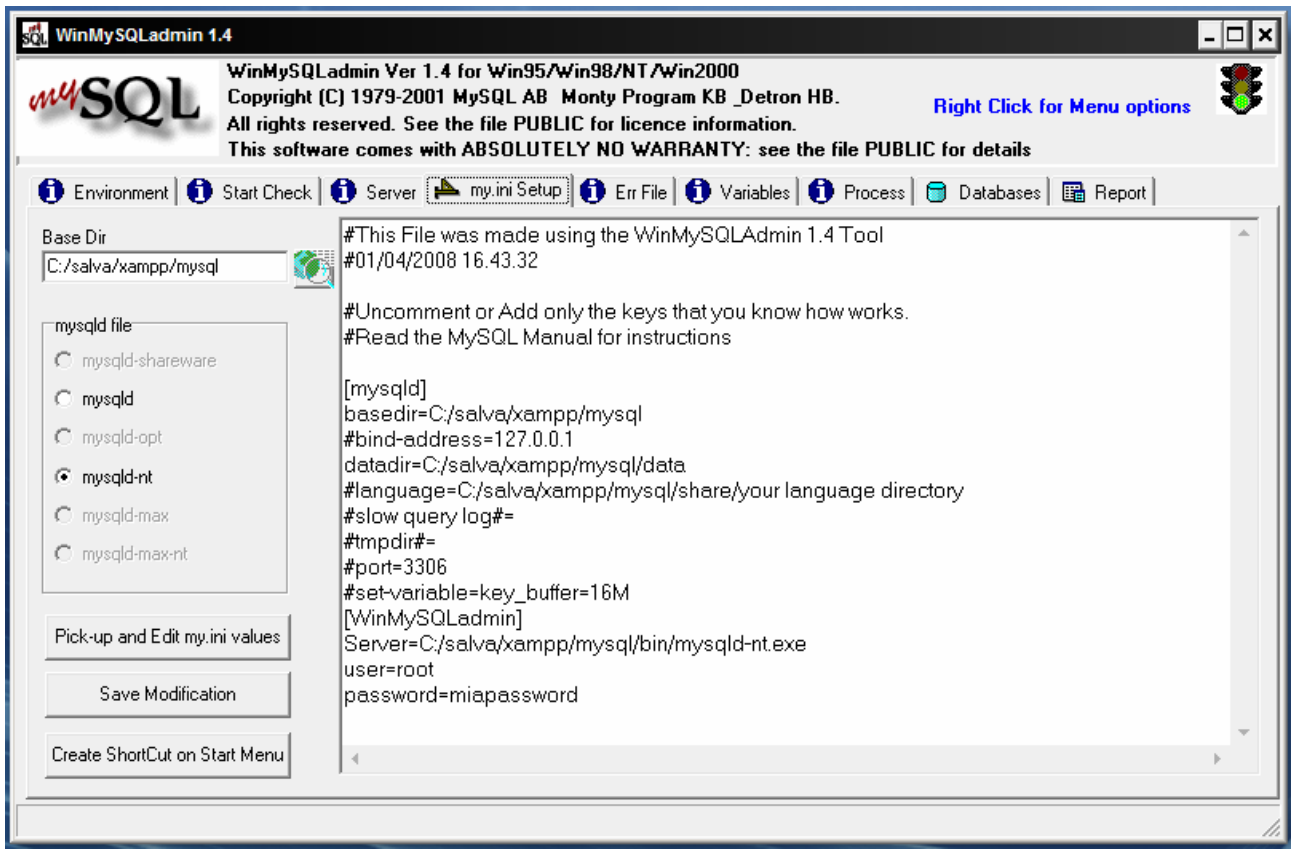

**Modifica del file my.ini**

Il file *my.ini* può essere modificato in due modi :

1) aprire con un editor (anche il blocco note) il file (prima di modificare my.ini è consigliabile farne una copia) :

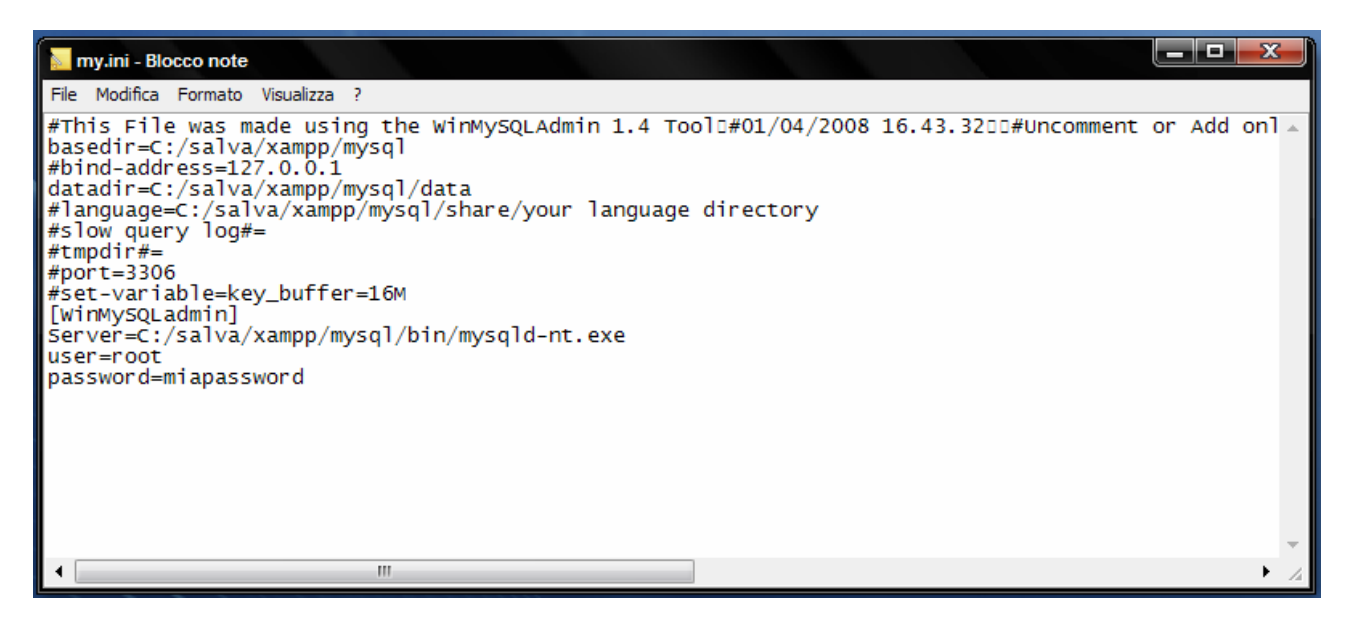

2) aprire *WinMySQLAdmin* , come visto precedentemente, e cliccare sul tab

sel WinMySQLadmin 1.4  $\Box$ o $\bm{\mathsf{x}}$ WinMySQLadmin Ver 1.4 for Win95/Win98/NT/Win2000 Copyright (C) 1979-2001 MySQL AB Monty Program KB \_Detron HB. **Right Click for Menu options** All rights reserved. See the file PUBLIC for licence information. This software comes with ABSOLUTELY NO WARRANTY: see the file PUBLIC for details **1** Environment | ↑ Start Check | ↑ Server  $\boxed{P}$  my ini Setup | ↑ En File | ↑ Variables | ↑ Process | ■ Databases | ■ Report | #This File was made using the WinMySQLAdmin 1.4 Tool Base Dir #01/04/2008 16.43.32 C:/salva/xampp/mysql Ç, #Uncomment or Add only the keys that you know how works. mysgld file<sup>-</sup> #Read the MySQL Manual for instructions C mysqld-shareware [mysqld] C mysald basedir=C:/salva/xampp/mysql C mysald-opt #bind-address=127.0.0.1 datadir=C:/salva/xampp/mysql/data C mysqld-nt #language=C:/salva/xampp/mysql/share/your language directory C mysqld-max #slow query log#= #tmpdir#= C mysqld-max-nt #port=3306 #set-variable=key\_buffer=16M [WinMySQLadmin] Pick-up and Edit my.ini values Server=C:/salva/xampp/mysql/bin/mysqld-nt.exe luser=root Save Modification password=miapassword Create ShortCut on Start Menu

my.ini Setup

Effettuate le modifiche, cliccare sul pulsante e confermare le variazioni con la successiva richiesta :

Save Modification

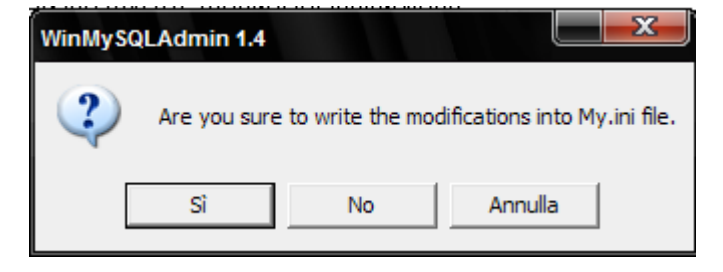

Dopo una qualsiasi variazione, effettuata con uno dei modi possibili, è necessario stoppare *WinMySQLAdmin* e riavviarlo.

# **Configurazione del server**

# **Impostare la directory contenente i dati**

La directory di default, in Windows, per contenere i dati è la sottodirectory *data* della directory *mysql* contenuta in *xampp* :

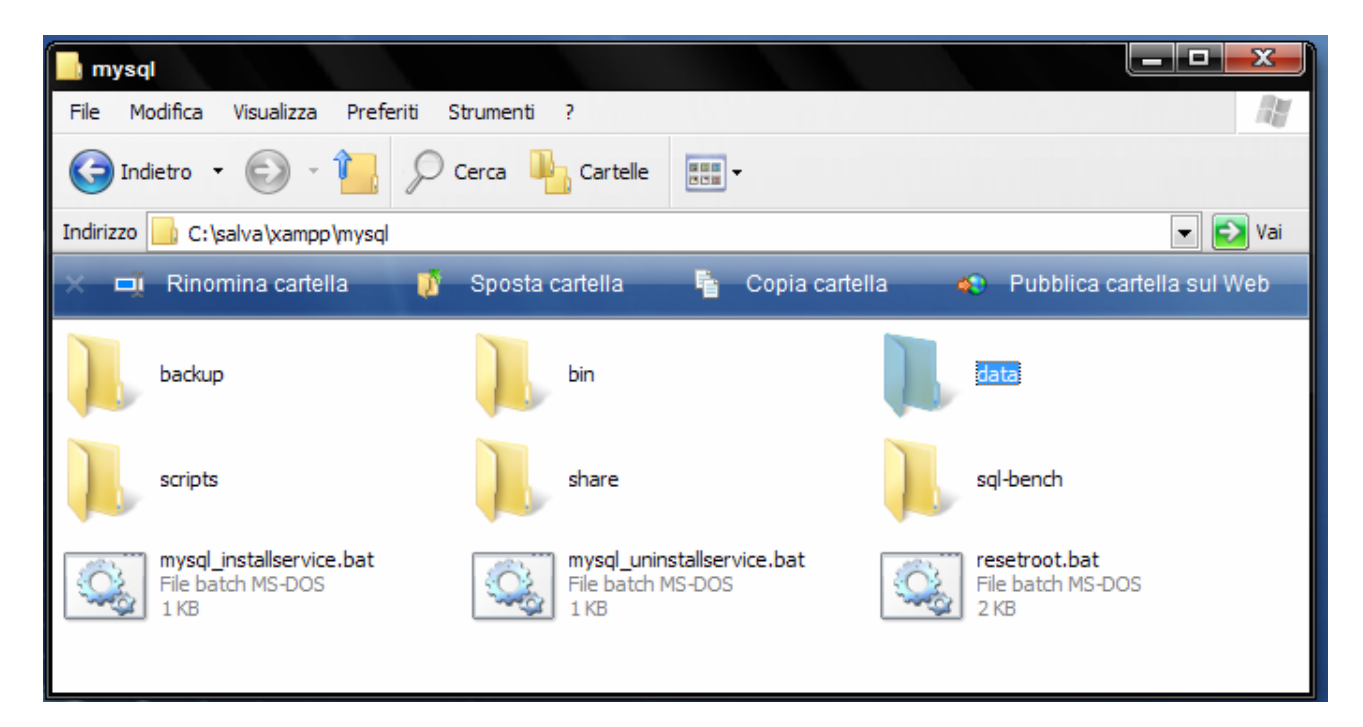

In fase di installazione viene creata la sottodirectory *data* contenente le seguenti sottocartelle :

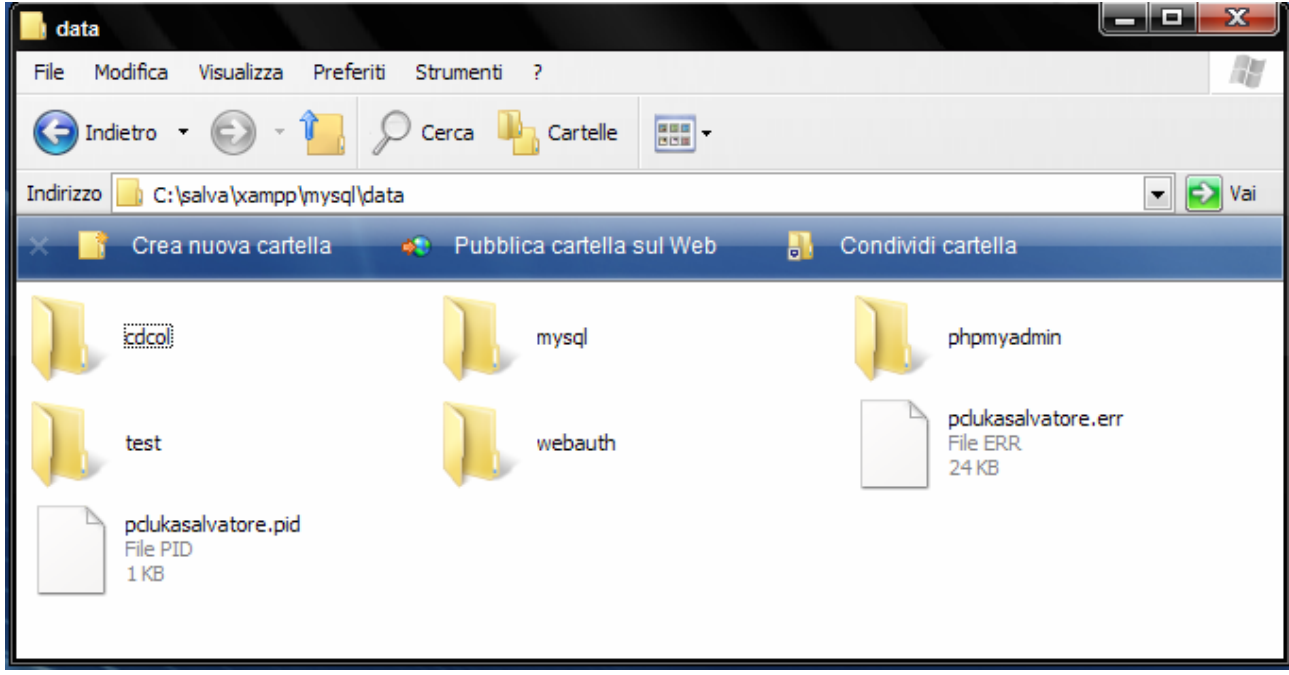

Se si vuole modificare questa impostazione di default per memorizzare i dati in un'altra directory, per esempio *c:/Dati*, si deve creare manualmente la nuova directory (il server non la crea se non esiste)

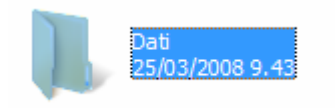

e copiare la sottodirectory *mysql* .

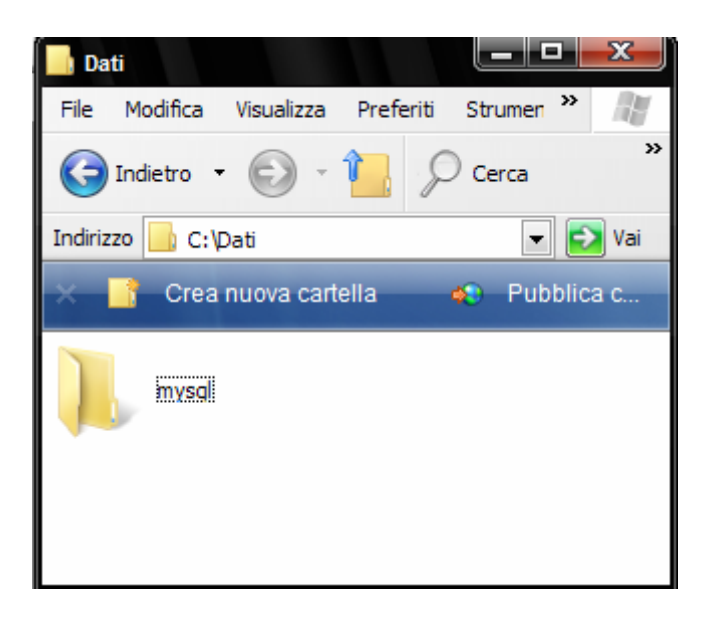

e, quindi, modificare nel file *my.ini* la riga *datadir* :

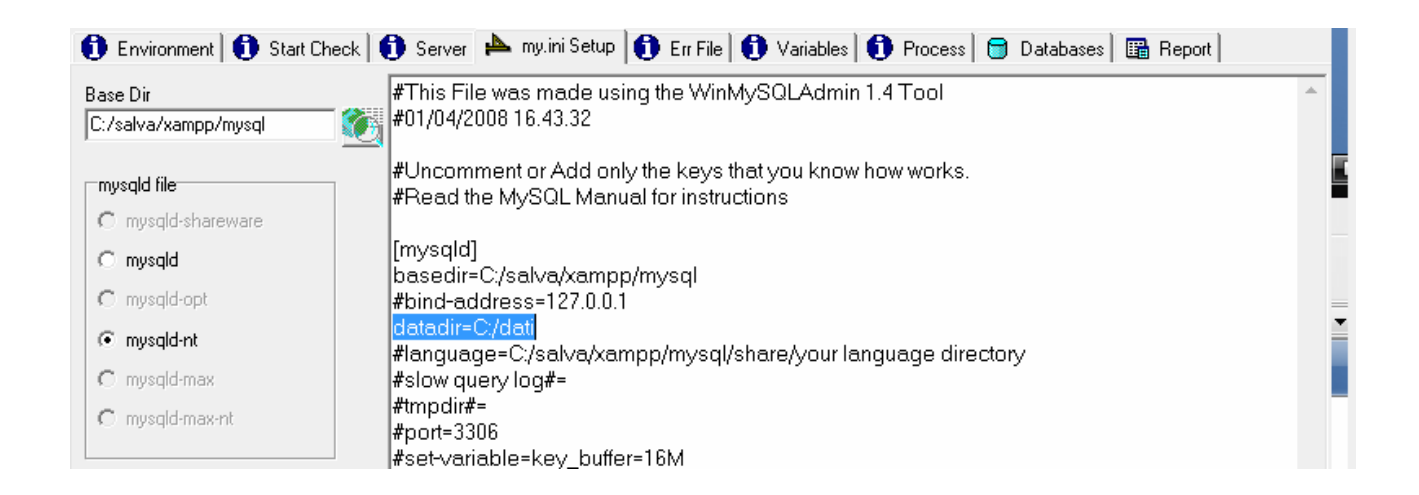

impostando il nuovo percorso.

# **Impostare il linguaggio dei messaggi di errore al client**

• L'opzione **language è** utile per impostare il linguaggio dei messaggi di errore al client. Le lingue disponibili sono quelle installate nella directory *share/* di installazione :

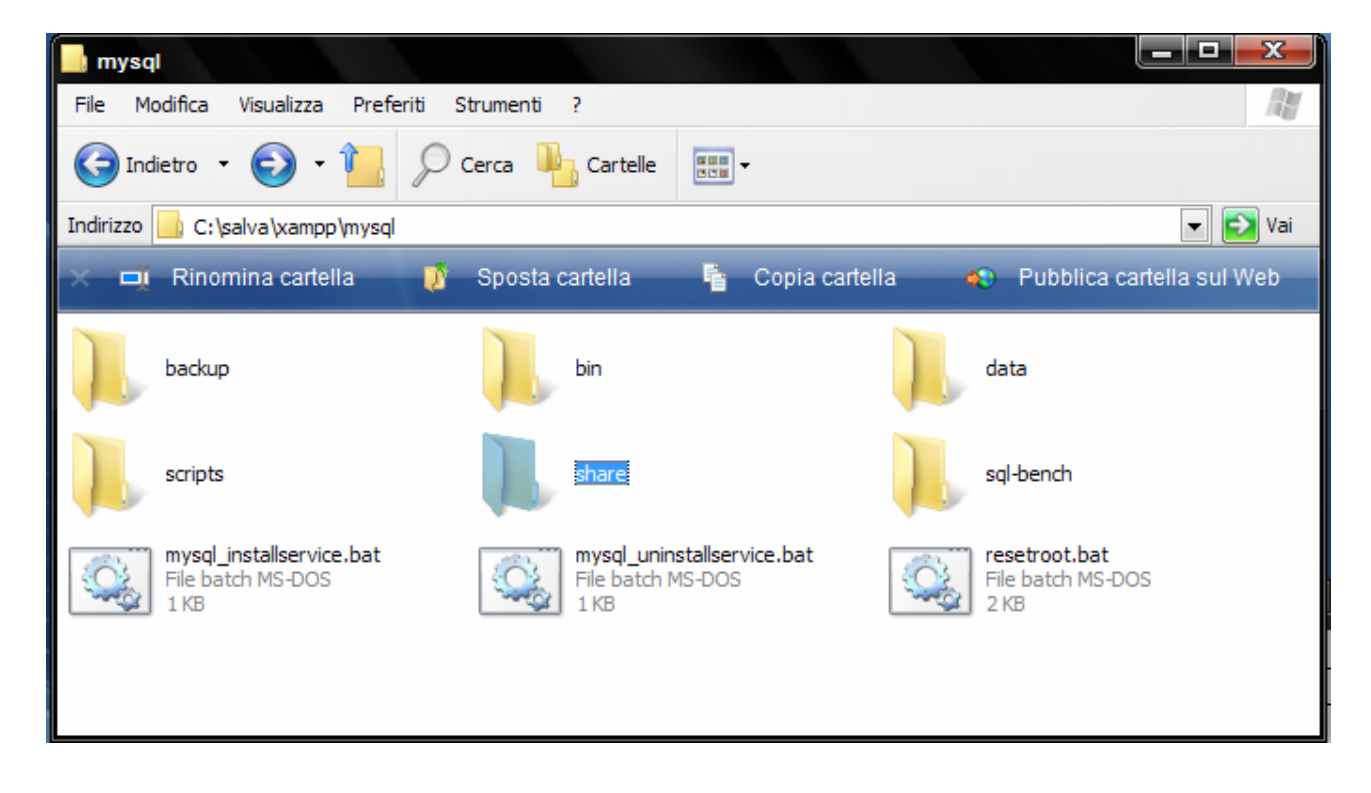

modificare nel file *my.ini* la riga *language* come riportato successivamente :

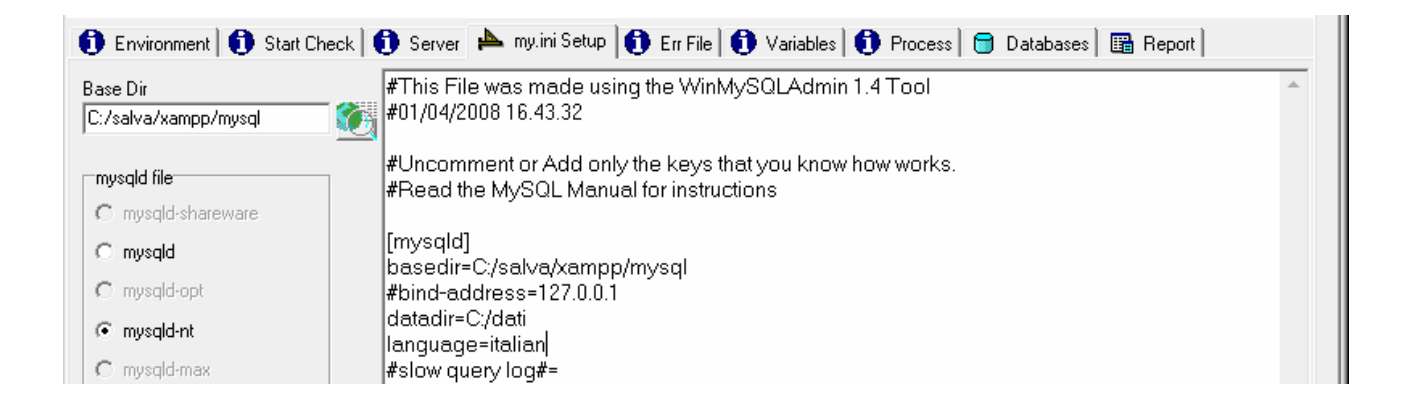

in modo da ottenere i messaggi d'errore in italiano.

# **Uso esclusivo del servizio MySQL di MySQLadmin 1.4**

Se si vuole usare il server MySQL fornito da *MySQLAdmin 1.4* è necessario controllare da Pannello di controllo/ Strumenti di Amministrazione/ Servizi se un MySQL server, per es. il MySQL Server 5.0, è in esecuzione :

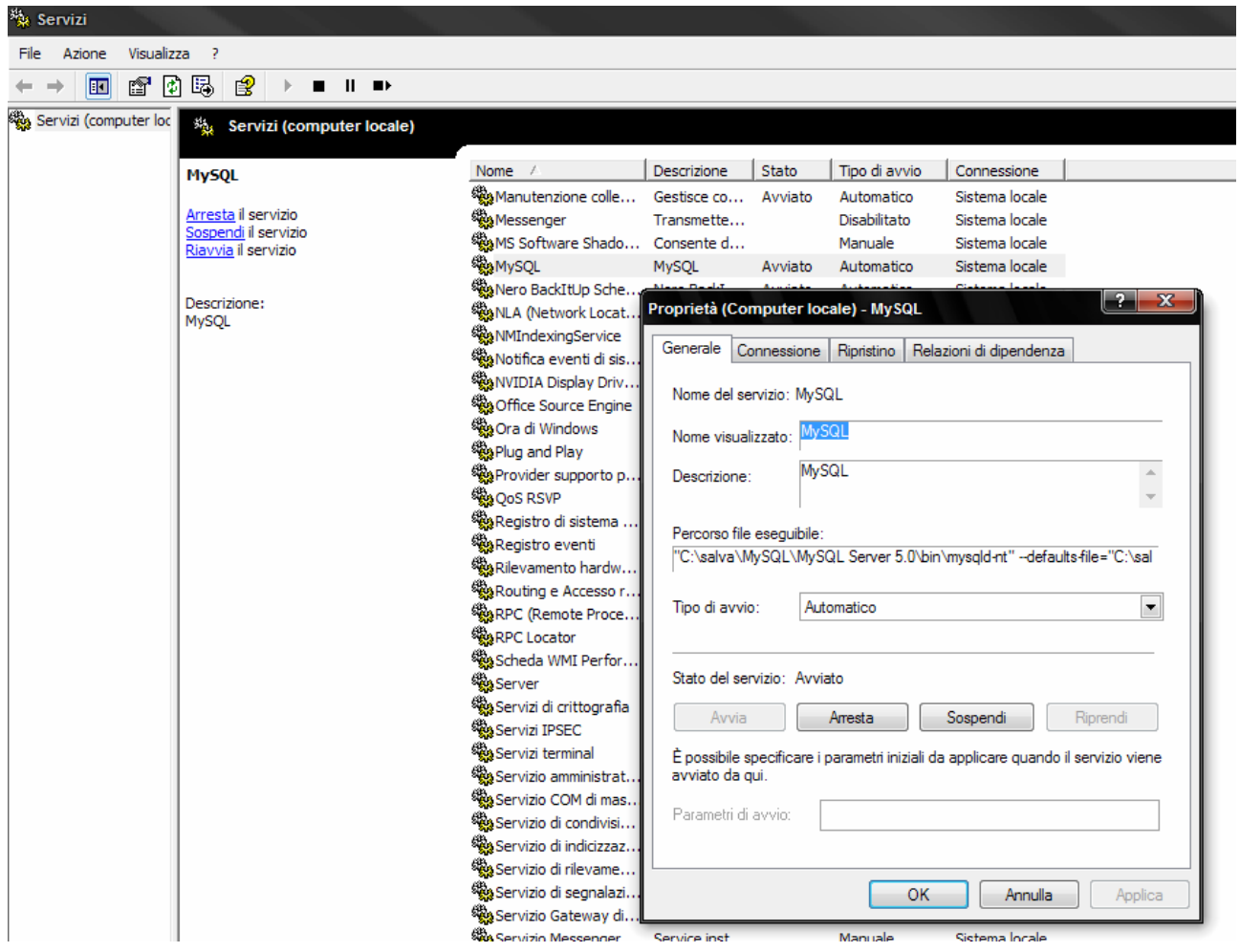

In tal caso occorre stopparlo, rimuovere il servizio già installato e procedere con l'installazione del servizio fornito da *MySQLAdmin 1.4*

Le operazioni da effettuare sono le seguenti :

1) Dal pop-menù selezionare la voce **Win NT** e quindi la voce **Stop the Service** 

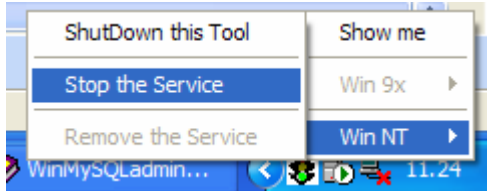

2) Confermare cliccando sul pulsante **Sì** 

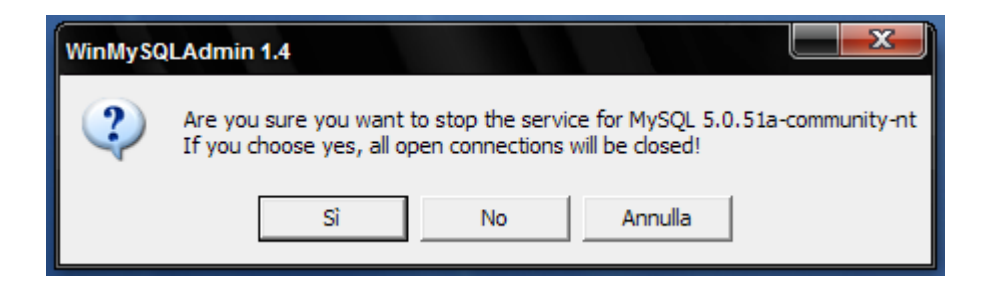

3) Dal pop-menù selezionare la voce **Win NT** e quindi la voce **Remove the Service**

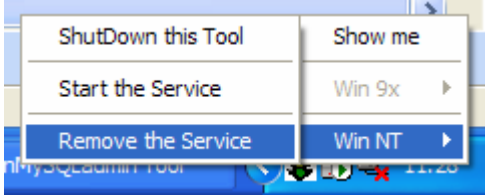

4) Confermare cliccando sul pulsante **Sì** 

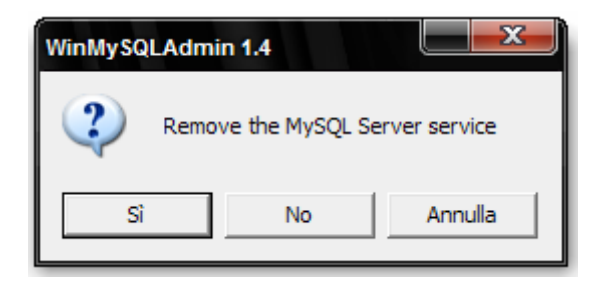

5) Dal pop-menù selezionare la voce **Win NT** e quindi la voce **Install the Service** 

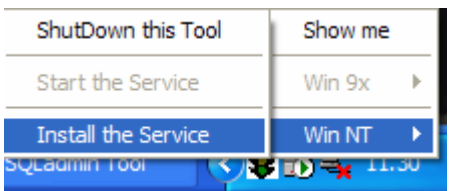

6) Confermare cliccando sul pulsante **Sì** 

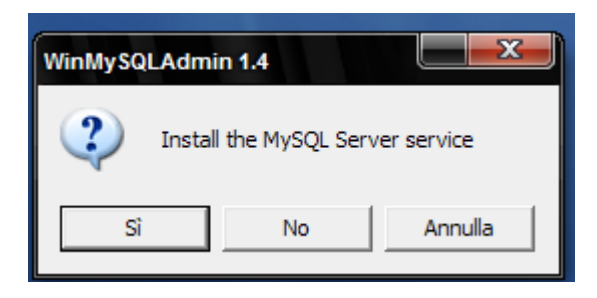

7) Dal pop-menù selezionare la voce **Win NT** e quindi la voce **Start the Service** 

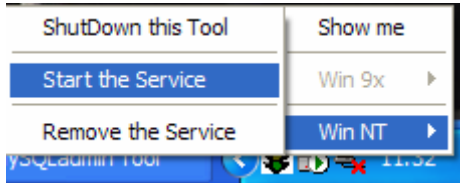

8) Confermare cliccando sul pulsante **Sì** 

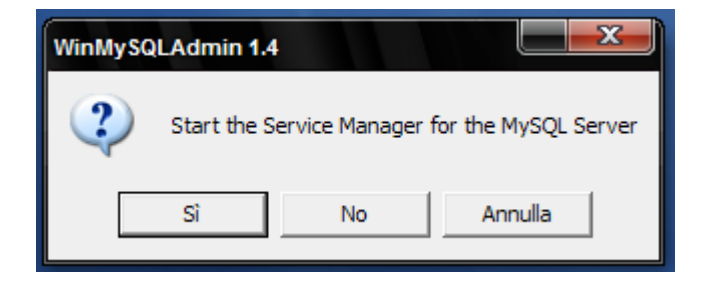

Se ora da *Pannello di controllo/ Strumenti di Amministrazione/ Servizi* si controllano le Proprietà del MySQL server installato risulta istallato tramite il WinMySQLAdmin :

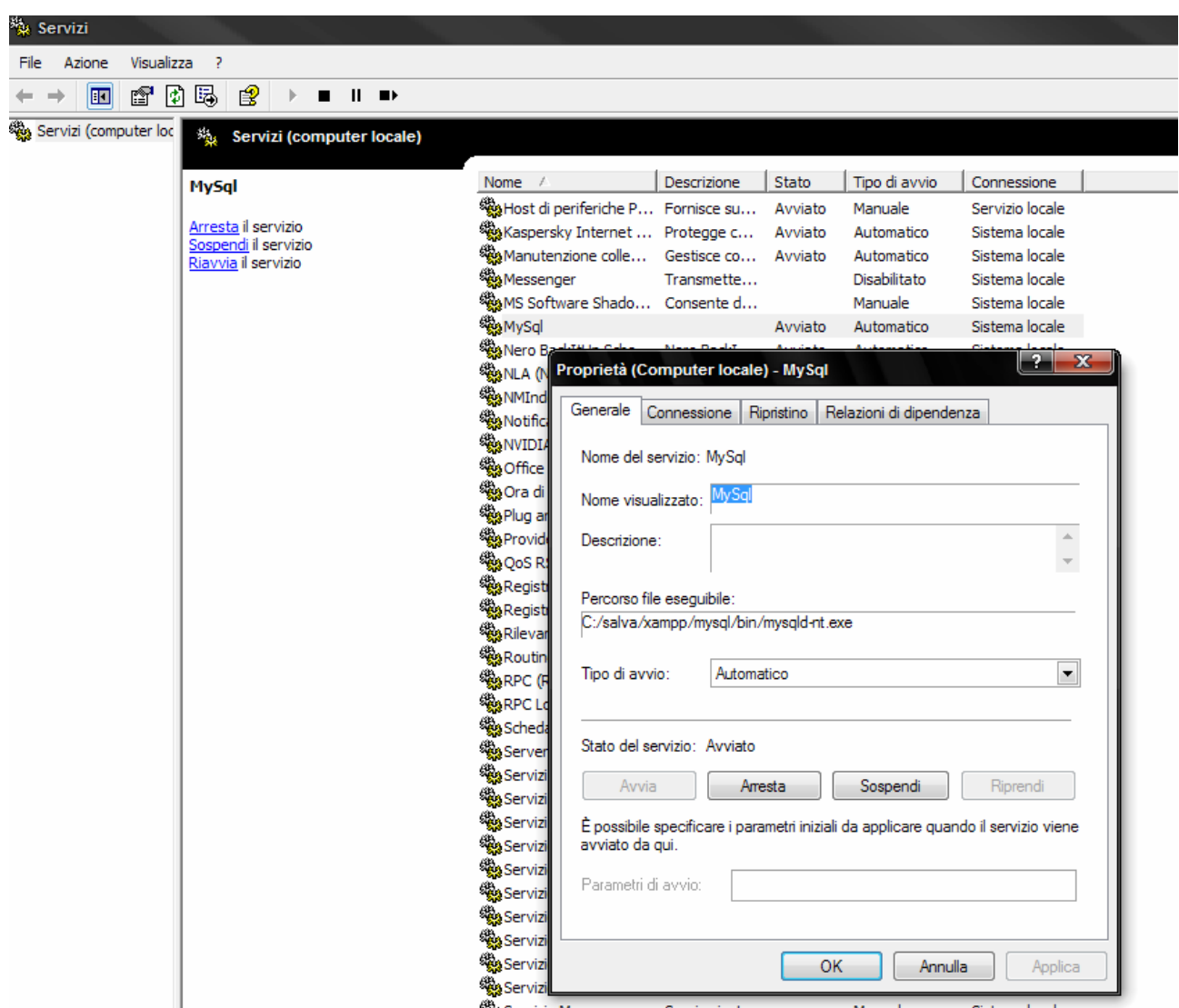

# **Nota** : **con WinMySQLAdim si può installare un solo servizio**.

Per passare dal server WinMySQLAdmin al MySQL Server 5.0 si devono ripetere le operazione dalla 1) alla 4) ovvero la rimozione del servizio ottenuto tramite WinMySQLAdmin e, quindi, installare MySQL Server 5.0 (vedere la guida "*Installazione e Configurazione di MySQL server 5.0"*).